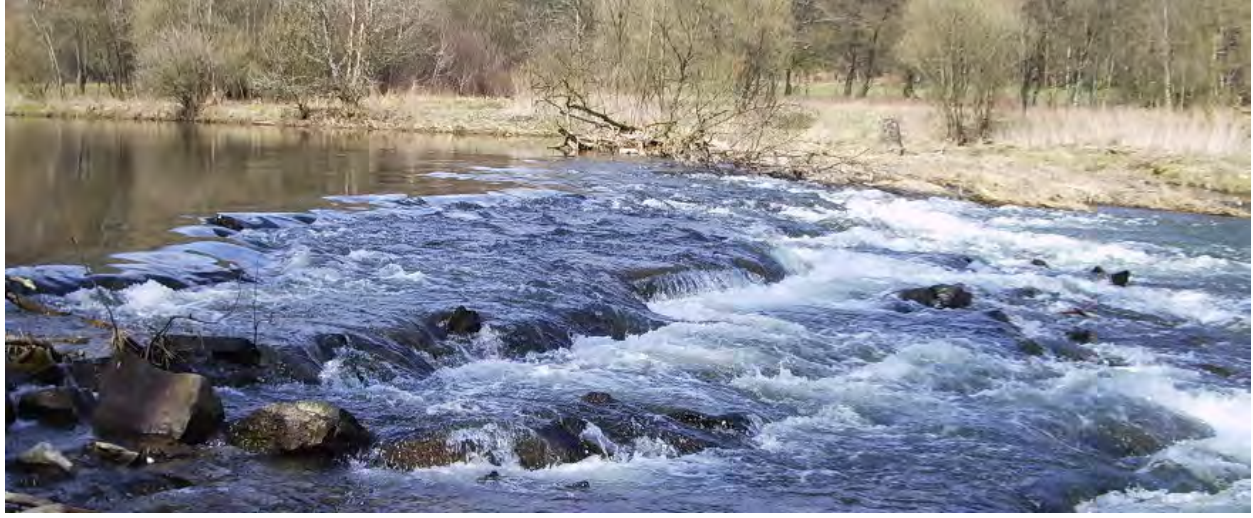

Foto: Rüdiger Burkhardt

# **Natura 2000 - Bewirtschaftungspläne**

# **Dokumentation zur standardisierten Kartengestaltung in ArcGIS 10 (Kartenlayout und Symbole)**

**Grundlagenkarte Ziel- und Maßnahmenkarte** 

Dr. Walter Berberich

Landesamt für Umwelt, Wasserwirtschaft und Gewerbeaufsicht (LUWG) Rheinland-Pfalz

Referat 41.4 - Daten zur Natur, DV Fachanwendungen

2013

Letzte Änderung: 10.04.2013 (Änderungen möglich)

## <span id="page-1-0"></span>Inhaltsverzeichnis

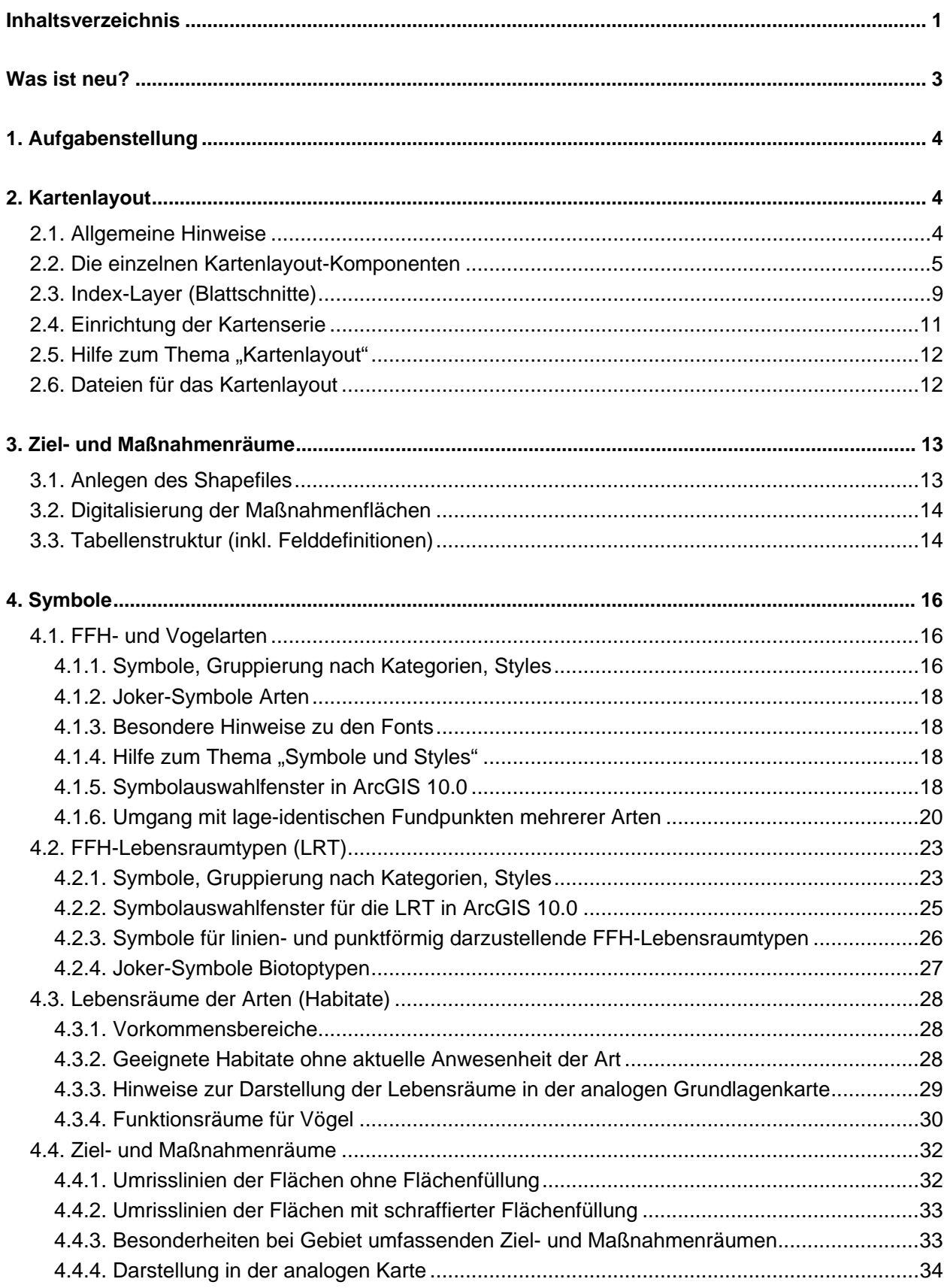

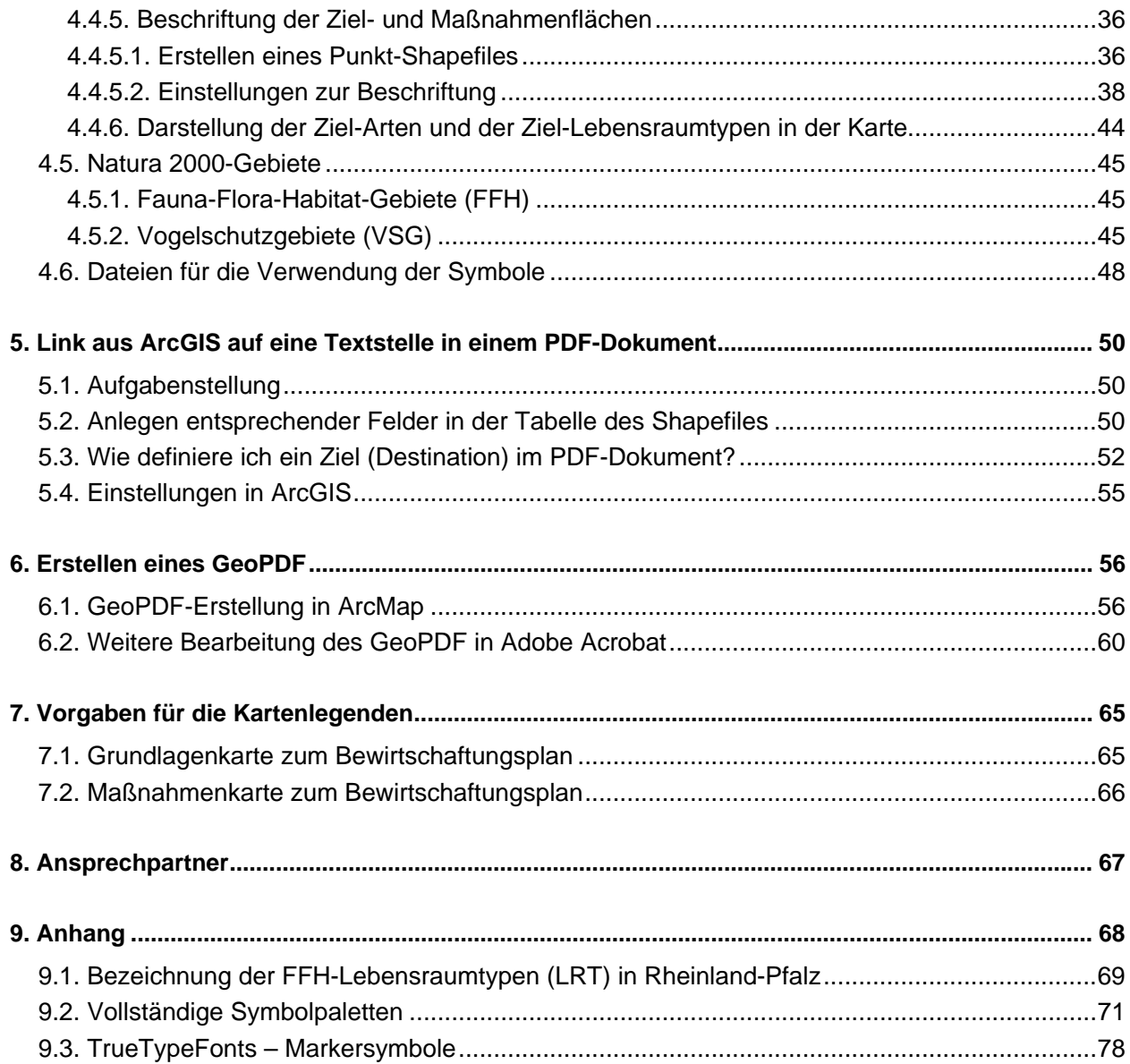

#### <span id="page-3-0"></span>**Was ist neu?**

Der Text wurde insgesamt aktualisiert und überarbeitet.

Wesentliche Neuerungen gegenüber der Fassung vom 07. Mai 2012 sind:

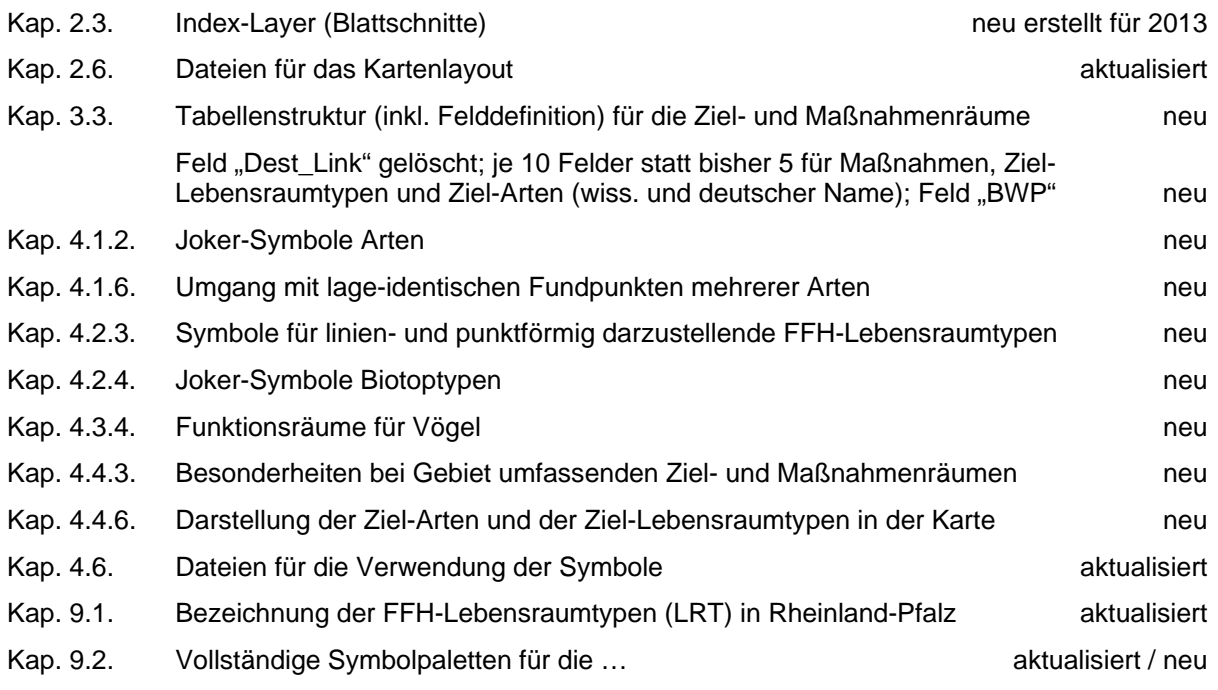

- Seite 19 Besonderer Hinweis für sensible bzw. stark gefährdete Arten
- Seite 54 Hinweis bezüglich der Verlinkung auf den Maßnahmentext
- Seite 59 Hinweis auf den Verzicht auf die Erstellung von GeoPDF
- Seite 65 Korrigierte Bezeichnungen für den Erhaltungszustand (A, B, C)
- Seite 72 Drei neue Symbole für Rastvögel; drei neue Symbole für Vogelgruppen
- Seite 73 Ein neues Symbol für Hybridpappel-Auwälder
- Seite 74 Symbolpalette für die FFH-Lebensraumtypen (LRT) in Rheinland-Pfalz (linienförmige Darstellung)
- Seite 75 Symbolpalette für die FFH-Lebensraumtypen (LRT) in Rheinland-Pfalz (punktförmige Darstellung)
- Seite 76 Drei neue Symbole für die Funktionsräume für Vögel
- Seite 77 Joker-Symbole

**Entsprechend werden ab März/April 2013 aktualisierte Daten und Dateien zur Verfügung gestellt!** 

## <span id="page-4-0"></span>**1. Aufgabenstellung**

Die Struktur- und Genehmigungsdirektionen (SGD Süd und SGD Nord) in Rheinland-Pfalz beauftragen seit 2011 nunmehr im dritten Jahr die Erstellung von Bewirtschaftungsplan-Entwürfen für Natura 2000- Gebiete. Hierfür werden mehrere Büros bzw. Firmen mit der Erstellung beauftragt.

Das vorliegende Dokument soll sicherstellen, dass die im Rahmen der Bewirtschaftungsplanung erstellten Karten (Grundlagenkarten sowie Ziel- und Maßnahmenkarten) ein einheitliches Erscheinungsbild haben. Dies wird erreicht durch verbindliche Vorgaben für die Verwendung einheitlicher Software und standardisierter Kartenlayouts mit vorgegebenen Kartensymbolen. Das vorliegende Dokument soll aber auch Hilfestellung bei der konkreten Umsetzung und Kartengestaltung sein.

### <span id="page-4-1"></span>**2. Kartenlayout**

### <span id="page-4-2"></span>**2.1. Allgemeine Hinweise**

(Software, Formate, Maßstäbe, Koordinatensystem, Standard-Projekte)

Die Karten werden mit der Software **ArcGIS 10.0** von ESRI erstellt. Für die Erstellung von mehreren Teilkarten eines Bewirtschaftungsplans soll bzw. kann die Funktion **Kartenserie** ("data driven pages") genutzt werden.

=> Ein Kartenlayout für eine ganze Serie von Karten

Dafür wurden die insgesamt 29 Natura 2000-Gebiete für die Bewirtschaftungsplanung 2013 in insgesamt 28 Bewirtschaftungspläne mit 119 Teilkarten bzw. Kacheln aufgeteilt. Diese Kacheln sind in dem Shapefile "index\_layer\_2013" abgelegt. Eine Übersicht über die Gebiete, die Anzahl der Kacheln (Blätter) sowie die jeweiligen Maßstäbe sind in den beiden nachfolgend genannten Excel-Tabellen dargestellt:

 $\Rightarrow$  bwp einheiten sad nord 2013

 $\Rightarrow$  bwp einheiten sgd sued 2013

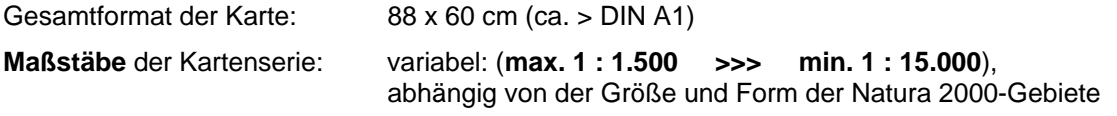

Alle Karten werden im Koordinatensystem **ETRS89/UTM32** erstellt.

Es wurden in ArcGIS 10.0 vier **Standard-Projekte** für das Kartenlayout erstellt.

#### **SGD Nord:**

- Ein ArcGIS-Projekt für die Bearbeitung von Bewirtschaftungsplänen, die jeweils auf einem Kartenblatt (ek = "Einzelkarte") dargestellt werden können (layout\_sgd\_nord\_2013\_ek.mxd).
- Ein ArcGIS-Projekt für die Bearbeitung von Bewirtschaftungsplänen, die wegen ihrer Größe auf mehreren Teilkarten (tk = "Teilkarten") dargestellt werden müssen (layout\_sgd\_nord\_2013\_tk.mxd).

#### **SGD Süd:**

- Ein ArcGIS-Projekt für die Bearbeitung von Bewirtschaftungsplänen, die jeweils auf einem Kartenblatt (ek = "Einzelkarte") dargestellt werden können (**layout\_sgd\_sued\_2013\_ek.mxd**).
- Ein ArcGIS-Projekt für die Bearbeitung von Bewirtschaftungsplänen, die wegen ihrer Größe auf mehreren Teilkarten (tk = "Teilkarten") dargestellt werden müssen (layout\_sgd\_sued\_2013\_tk.mxd).

Der Index-Layer in dem jeweiligen Hauptdatenrahmen "BWP 2013 – SGD …" wurde über eine **Definitionsabfragen** für die Bearbeitung der jeweiligen Bewirtschaftungspläne bereits wie folgt voreingestellt:

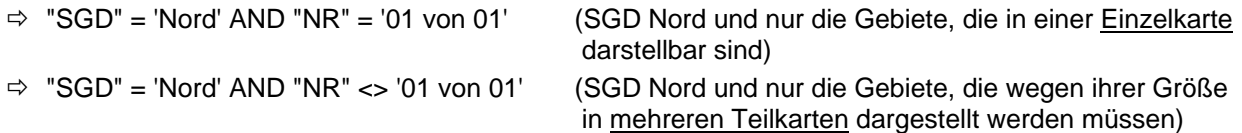

 $\Rightarrow$  "SGD" = 'Sued' AND "NR" = '01 von 01' (SGD Süd und nur die Gebiete, die in einer Einzelkarte darstellbar sind)

 "SGD" = 'Sued' AND "NR" <> '01 von 01' (SGD Süd und nur die Gebiete, die wegen ihrer Größe in mehreren Teilkarten dargestellt werden müssen)

## <span id="page-5-0"></span>**2.2. Die einzelnen Kartenlayout-Komponenten**

- Das Kartenfenster (66,2 x 58,0 cm)
- Titel bzw. Thema der Karte
- Gebiets-Typ (FFH oder VSG) *(D)*, Natura 2000-Gebietsnummer *(D)* und Gebietsname *(D)*
- Natura 2000-Logo
- Hinweis auf den Naturraum *(D)* und auf den SGD-Bereich (SGD Nord bzw. SGD Süd)
- Datenrahmen "Übersichtskarte Rheinland-Pfalz" mit Farb-Markierung für das aktuelle Kartenblatt *(D)*; Maßstab 1 : 4.300.000 (5,5 x 5,5 cm)
- Nur in den ArcGIS-Projekten mit "mehreren Teilkarten": Datenrahmen für die Übersichtskarte mit den "Teilkarten des Bewirtschaftungsplans" mit Markierung für das aktuelle Kartenblatt *(D)*; Hinweis auf die Anzahl der Einzelblätter eines Bewirtschaftungsplans bzw. auf das aktuelle Kartenblatt –> z. B. "Teilkarten des BWP: Blatt 03 von 09" *(D)*. Maßstab variable je nach Größe des Gebiets (5,5 x 5,5 cm) - **Hinweis siehe unten!**
- Hinweis auf die SGDen als Auftraggeber (SGD Nord bzw. SGD Süd)
- SGD-Logo mit Rheinland-Pfalz-Wappen, dem Schriftzug "Rheinland-Pfalz" und 3-zeiligem Schriftzug "STRUKTUR- UND **I** GENEHMIGUNGSDIREKTION **I** "NORD" bzw. "SÜD"

(die beiden Logos unterscheiden sich in der letzten Zeile)

- Name und Anschrift des Planungsbüros
- Logo des Planungsbüros
- Hinweise zur Planerstellung
- Datum der letzten Bearbeitung *(S)*
- Hinweis auf die finanzielle Mitwirkung der EU (inkl. Logo der Europäischen Flagge)
- Hinweise auf den Landwirtschaftsfond ELER und auf das Entwicklungsprogramm PAUL (inkl. Logo) Für beides gilt: siehe Hinweis im Merkblatt "Informations- und Publizitätsvorschriften für Interventionen des Programms PAUL" – S. 5, erstes Beispiel (wird bereitgestellt)
- Maßstab (numerisch), z. B. "Maßstab 1 : 10.000" *(D)*
- Maßstabsbalken mit 5 Abschnitten und 2 Unterabschnitten *(D)* (variabel in Abhängigkeit der jeweiligen Gebiete)
- Copyright-Hinweis auf die Geobasisdaten des Landesamtes für Vermessung und Geobasisinformationen (LVermGeo)
- Parameter des Koordinatensystems *(S)*
- Gitternetz mit Geographischen Koordinaten an den vier Seiten des Kartenfensters (Intervall = 1 Minute) - ausgeblendet im Bereich links unten, wo die Parameter des Koordinatensystems dargestellt werden (Eigenschaften Datenrahmen > Gitternetz)
- Falt-Markierungen (DIN A1 >>> DIN A4) [siehe **blaue Pfeile** in Abb. 1] Die zwei Millimeter kleinen Falt-Markierungen erleichtern das Falten der Karte auf das DIN A4- Format (beim Schneiden um die äußere Kartenlinie bitte einen Papierrand von 5 Millimeter belassen).

*(D/S)* = dynamische Komponenten für die Anpassung an die jeweilige Karte einer Kartenserie (>>> dynamische Texte kommen aus der Index-Layer-Tabelle *(D)* bzw. aus dem System *(S)*)

#### Hinweis zum Datenrahmen mit den "Teilkarten des Bewirtschaftungsplans" (siehe Abb. 1, Pos. 5):

Die Darstellung der Teilkarten (Kacheln) des Bewirtschaftungsplans muss über eine Definitionsabfrage auf den Index-Layer 2013 erfolgen (z. B. **"GEB\_NAME" = 'Xxxx'**) mit anschließendem "**Auf Layer zoomen**". Die Darstellung der zum Bewirtschaftungsplan gehörenden Natura 2000-Gebiete kann durch entsprechende Definitionsabfrage (z. B. **"FFHNAME" = 'Xxxx'**) erfolgen; dadurch werden andere Natura 2000-Gebiete in diesem Datenrahmen ausgeblendet.

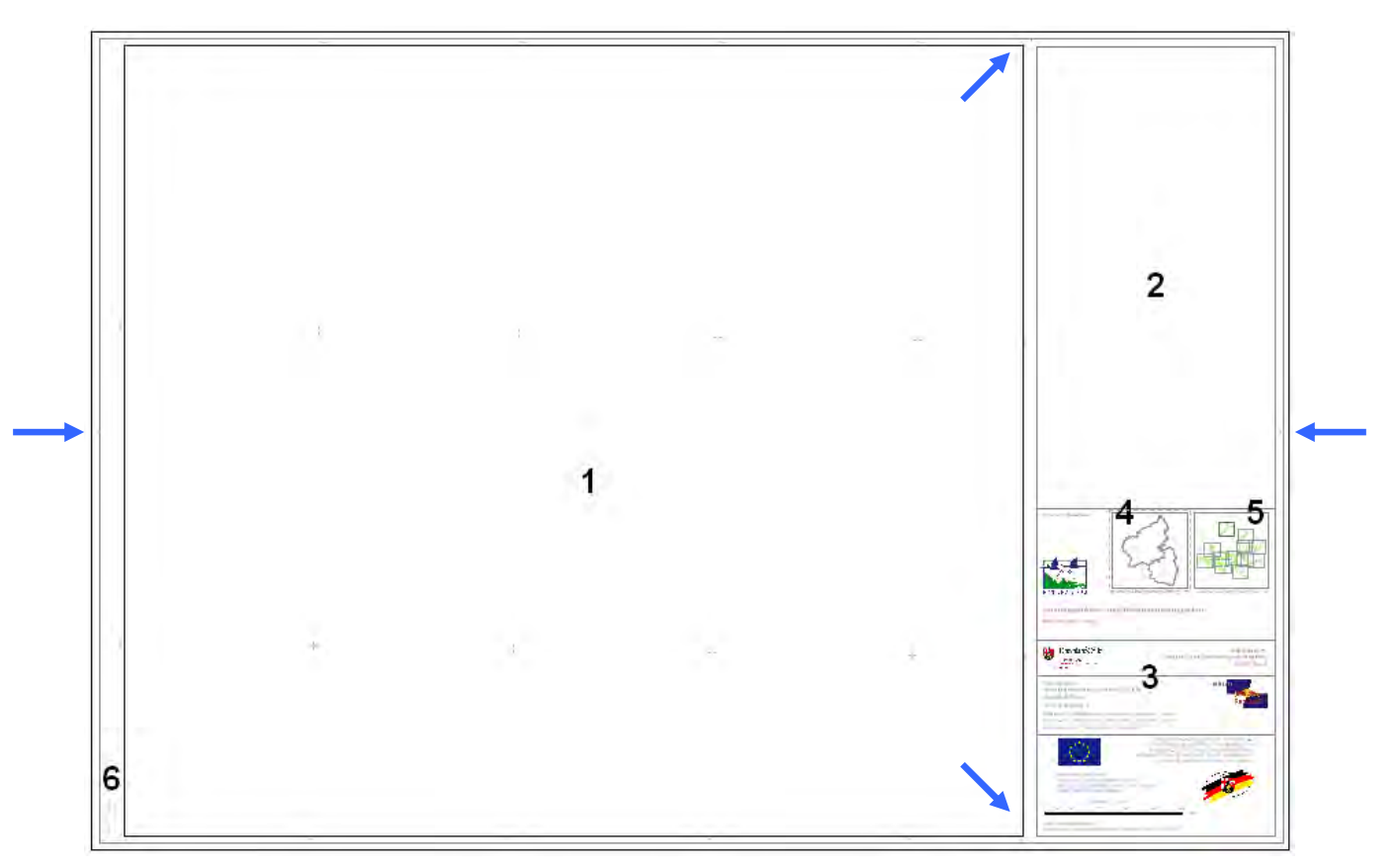

Abb. 1: Kartenteile einer Grundlagen- bzw. Maßnahmenkarte (Gesamtlayout)

- **1.** Kartenfenster (mit Angabe der geographischen Koordinaten am Rand und mit Gitternetzpunkten "Ticks" im Kartenfenster)
- **2.** Legendenbereich
- **3.** Karten- bzw. Planstempel (mit statischen und dynamischen Komponenten)
- **4.** Übersichtskarte für Rheinland-Pfalz im Planstempel integriert
- **5.** Übersichtskarte mit den "Teilkarten des Bewirtschaftungsplans" (nur in Projekten mit mehreren Teilkarten)
- **6.** Parameter des Koordinatensystems (ETRS89/UTM32)

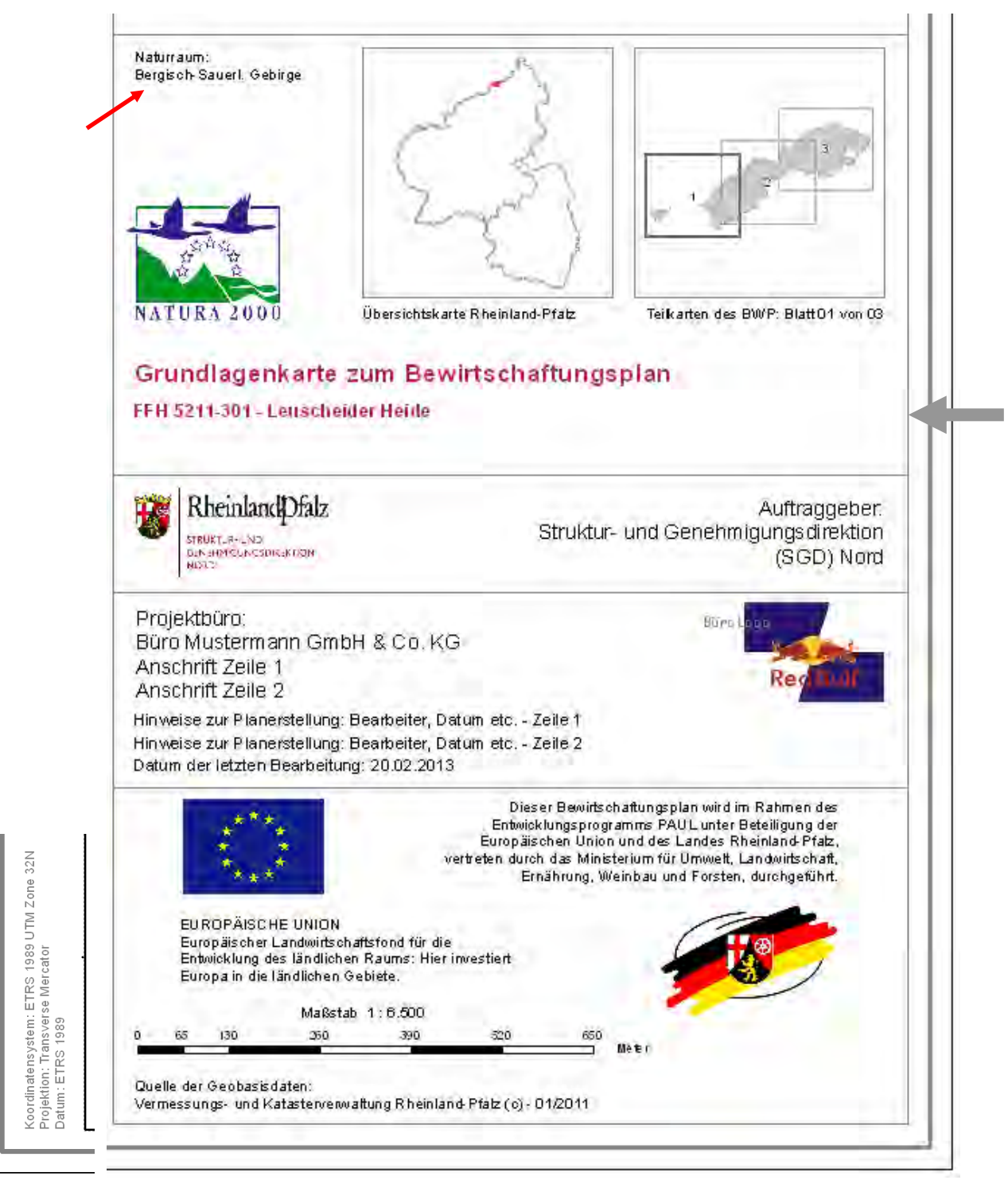

Abb. 2: Karten- bzw. Planstempel inkl. Übersichtskarten für eine Grundlagenkarte im Bereich der SGD Nord sowie Angaben zum Koordinatensystem (**Beispiel aus 2013**)

#### **Hinweise:**

Für jeweils ein FFH-Gebiet gibt es einen Bewirtschaftungsplan.

Der dynamische Text für die Gebietsnummer und den Gebietsnamen kommt aus der Tabelle des Index-Layers und wird aus der Spalte **TEXT1** ausgelesen (siehe **grauer Pfeil**).

Bei den Gebieten "Leuscheider Heide" und "Obere Nahe" muss wegen der Länge der Naturraumbezeichnung ein Zeilenumbruch bei der Angabe zum Naturraum erfolgen (siehe roter Pfeil in Abb. 2).

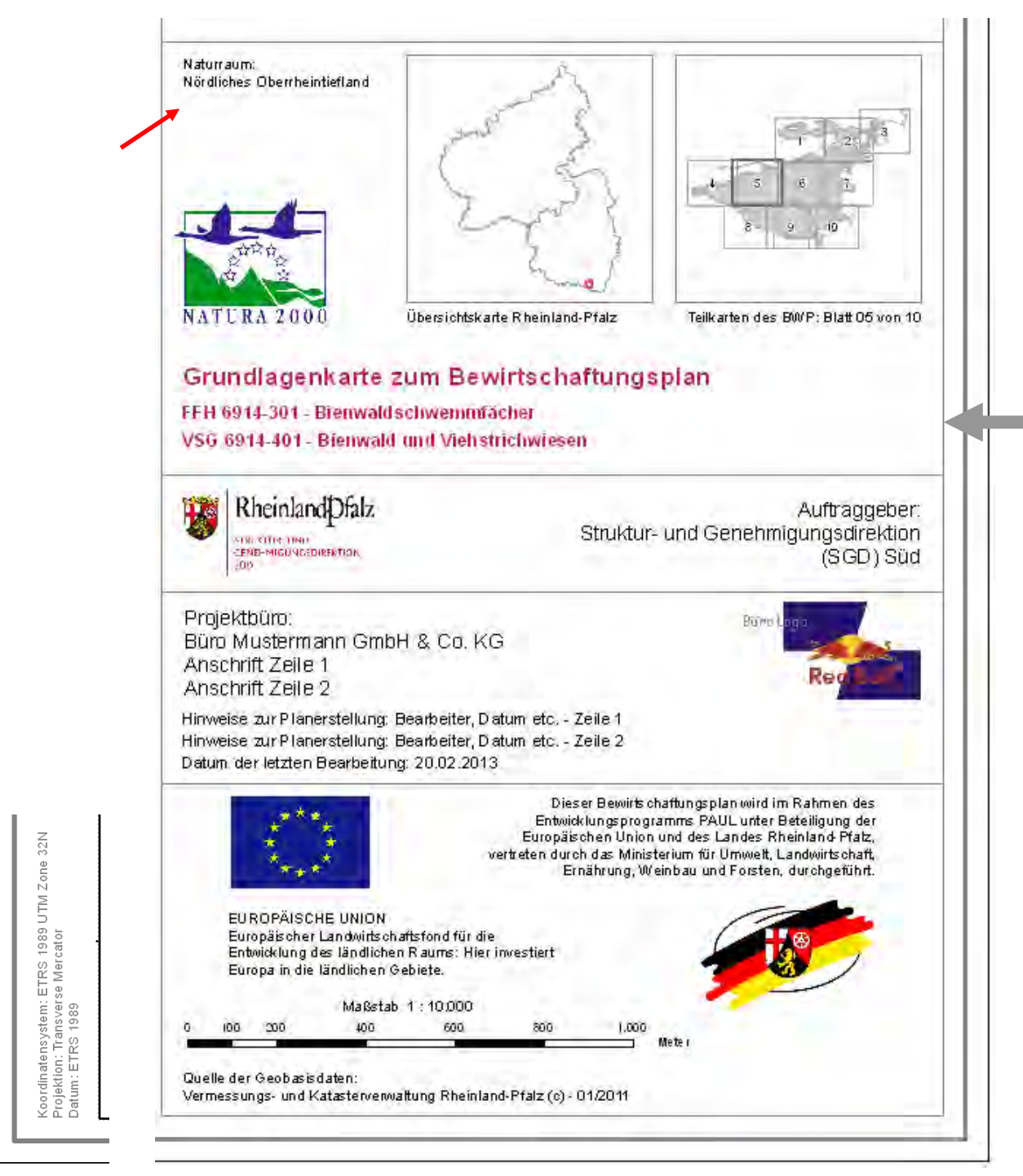

Abb. 3: Karten- bzw. Planstempel inkl. Übersichtskarten für eine Maßnahmenkarte im Bereich der SGD Süd sowie Angaben zum Koordinatensystem (**Beispiel aus 2013**)

#### **Hinweise:**

Es gibt ein bis mehrere FFH- bzw. Vogelschutzgebiete in einem Bewirtschaftungsplan.

Die dynamischen Texte für die Gebietsnummern und die Gebietsnamen kommen aus der Tabelle des Index-Layers und werden aus den Spalten **TEXT1** und **TEXT2** ausgelesen (siehe **grauer Pfeil**).

Bei den Gebieten "Kalkmagerrasen zwischen Ebertsheim und Grünstadt" und "Bienwald ..." muss wegen der Länge der Naturraumbezeichnung ein Zeilenumbruch bei der Angabe zum Naturraum erfolgen (siehe roter Pfeil in Abb. 2

## **2.3. Index-Layer (Blattschnitte)**

<span id="page-9-0"></span>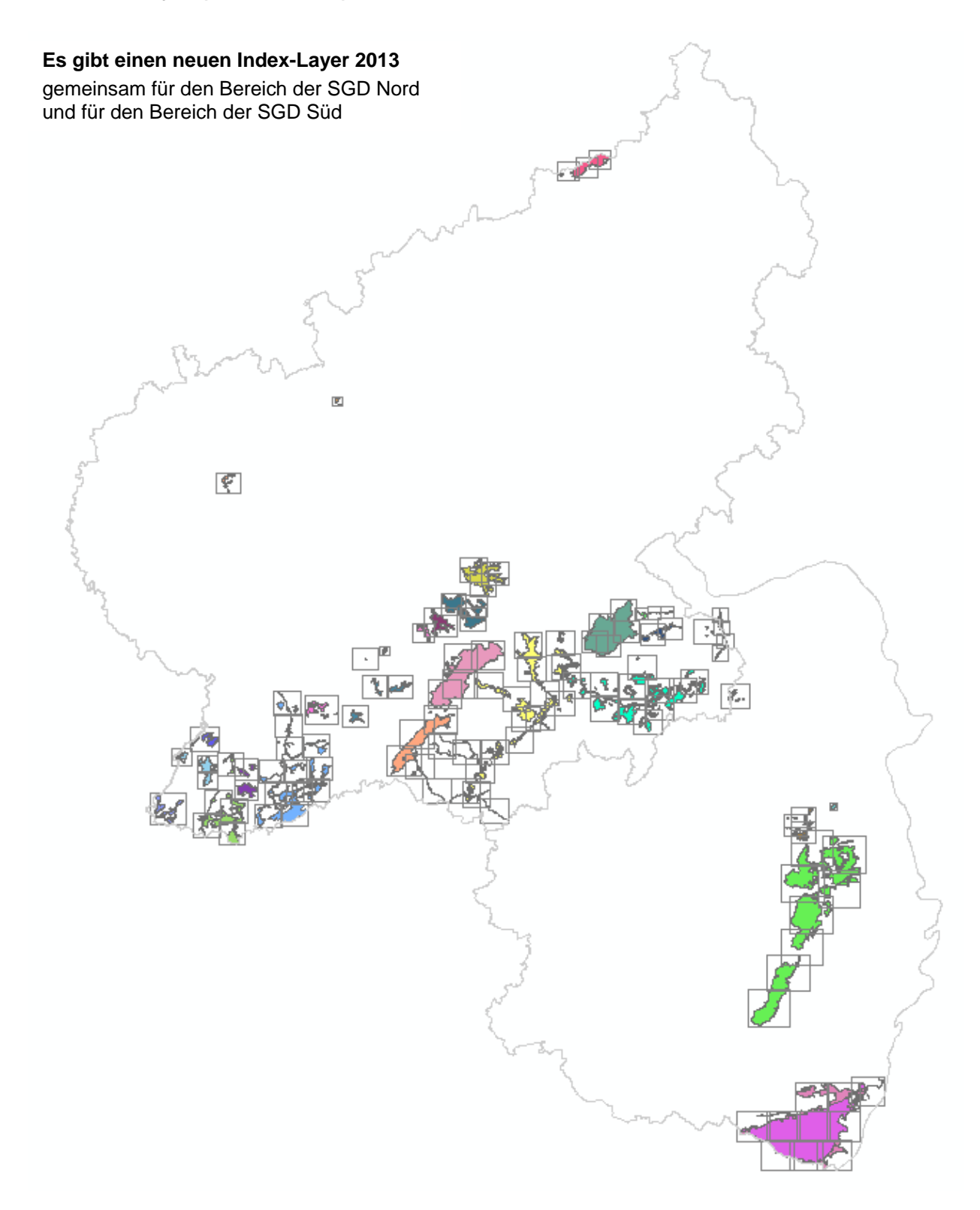

- Abb. 4: Index-Layer (Blattschnitt) für die Natura 2000-Gebiete, für welche im Jahr **2013** Bewirtschaftungspläne erstellt werden (**oben**) und …
	- … **Ausschnitt** (!) aus der Index-Layer-Tabelle für die Natura 2000-Gebiete (**nächste Seite**)

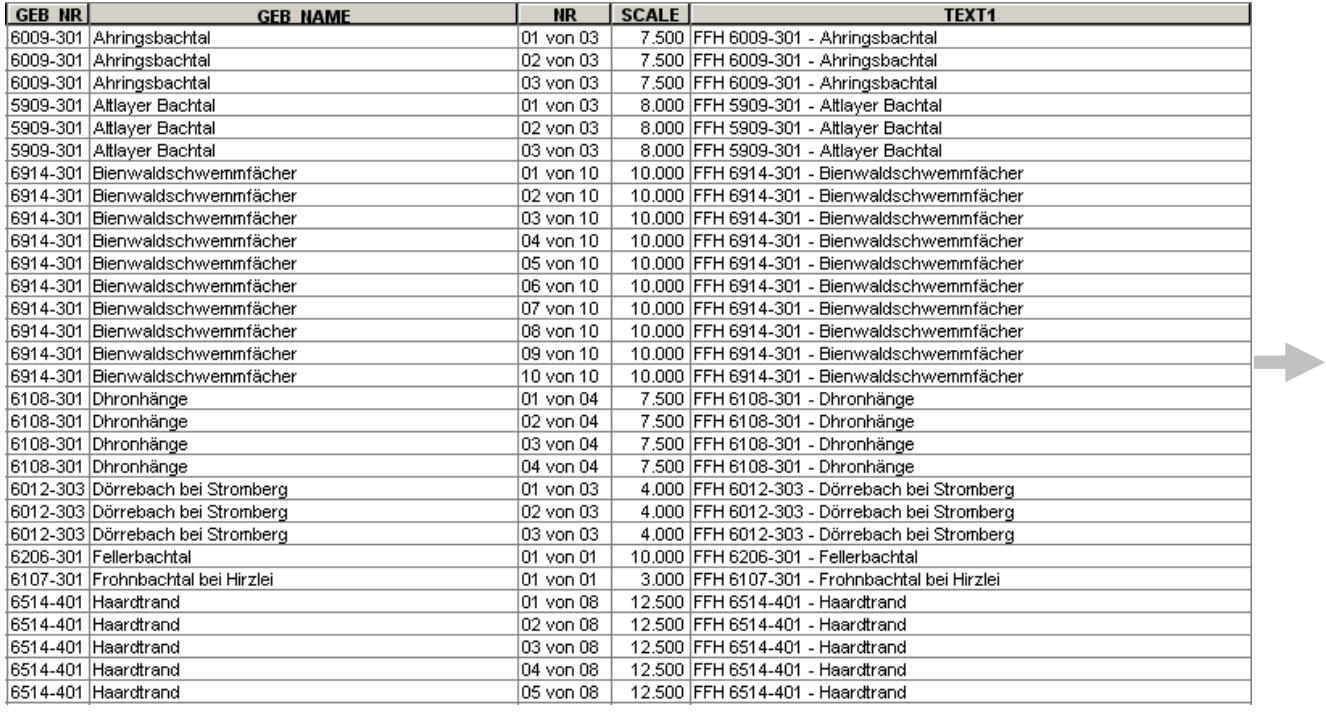

**Linke …** 

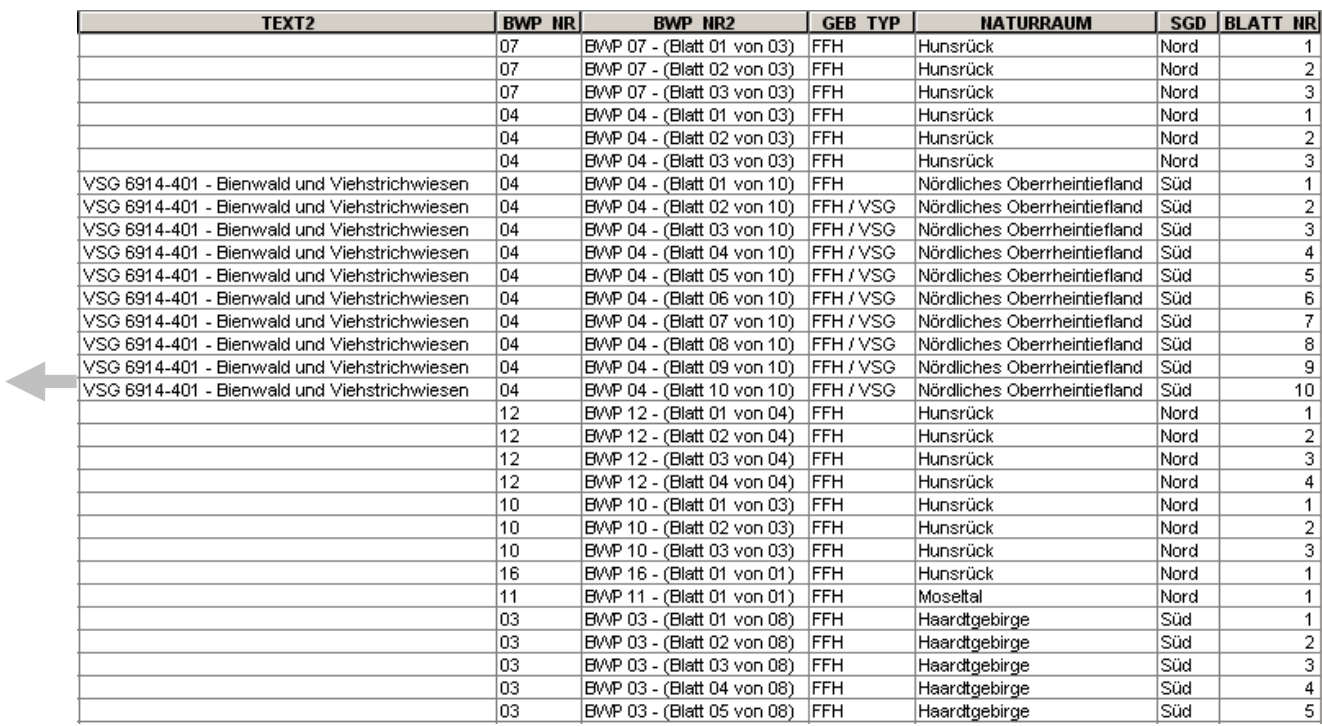

**… und rechte Tabellenhälfte** 

I,

## <span id="page-11-0"></span>**2.4. Einrichtung der Kartenserie**

图 51 14 4 BWP 07 · (Blatt 01 vo ▼ Seitentext -**ArcGIS 10 Toolbar "Kartenserie"** 

Für die kartographische Bearbeitung der Bewirtschaftungspläne der Natura 2000-Gebiete in den Bereichen der SGD Nord bzw. SGD Süd gibt es je zwei ArcGIS-Projekt (siehe Seite 4) und einen gemeinsamen **Index-Layer** (siehe **roter Pfeil** in Abb. 5):

Kacheln für die Natura 2000-Gebiete: **index\_layer\_2013.shp** 

Über eine **Definitionsabfrage** kann der Index-Layer jeweils auf einen Bewirtschaftungsplan (BWP) ausgerichtet werden (z. B. "BWP\_NR" = '07' oder "GEB\_NAME" = 'Ahringsbachtal'). Damit ist im Bereich der SGD Nord der BWP für das FFH-Gebiet "Ahringsbachtal" die Bearbeitungseinheit. Auf diese Bearbeitungseinheit bezieht sich später die Ausgestaltung der Legende.

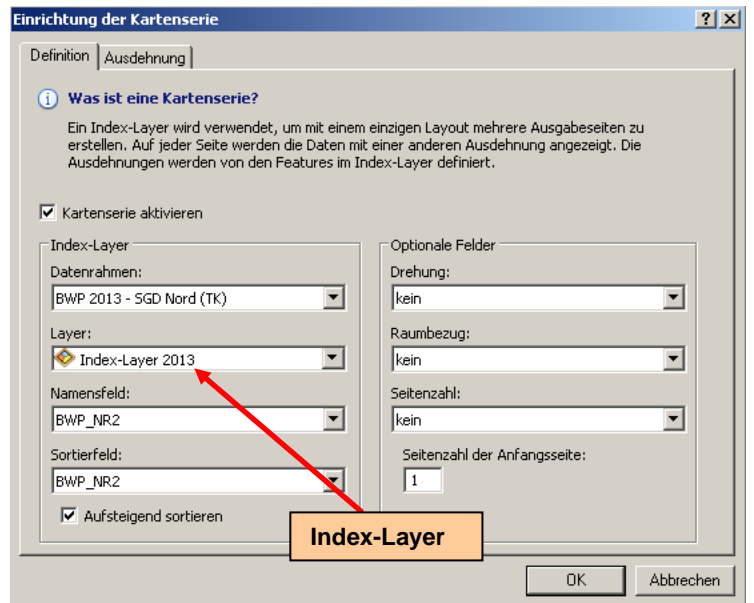

Abb. 5: Einrichten der Kartenserie, z. B. für den Bereich der SGD Nord (**Beispiel aus 2013**)

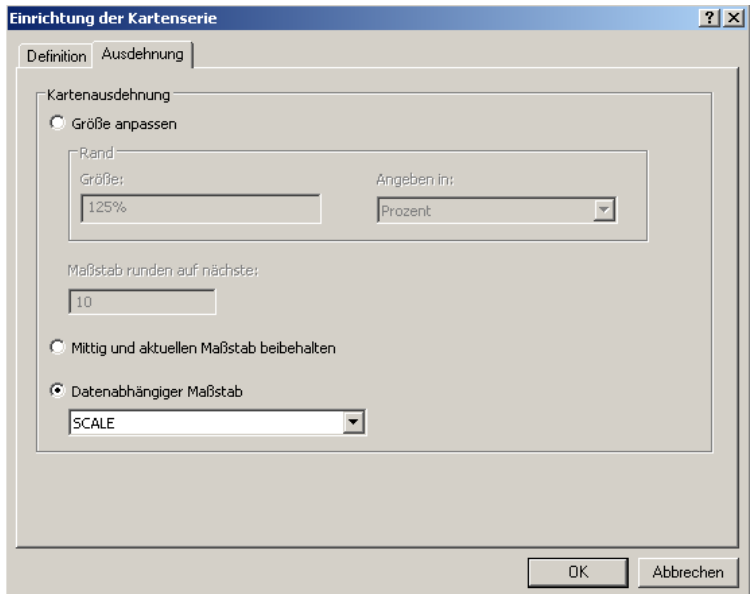

Abb. 6: Einrichten der Maßstäbe der Kartenserie über das Feld "SCALE"

## <span id="page-12-0"></span>**2.5. Hilfe zum Thema "Kartenlayout"**

Als Hilfestellung zum Thema "Kartenlayout" wird das PDF-Dokument "ArcGIS\_10\_whats\_new" bereitgestellt. Das Kapitel "What's new for page layouts and data frames in ArcGIS 10" soll hier zum Einstieg in das Thema empfohlen werden. Darin sind weitere Links "Learn more about …" zur Vertiefung des Themas zu finden.

# <span id="page-12-1"></span>**2.6. Dateien für das Kartenlayout**

#### **(… werden für die Bearbeitung aktualisiert und bereitgestellt)**

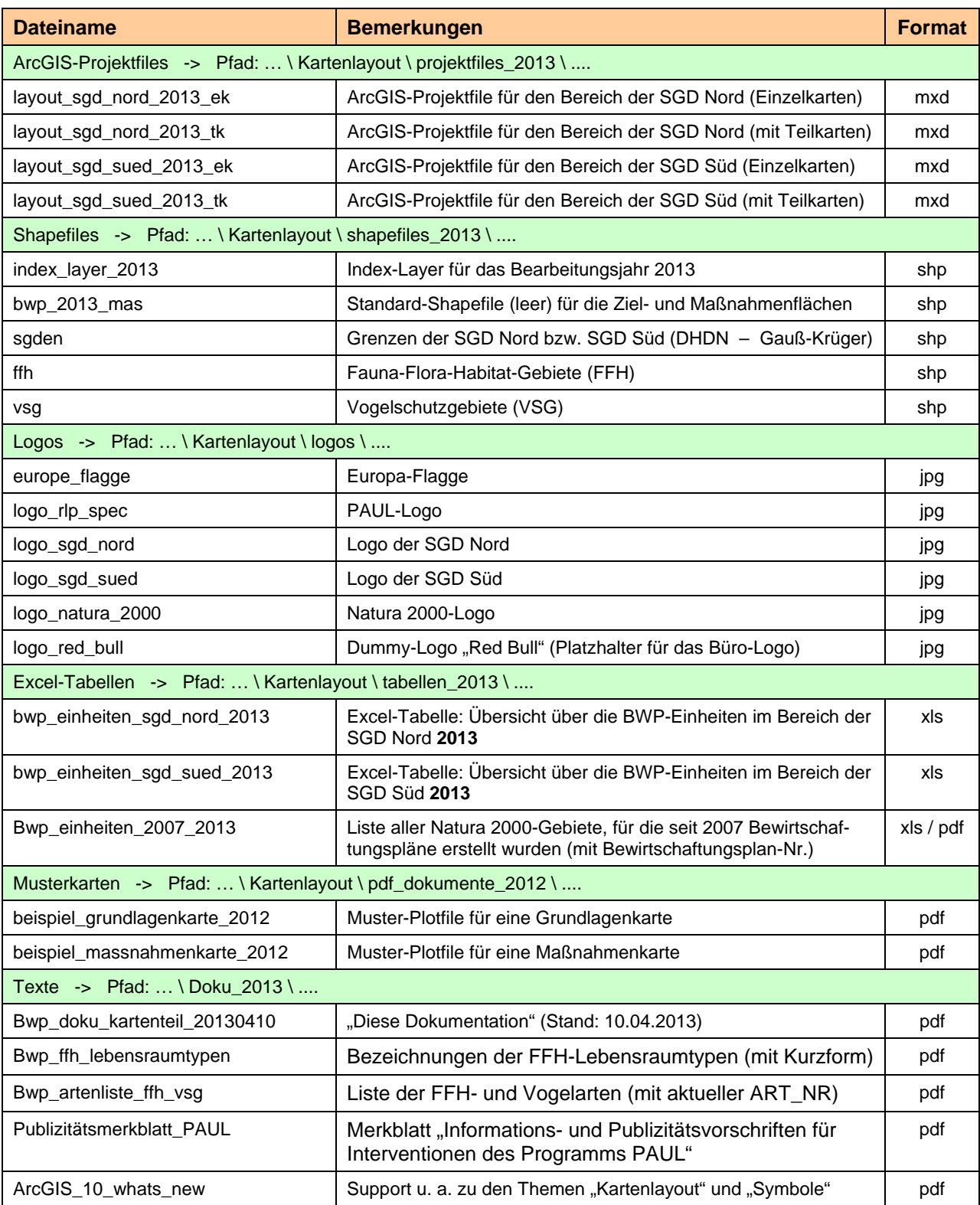

## <span id="page-13-0"></span>**3. Ziel- und Maßnahmenräume**

## <span id="page-13-1"></span>**3.1. Anlegen des Shapefiles**

Es soll eine landesweit einheitlich Nomenklatur der Shapefile-Namen verwendet werden:

```
=> bwp_<Jahr>_mas_s_<nr>.shp bzw. bwp_<Jahr>_mas_n_<nr>.shp 
Erläuterung: 
<mark>s</mark> = SGD Süd<br><mark>n</mark> = SGD Nord
          SGD Nord
<nr> = fortlaufende Nr. der Bewirtschaftungspläne (01, 02, ... 10, 11. .... n) mit "führender 0"
          bei den Nummern 1 bis 9 (siehe Excel-Tabellen): 
                                                                \Rightarrow bwp einheiten sgd nord 2013.xls
                                                                \Rightarrow bwp einheiten sgd sued 2013.xls
```
Beispiel: **bwp\_2013\_mas\_n\_07** (z. B. => FFH 6009-301 - Ahringsbachtal)

Als Raumbezugssystem wird **ETRS\_1989\_UTM\_Zone\_32N** ausgewählt. In ArcGIS 10 ist dieses Koordinatensystem zu finden unter:

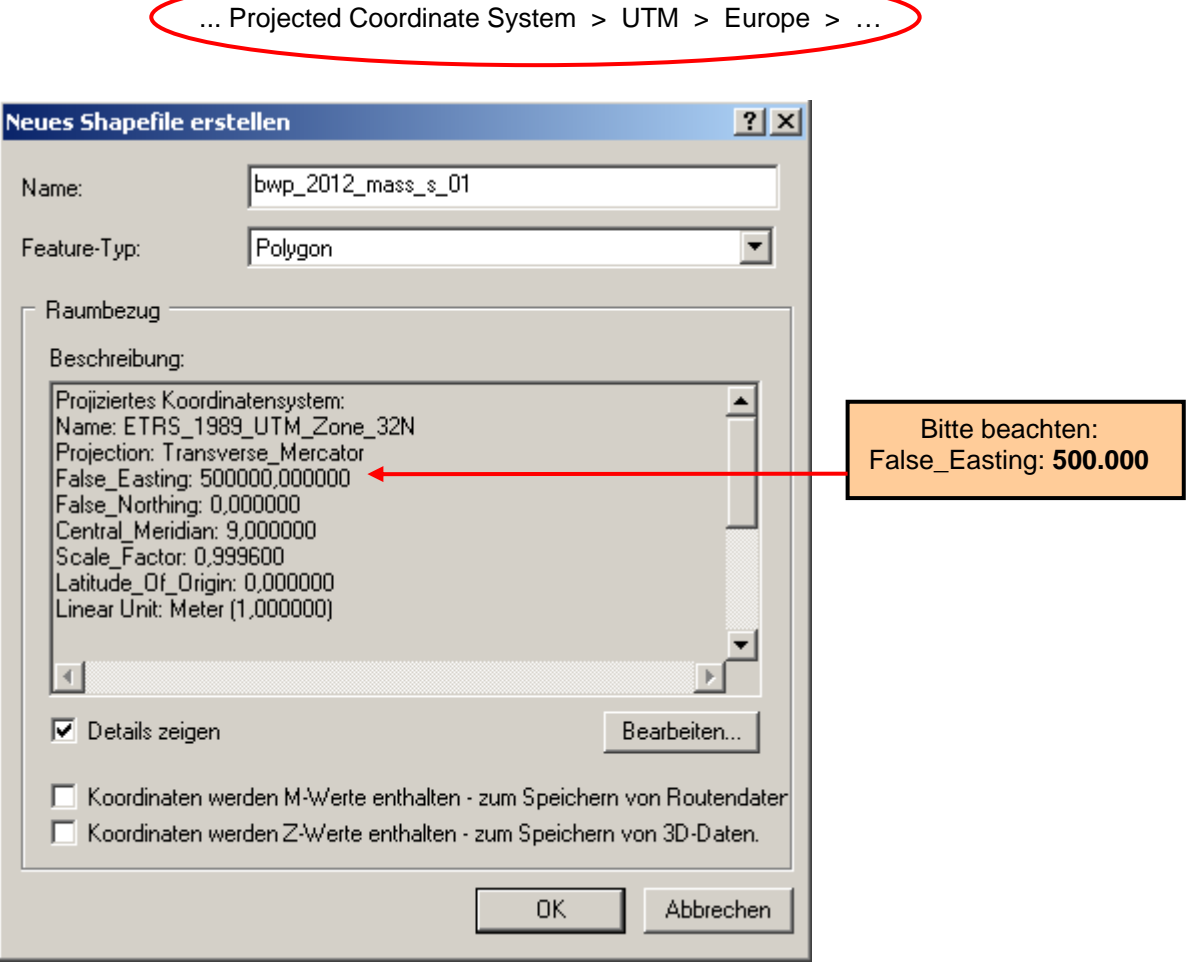

#### Abb. 7: Anlegen des Shapefile und Zuordnung des Koordinatensystems (**Beispiel aus 2012**)

Alternativ kann auch das leere Standard-Shapefile "**bwp\_2013\_mas**" (siehe Kap. 3.3.) kopiert und entsprechend umbenannt werden. Hierin sind die unter 3.3. genannten Felder bereits angelegt.

## <span id="page-14-0"></span>**3.2. Digitalisierung der Maßnahmenflächen**

Bei der Digitalisierung der Ziel- und Maßnahmenflächen sollten allgemeine Qualitäts-Standards eingehalten werden. Mit dem "Leitfaden zur Datenqualität für Planungsbüros und Behörden", herausgegeben vom "Runden Tisch GIS e.V. in München", liegt hierfür eine sehr gute Orientierungshilfe bereit.

<http://www.rtg.bv.tum.de/content/view/108/59/>

Insbesondere ist darauf zu achten, dass die bereits vorhandenen Objekte und ihre Grenzen (z. B. die FFH- und die Vogelschutzgebiete), bei der Bearbeitung der Maßnahmenflächen mit berücksichtigt werden. D. h., da wo die gleichen Grenzen gemeint sind, müssen die Flächen auch dieselben bzw. die gleichen Grenzen haben. Dies gilt im Besonderen für die einzelnen Maßnahmenflächen untereinander (Stichwort: *common border*).

## **3.3. Tabellenstruktur (inkl. Felddefinitionen)**

<span id="page-14-1"></span>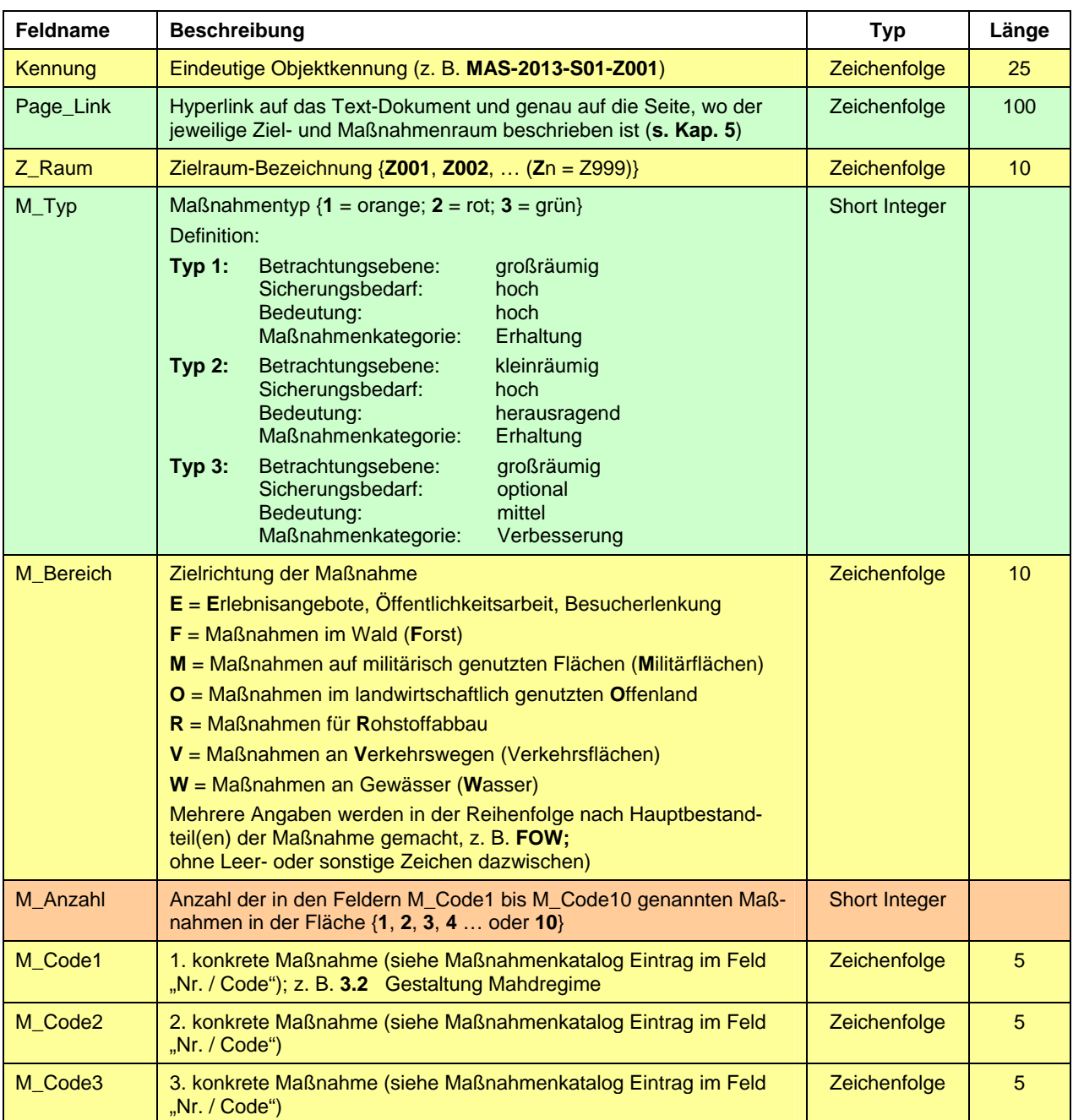

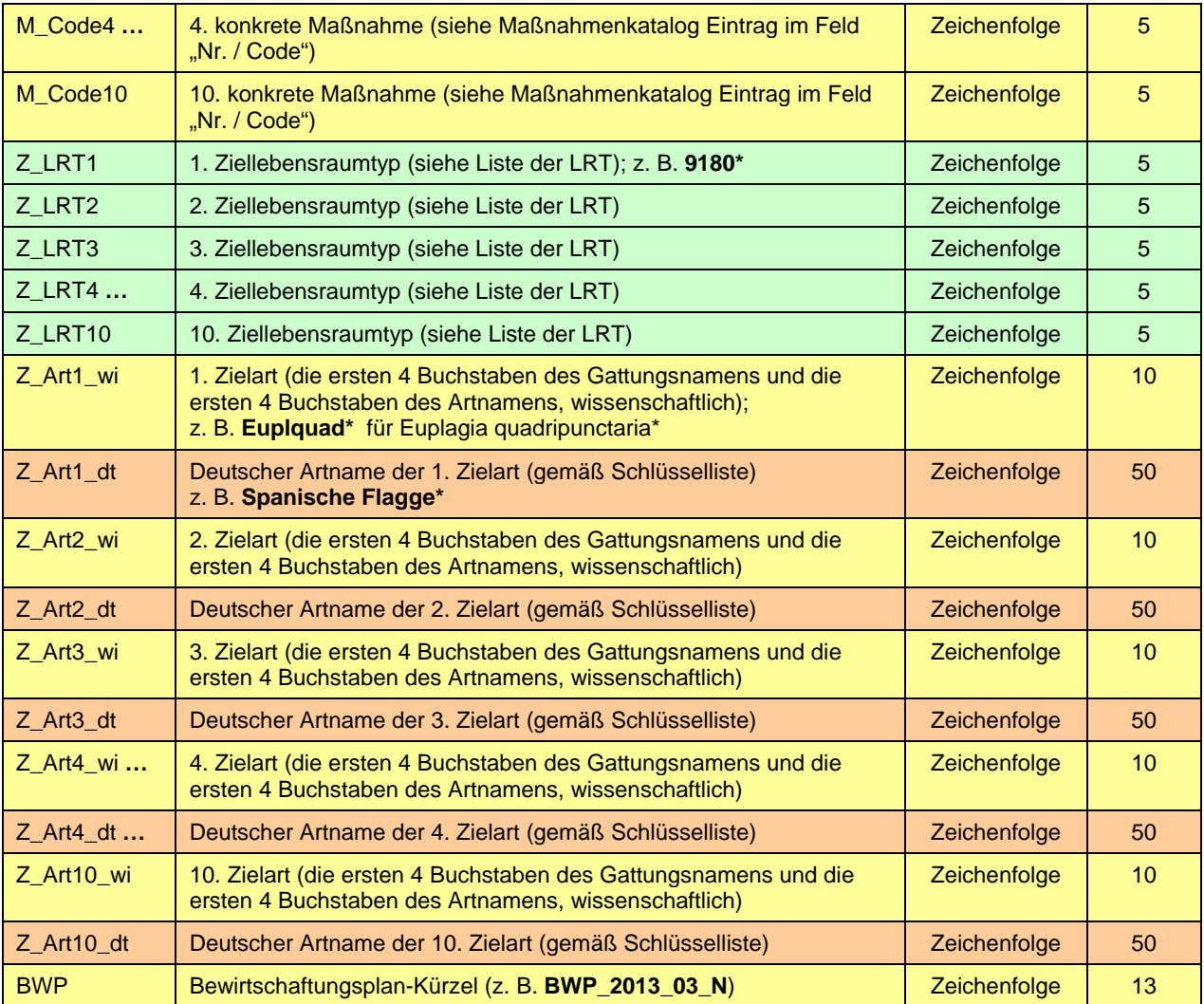

**Hinweis:** Mit Ausnahme der Felder zu den LRT und zu den Arten sowie M\_Code2 bis M\_Code10 (optional) müssen alle anderen Felder (obligat) immer ausgefüllt werden.

> Prioritäre LRT und Arten sind mit einem \* zu kennzeichnen (z. B. 9180\* / Euplquad\* / Spanische Flagge\*)

# **Es wird ein leeres Standard-Shapefile mit dieser Tabellenstruktur zur Verfügung gestellt: bwp\_2013\_mas.shp**

**[Das Shapefile ist abgelegt unter … / Kartenlayout / shapefiles\_2013 / …]** 

An diesen Vorgaben sollte nichts geändert werden. Sollten Änderungen dringend notwendig werden, müssen diese vorab mit der SGD Süd bzw. SGD Nord abgestimmt und dem LUWG zur Kenntnis gegeben werden.

Die Flächen mit dem Maßnahmentyp 2 (**M\_Typ = 2**) werden später aus der Maßnahmenkarte selektiert und in die Objektklasse "MAS" nach GISPAD überführt.

## <span id="page-16-0"></span>**4. Symbole**

## <span id="page-16-1"></span>**4.1. FFH- und Vogelarten**

### <span id="page-16-2"></span>**4.1.1. Symbole, Gruppierung nach Kategorien, Styles**

Für die Darstellung der Tier- und Pflanzenarten als **Zeichen-Markersymbole** wurden Tier- und Pflanzensymbole erstellt und jeweils getrennt nach FFH- bzw. Vogelarten in zwei verschiedenen **Styles** gespeichert. Eine Reihe dieser Symbole greifen hinsichtlich der **Fonts** ("Schriftarten") auf **ESRI-Standards** zu, andere Symbole wurden über **weitere TrueTypeFonts** generiert:

- FFH-Arten: ffh\_arten\_2012.style<br>● Vogelarten: vogelarten\_2012.style
- Vogelarten: vogelarten\_2012.style
- Sonstige Arten: joker\_2012.style

Zur besseren Übersicht wurden alle Symbole systematisch bzw. ökologisch definierten Gruppen bzw. Kategorien zugeordnet; z. B. "Amphibien", "Reptilien", "Fische und Rundmäuler" etc. bei den FFH-Arten - oder "Arten der Feuchtgebiete", "Schilfbewohner", "Eulen", "Greifvögel" etc. bei den Vogelarten.

Alle Symbole tragen den Namen der jeweiligen Tier- bzw. Pflanzenart (deutscher Name) und sind über einen so genannten "Tag" technisch weiter beschrieben. U. a. ist hier auch der Font genannt, aus dem das Symbol stammt. In der Regel bestehen die einzelnen Symbole aus drei Layern (siehe Abb. 8):

- Eine kreisförmige oder vier- bzw. mehreckige eingefärbte Fläche
- Eine kreisförmige oder vier- bzw. mehreckige Umrisslinie
- Das eigentliche Tier- oder Pflanzensymbol (ein Zeichen eines Fonts)

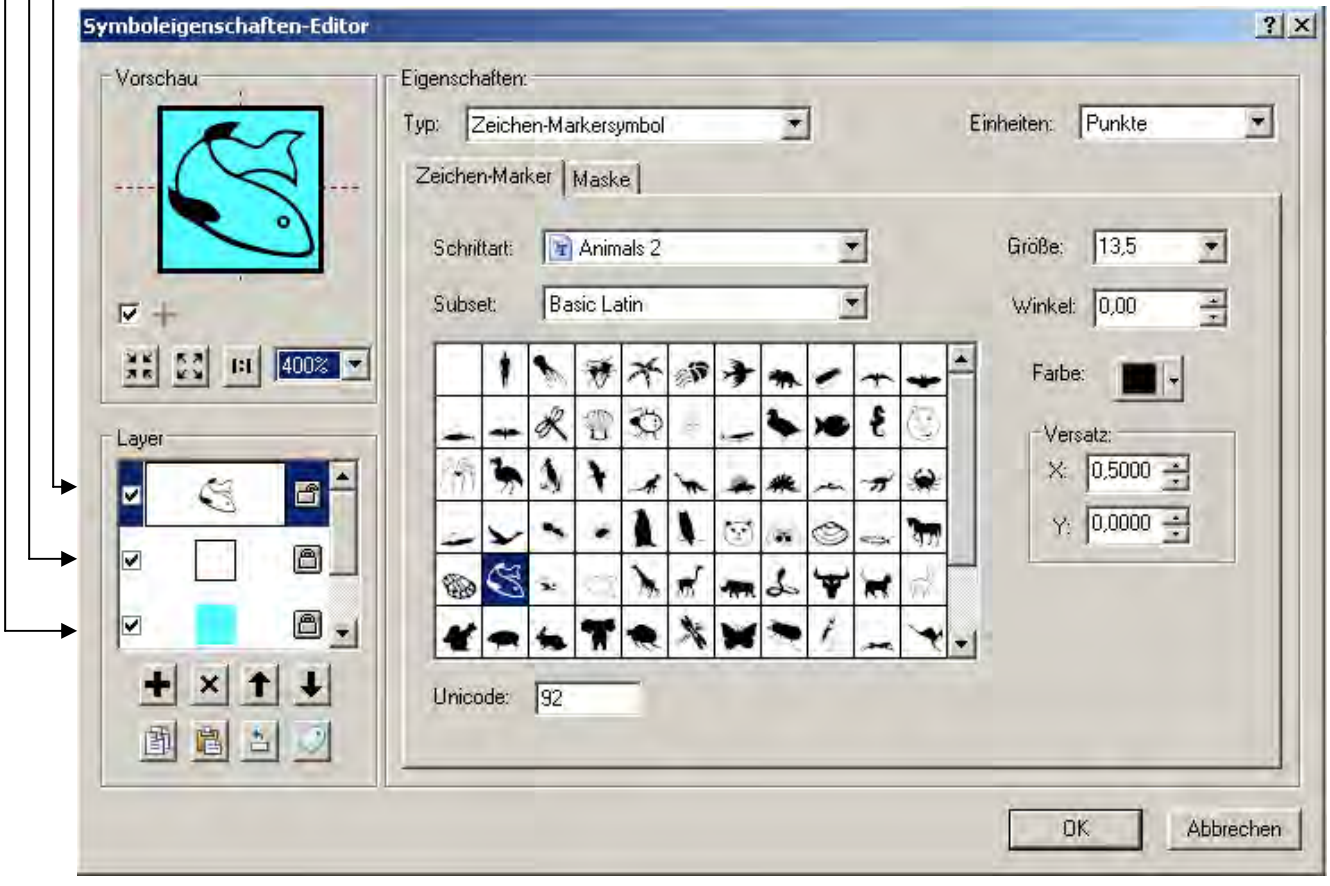

Abb. 8: Symboleigenschaften-Editor >>> Zeichen-Marker (z. B. für das Symbol "Bachneunauge")

Über die Form und/oder die Farbe und/oder das Tier- oder Pflanzenzeichen können verschiedene Arten einer Kategorie symbolisiert werden, z. B. die neun verschiedenen Arten aus der Kategorie "Fische und Rundmäuler" …

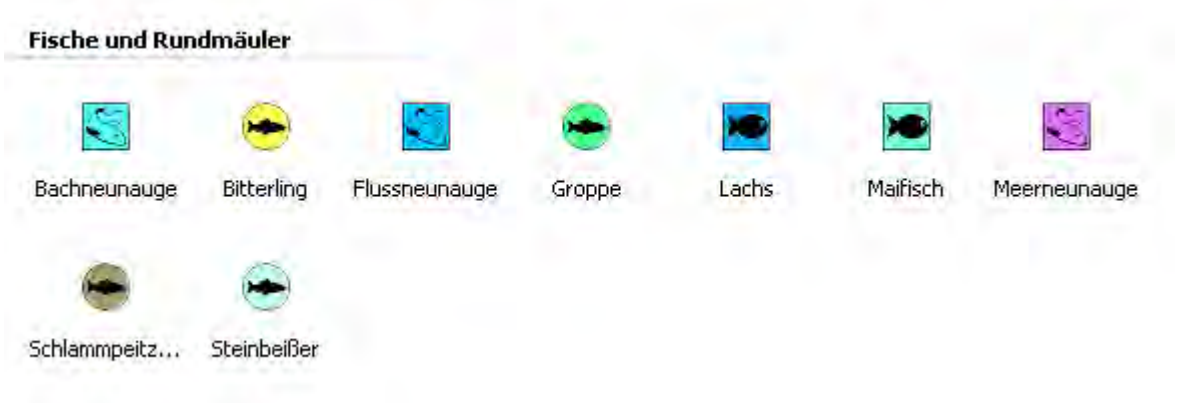

… oder die sieben verschiedenen Liebellenarten mit zwei unterschiedlichen Tierzeichen für Klein- und Großlibellen.

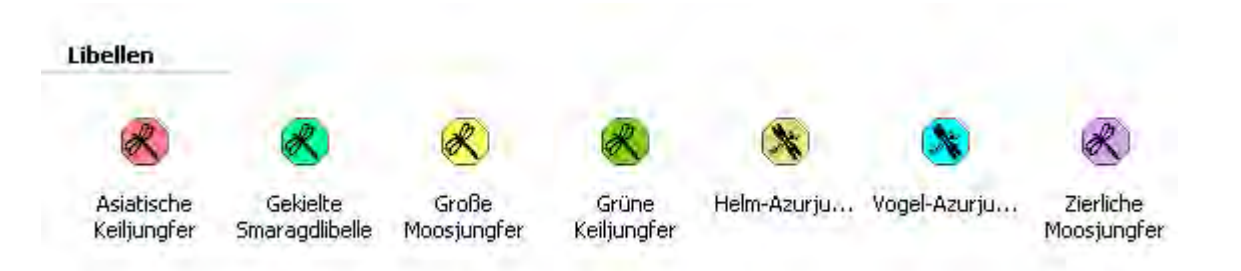

Alle Symbole sind darüber hinaus auch über die Größe, die Winkeleinstellung und einen Versatz modifizierbar (siehe Abb. 8). Über einen so genannten "Halo" lassen sich die Symbole weiter differenzieren und in einer Kartendarstellung vor dem Kartenhintergrund "frei stellen" (siehe Abb. 9). **Das gesamte System ist offen für Erweiterungen angelegt** – auch auf der Basis bestehender Symbole. Bisher (Stand 10.12.2012) wurden für 101 FFH-Arten (inkl. dem "Sammelsymbol" Fledermäuse ohne Artangaben) und für 61 Vogelarten und drei Vogelgruppen Symbole erstellt und in den beiden o. g. Styles abgelegt.

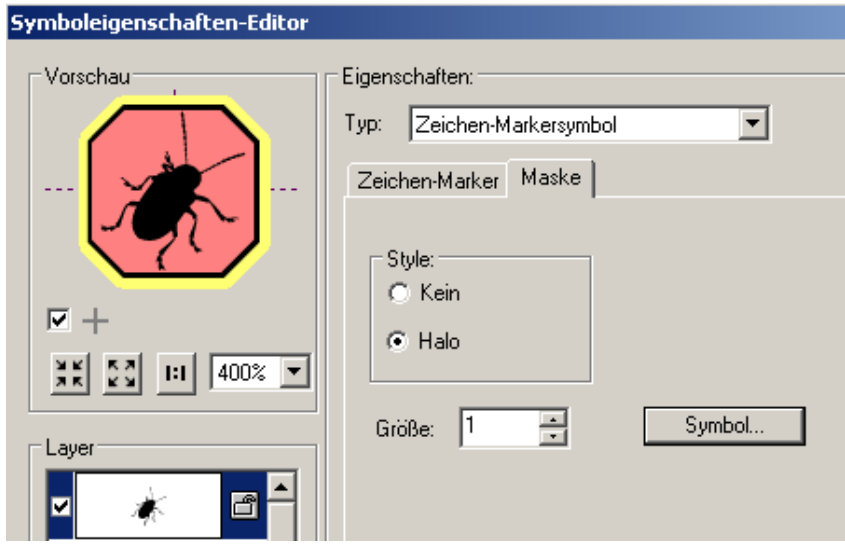

Abb. 9: Symboleigenschaften-Editor >>> Maske -> Einstellung eines "Halo" (z. B. für das Käfer-Symbol "Heldbock")

## <span id="page-18-0"></span>**4.1.2. Joker-Symbole Arten**

Für sogenannte Hot-Spot-Arten und/oder andere bzw. sonstige Wert gebende Arten, die nicht einer FFHoder der Vogelschutzrichtlinie entsprechen, wurden Joker-Symbole erstellt.

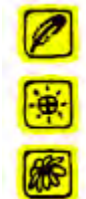

Joker-Symbol für Vogelarten

Joker-Symbol für Tierarten (ohne Vögel)

Joker-Symbol für Pflanzenarten

**Diese Joker-Symbole wurden gemeinsam mit den Joker-Biotoptypen im Style "joker\_2012.style" abgelegt.** 

## <span id="page-18-1"></span>**4.1.3. Besondere Hinweise zu den Fonts**

Die 10 bereitgestellten TrueTypeFonts (... \ Symbole \ fonts \ ...) müssen in das Windows Fonts Verzeichnis eingefügt (kopiert) werden. Dies ist gewöhnlich ein Ordner mit der Bezeichnung "Fonts"; in der Regel zu finden unter "C:\WINDOWS\Fonts".

Sind die Fonts nicht in diesem Verzeichnis abgelegt, werden die Symbole durch andere Zeichen des alphabetisch an erster Stelle stehenden Fonts (z. B. Arial) ersetzt.

## <span id="page-18-2"></span>4.1.4. Hilfe zum Thema "Symbole und Styles"

Als Hilfestellung zum Thema "Symbole und Styles" wird das PDF-Dokument "ArcGIS\_10\_whats\_new" bereitgestellt. Das Kapitel "What's new for symbols and styles in ArcGIS 10" soll hier zum Einstieg in das Thema empfohlen werden. Darin sind weitere Links "Learn more about ..." zur Vertiefung des Themas zu finden.

## <span id="page-18-3"></span>**4.1.5. Symbolauswahlfenster in ArcGIS 10.0**

In den beiden nachfolgenden Abbildungen sind die Artsymbole in der ArcGIS-Symbolauswahl in der Symbolansicht und nach Kategorien gruppiert dargestellt.

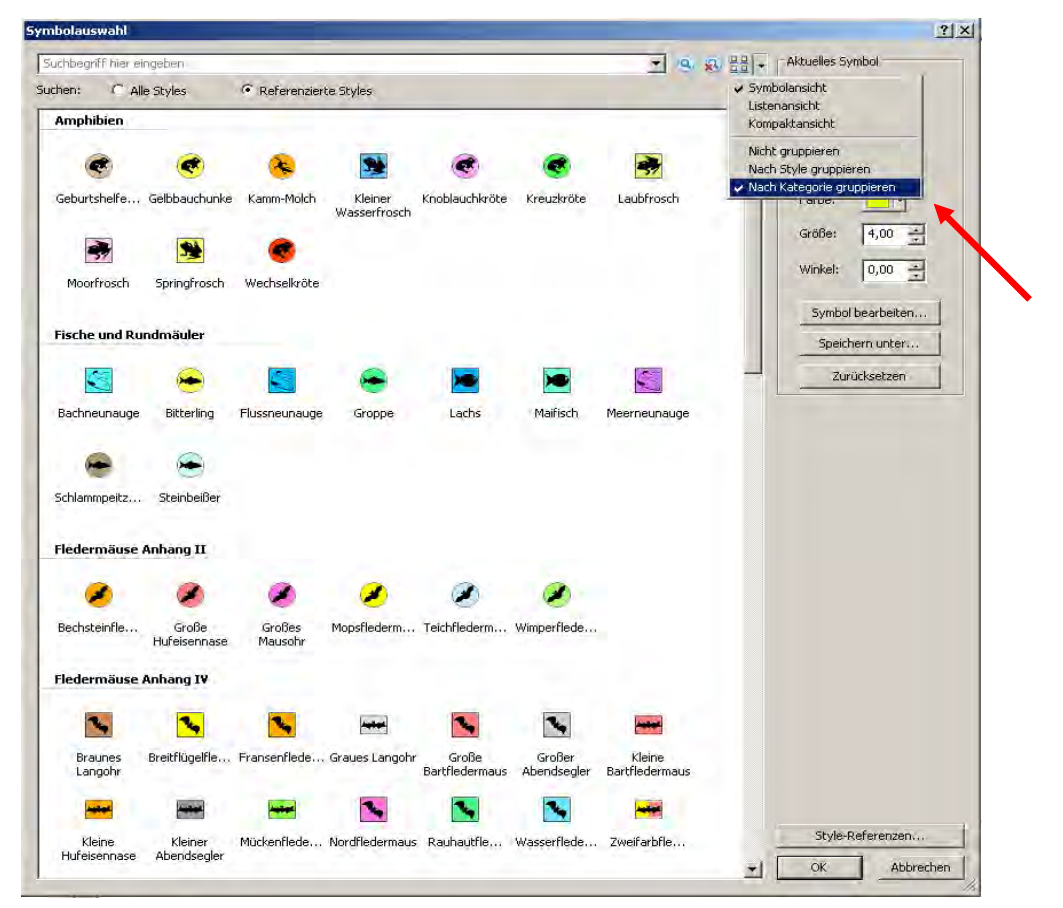

Abb. 10: Style für die FFH-Arten "ffh\_arten\_2012.style" (Ausschnitt)

| <b>Symbolauswahl</b>                 |                |                           |              |                           |             |                | ? X                  |
|--------------------------------------|----------------|---------------------------|--------------|---------------------------|-------------|----------------|----------------------|
| Suchbegriff hier eingeben<br>Suchen: | C Alle Styles  | Referenzierte Styles      |              |                           |             | 798話,          | Aktuelles Symbol     |
| Arten der Feuchtgebiete              |                |                           |              |                           |             |                | $\blacktriangle$     |
|                                      |                |                           |              |                           |             |                |                      |
|                                      |                |                           |              |                           |             |                |                      |
| Bekassine                            | Eisvogel<br>u. | Flussseesch               | Purpurreiher | Zwergdommel               |             |                | Farbe:               |
| Eulen                                |                |                           |              |                           |             |                | Größe:<br>25,00<br>壳 |
|                                      |                |                           |              |                           |             |                | 手<br>Winkel:<br>0,00 |
|                                      |                |                           |              |                           |             |                | Symbol bearbeiten    |
| Raufußkauz                           | Sperlingskauz  | Uhu                       |              |                           |             |                | Speichern unter      |
| Greifvögel                           |                |                           |              |                           |             |                | Zurücksetzen         |
|                                      |                |                           |              |                           |             |                |                      |
| Kornweihe                            | Rohrweihe      | Rotmilan                  | Schwarzmilan | Wanderfalke               | Wespenbus   | Wiesenweihe    |                      |
|                                      |                |                           |              |                           |             |                |                      |
| Möwen                                |                |                           |              |                           |             |                |                      |
| ℶ                                    |                |                           |              |                           |             |                |                      |
| Lachmöwe                             | Mittelmeerm    |                           |              |                           |             |                |                      |
|                                      |                |                           |              |                           |             |                |                      |
| Schilfbewohner                       |                |                           |              |                           |             |                |                      |
| л                                    |                |                           |              |                           |             |                |                      |
| <b>Beutelmeise</b>                   |                | Blaukehlchen Drosselrohrs |              | Rohrschwirl Schilfrohrsän | Wasserralle |                |                      |
| Schwimmvögel                         |                |                           |              |                           |             |                |                      |
|                                      |                |                           |              |                           |             |                |                      |
| Graugans                             | Knäkente       | Kolbenente                | Krickente    | Löffelente                | Reiherente  | Rothalstaucher |                      |
|                                      |                |                           |              |                           |             |                |                      |
|                                      |                |                           |              |                           |             |                | Style-Referenzen     |

Abb. 11: Style für die Vogelarten "vogelarten\_2012.style" (Ausschnitt)

## **Besonderer Hinweis für sensible bzw. stark gefährdete Arten:**

Aus Artenschutzgründen werden die fünf Arten **Frauenschuh, Schwarzstorch, Wanderfalke, Uhu und Wiedehopf** nicht in der Karte dargestellt. In der Legende erscheint folgender textlicher Hinweis unter Nennung der entsprechenden Art(en):

"Die Art(en) Frauenschuh, Schwarzstorch, Wanderfalke, Uhu und Wiedehopf kommt (kommen) im Gebiet vor. Aus Artenschutzgründen wird auf eine Darstellung in der Karte verzichtet."

In vergleichbarer Weise wird auf das Vorkommen dieser fünf Arten auch im Mapclient im LANIS unter Natura 2000 verwiesen.

## <span id="page-20-0"></span>**4.1.6. Umgang mit lage-identischen Fundpunkten mehrerer Arten**

(Walter Berberich und Steffen Gorell)

## **Problemstellung:**

Wenn mehrere Arten an einem Ort kartiert und diese als mehrere lage-identische Punkte digitalisiert und in der Karte als Symbole dargestellt werden, ist nur das zu oberst liegende Symbol sichtbar. Die darunter liegenden Symbole werden durch das oberste verdeckt. In der pdf-Karte und im Mapclient wird nicht das gesamte Artenspektrum visualisiert.

Beispiel: Winterquartiere von Fledermäusen in einem Stollen

In **GISPAD** ist das kein Problem. Hier kann ein FT-Objekt (Fundort Tiere) angelegt werden und darin mehrere Arten hinterlegt werden (1:n-Beziehung; z. B. ein punktförmiges FT-Objekt, das den Stolleneingang markiert mit Angabe mehrerer Fledermausarten). Im **ArcGIS**-Shape ArtFO wird jedem Punkt genau eine Tier- oder Pflanzenart zugeordnet (1:1-Beziehung).

Damit in der pdf-Karte und später auch im Mapclient mehrere übereinanderliegende Punkte sichtbar als Artsymbole dargestellt werden, nutzen Sie bitte das **speziell hierfür erstellte**

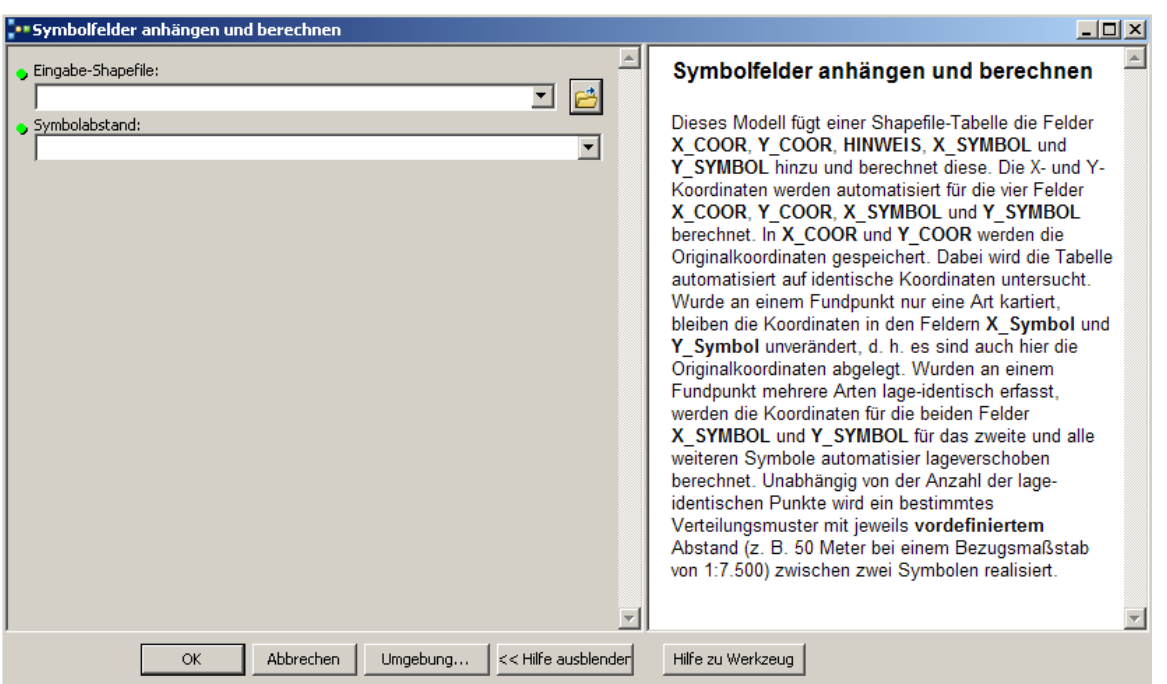

Modellwerkzeug (ArcGIS-Tool) "**Symbolfelder anhängen und berechnen"**:

Modellwerkzeug (ArcGIS-Tool): "Symbolfelder anhängen und berechnen"

Hier am Beispiel von Dummy-Daten; ein Teil der Tabelle ist ausgeblendet. Das Modellwerkzeug fügt in der Tabelle zu den Fundorten von FFH-Arten und Vogelarten (Feature-Class: "point") insgesamt fünf Felder hinzu (rot markiert):

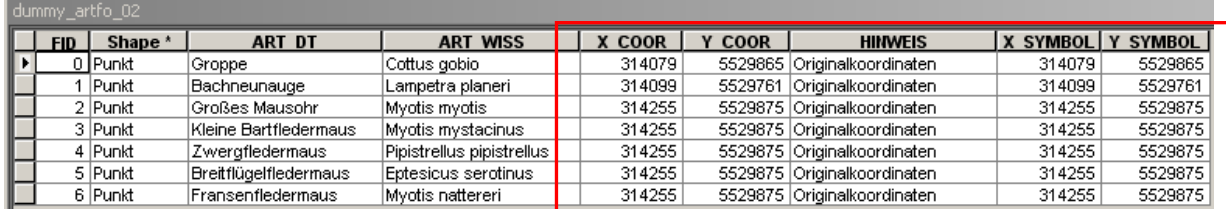

*!*

Die X- und Y-Koordinaten werden automatisiert für die vier Felder **X\_COOR**, **Y\_COOR**, **X\_SYMBOL** und **Y\_SYMBOL** berechnet. In **X\_COOR** und **Y\_COOR** werden die Originalkoordinaten gespeichert. Dabei wird die Tabelle automatisiert auf identische Koordinaten untersucht. Da wo es nur einen Punkt an einem Ort gibt bleiben die Koordinaten in den Feldern **X\_Symbol** und **Y\_Symbol** unverändert, d. h. es sind auch hier die Originalkoordinaten abgelegt. Da wo zwei oder mehrere Punkte lage-identisch an einem Ort liegen, werden die Koordinaten für die beiden Felder **X\_SYMBOL** und **Y\_SYMBOL** für das zweite und alle weiteren Symbole automatisiert lage-verschoben berechnet. Unabhängig von der Anzahl der lageidentischen Punkte wird ein Standard-Verteilungsmuster mit z. B. **35 Meter** Abstand (abhängig vom Bezugsmaßstab; hier z. B. 1 : 5.000) zwischen zwei Symbolen realisiert:

## Das **Standard-Verteilungsmuster**

z. B. bis 25 Symbole:

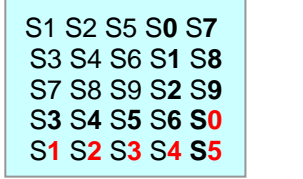

Das erste Symbol "S1" repräsentiert den  $e$ igentlichen Fundort!

 $(S0 = Symbol 10; S0 = Symbol 20)$ 

Nachfolgend die Tabelle nach der automatisierten Berechnung der Symbol-Koordinaten. Das **Hinweis-**Feld macht deutlich: "Originalkoordinaten" oder veränderte "Symbolkoordinaten":

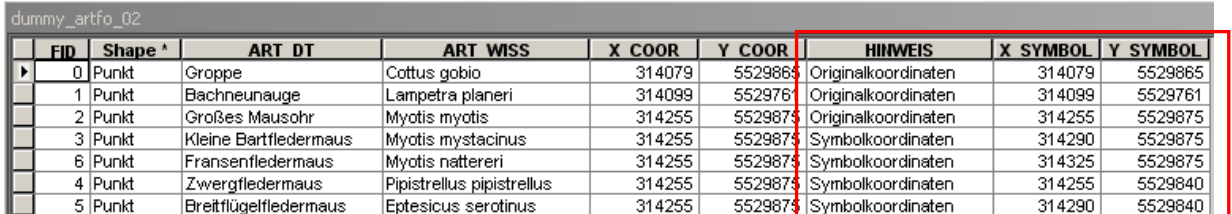

 $\Rightarrow$  Die Groppe und das Bachneunauge wurden an zwei verschiedenen Orten beobachtet.

 $\Rightarrow$  Im Kirchturm von Holsthum wurden fünf Fledermausarten an einem Ort kartiert. Für das erste der fünf Fledermaus-Symbole (Myotis myotis) werden die Symbol-Koordinaten nicht verändert.

Auf der Basis der berechneten **Symbol-Koordinaten** erstellen Sie einen temporären XY-Ereignis-Layer. Diesem werden anschließend die Art-Symbole zugeordnet. Dieses **Standard-Werkzeug** von ArcGIS (auch in der ArcView-Lizenzierung verfügbar) ist in der Toolbox zu finden unter:

 $\Rightarrow$  Data Management Tools > Layer und Tabellensichten > XY-Ereignis-Layer erstellen

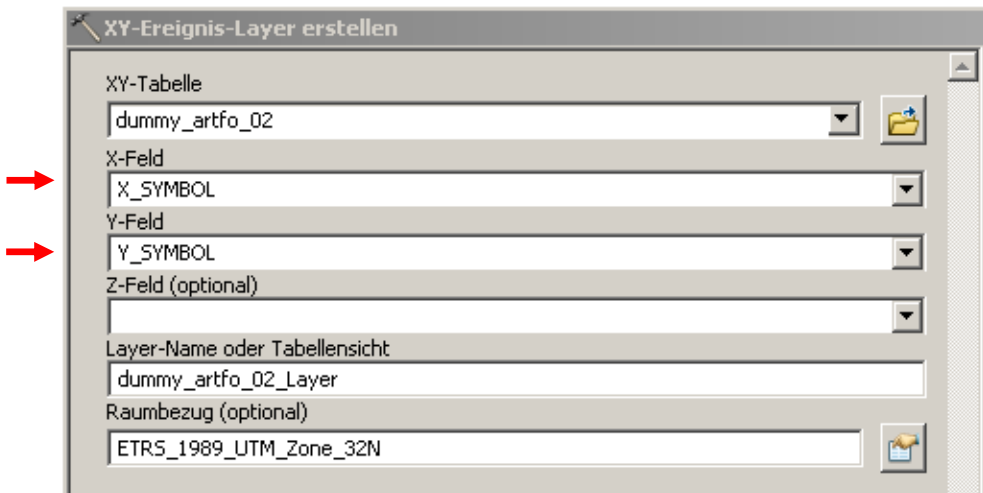

### **Darstellung ohne XY-Ereignis-Layer:**

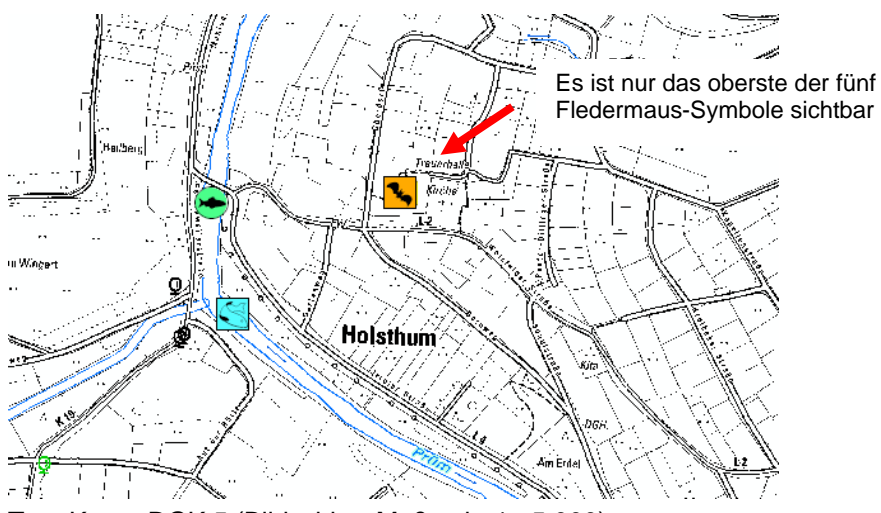

Top. Karte: DGK 5 (Bildschirm-Maßstab 1 : 5.000)

## **Darstellung mit XY-Ereignis-Layer:**

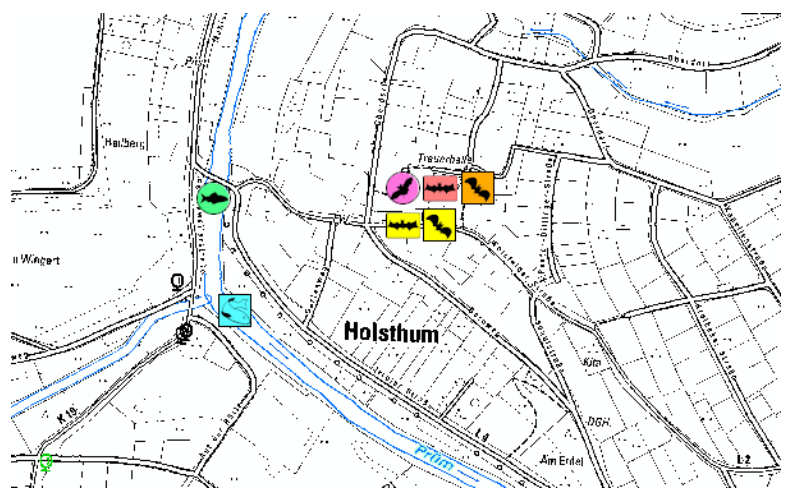

Top. Karte: DGK 5 (Bildschirm-Maßstab 1 : 5.000)

**Beispiel:** Bezugsmaßstab = 1 : 5.000; Abstand zwischen den Symbolen = 35 Meter

Das erste Fledermaus-Symbol bleibt am Original-Fundort. Alle weiteren Fledermaus-Symbole werden um jeweils 35 Meter in der X- und/oder Y-Achse verschoben dargestellt.

## **Fazit:**

- Die Originalpunkte werden nicht verschoben und die Koordinaten nicht verfälscht. Es wird über den XY-Ereignis-Layer lediglich eine Sicht auf die Symbol-Koordinaten und damit auf die Symbole erzeugt. Übereinander liegende Symbole werden verschoben und damit sichtbar dargestellt.
- Werden im Original-Shapefile die Werte in den Feldern für die Symbol-Koordinaten verändert, verschieben sich automatisch / dynamisch auch die jeweiligen Symbole des dazu gehörenden temporären XY-Ereignis-Layers.
- $\Rightarrow$  Im Mapclient von LANIS wird bei der Darstellung der Symbole ebenfalls eine Sicht auf die Tabelle erzeugt. D. h., die Darstellung der Art-Symbole dort wird die gleiche sein, wie bei den pdf-Karten.

# <span id="page-23-0"></span>**4.2. FFH-Lebensraumtypen (LRT)**

## <span id="page-23-1"></span>**4.2.1. Symbole, Gruppierung nach Kategorien, Styles**

Für die Darstellung der 48 in Rheinland-Pfalz vorkommenden Lebensraumtypen (LRT) wurden Flächensymbole mit Umrisslinie erstellt. Die Vorkommen von "Streuobst" und "Hybridpappel-Auwälder" sind keine FFH-Lebensraumtypen, wurden aber als Symbole (#6000 bzw. #9000) in die Kategorien "Grünland" bzw. "Wälder" mit aufgenommen.

Die einzelnen FFH-Lebensraumtypen wurden fachlich gruppiert und diesen Gruppen wurden Farbtöne zugeordnet (siehe RGB-Werte in nachfolgender Tabelle):

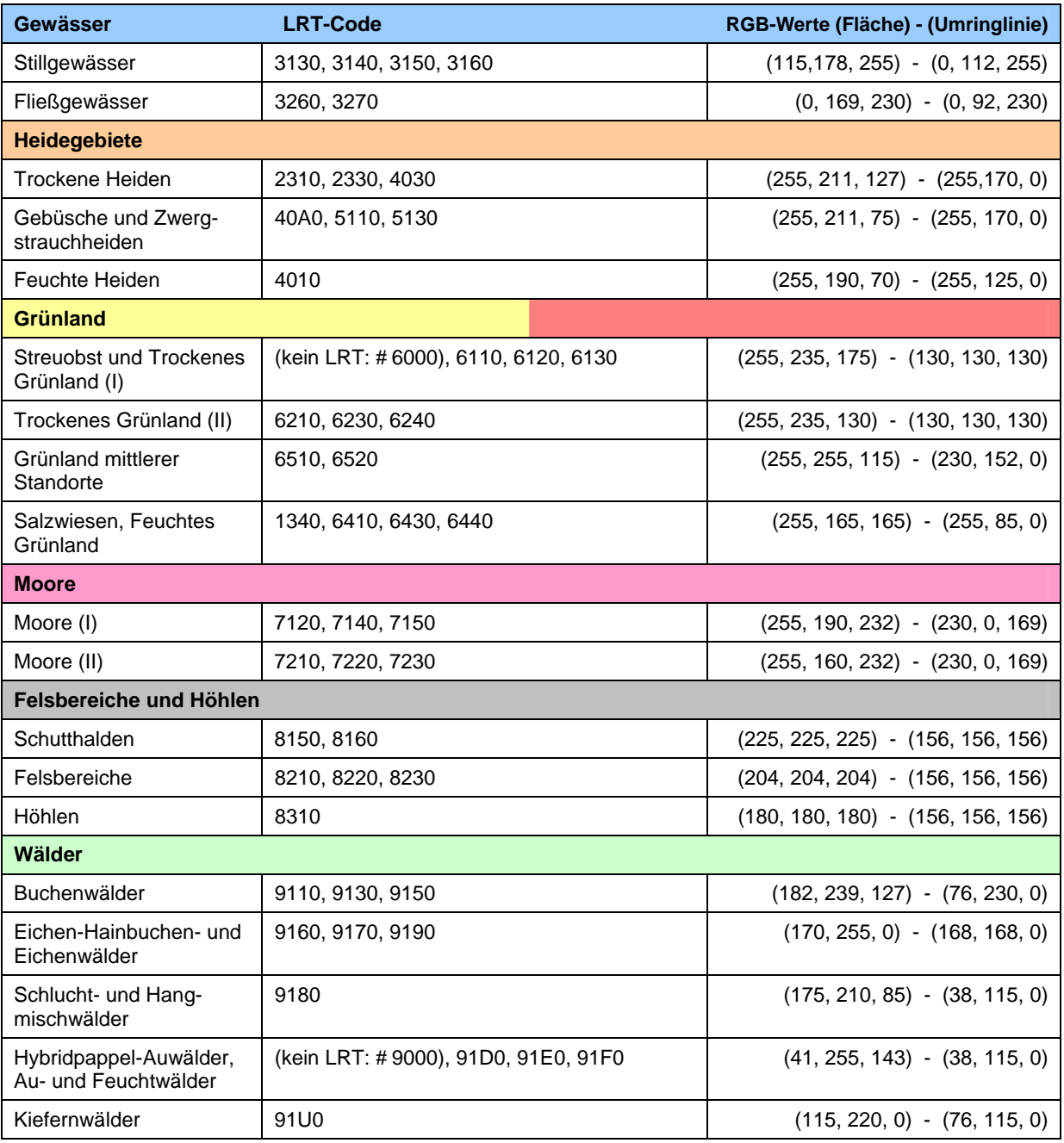

Für jeden LRT wurde in ArcGIS ein Symbol erstellt und die Symbole entsprechend der oben genannten Gruppen kategorisiert ("Gewässer", "Grünland", "Heidegebiete" etc.). Alle LRT-Symbole wurden in einem **Style** gespeichert.

• FFH-Lebensraumtypen: ffh\_lrt\_2012.style

Die den Flächen zugeordneten **Umrisslinien** sind unterbrochene Linien mit einer **Breite** von 2,5 "Punkte"; das Verhältnis "Strich : Lücke" = 3 : 1. Damit sich die Umrisslinien direkt benachbarter Flächen nicht gegenseitig überlappen (und damit z. T. optisch ausblenden) haben die Symbol-Umrisslinien einen negativen **Versatz** von ca. der halben Linienbreite -1,2 pkt. (siehe Abb. 12, **blauer Pfeil**)!

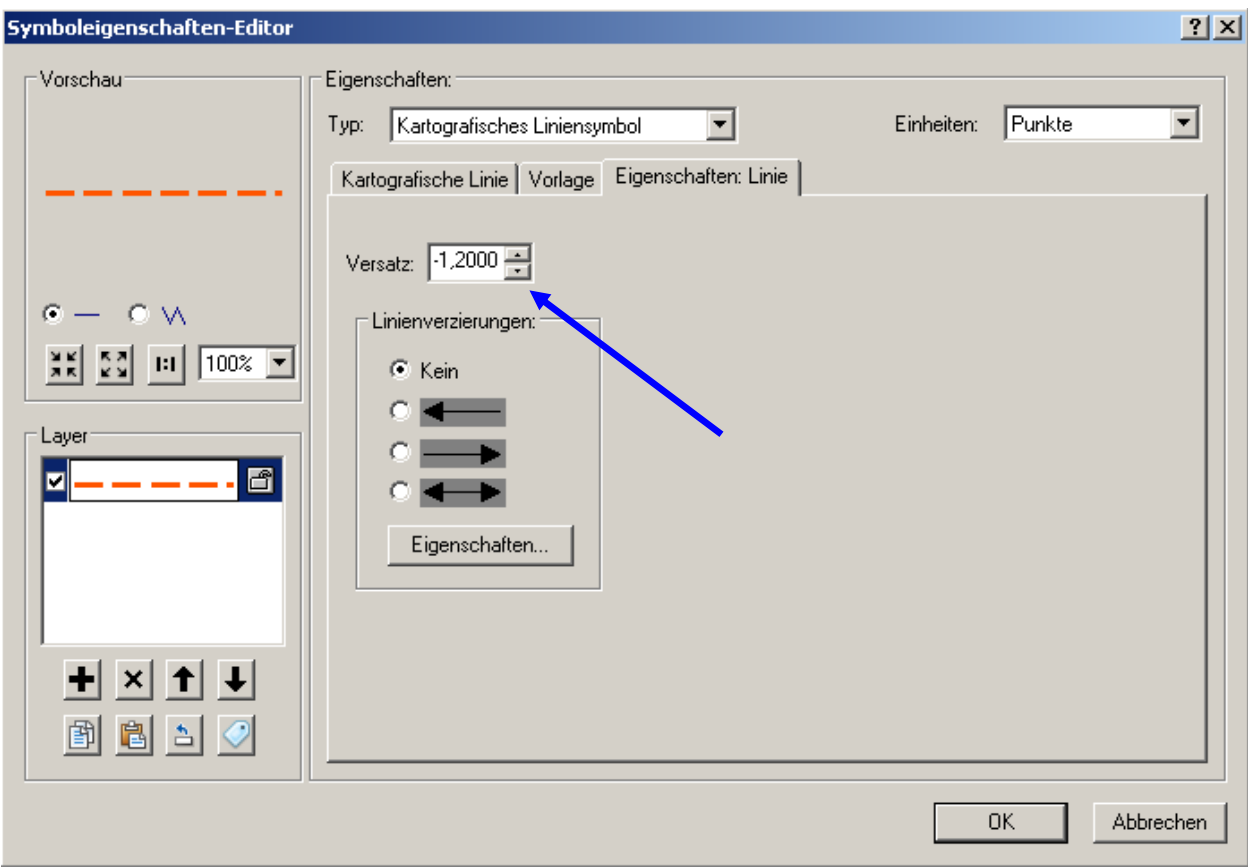

Abb. 12: Symboleigenschaften-Editor: Eigenschaften "Linie" mit Festlegung des Versatzes

Allen Symbolen wurden die LRT-Nummer und der Kurznamen des Lebensraumtyps zugeordnet (siehe Abb. 13 und entsprechende Tabelle im Anhang). Innerhalb einer Gruppe (Kategorie) können mehrere LRT dasselbe Symbol haben (z. B. LRT 2310, 2330 und 4030). Eine Differenzierung in der Karte erfolgt durch die Beschriftung der Fläche mit den LRT-Nummern (z. B. **40A0**). Die Erhaltungszustandsgesamtbewertung (**A**, **B**, **C**) wird als Buchstabe in Klammer rechts neben der LRT-Nummer beigefügt. Hierbei sollen die LRT-Nummern und die Bewertung zu einem Text zusammengefasst und über einen **weißen "Halo**" (Größe 0,5 pkt.) vor dem Hintergrund frei gestellt werden.

Wurde der Erhaltungszustand nicht bewertet, bitte keine leere Klammer darstellen, etwa "9180 ()"; in diesem Fall lediglich den LRT-Code darstellen, z. B. "**9180**".

**Das gesamte System ist offen für Erweiterungen angelegt** – auch auf der Basis bestehender Symbole. Bisher (Stand 31.12.2012) wurden für 48 Lebensraumtypen (und für Streuobst- und Hybridpappel-Auwaldflächen) Symbole erstellt und in dem o. g. Style abgelegt.

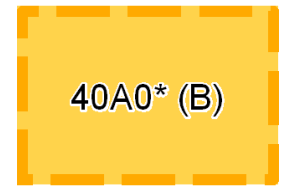

Die **prioritären LRT** sind mit einem \* gekennzeichnet, z. B.:

**Neben den Flächen-Füllsymbolen sind auch die Linien- und Punkt-Markersymbole für die FFH-Lebensraumtypen (sieh Kap. 4.2.3.) im selben Style abgelegt:** 

## <span id="page-25-0"></span>**4.2.2. Symbolauswahlfenster für die LRT in ArcGIS 10.0**

In nachfolgender Abbildung sind die LRT-Symbole in der ArcGIS-Symbolauswahl in der Symbolansicht und nach Kategorien gruppiert dargestellt.

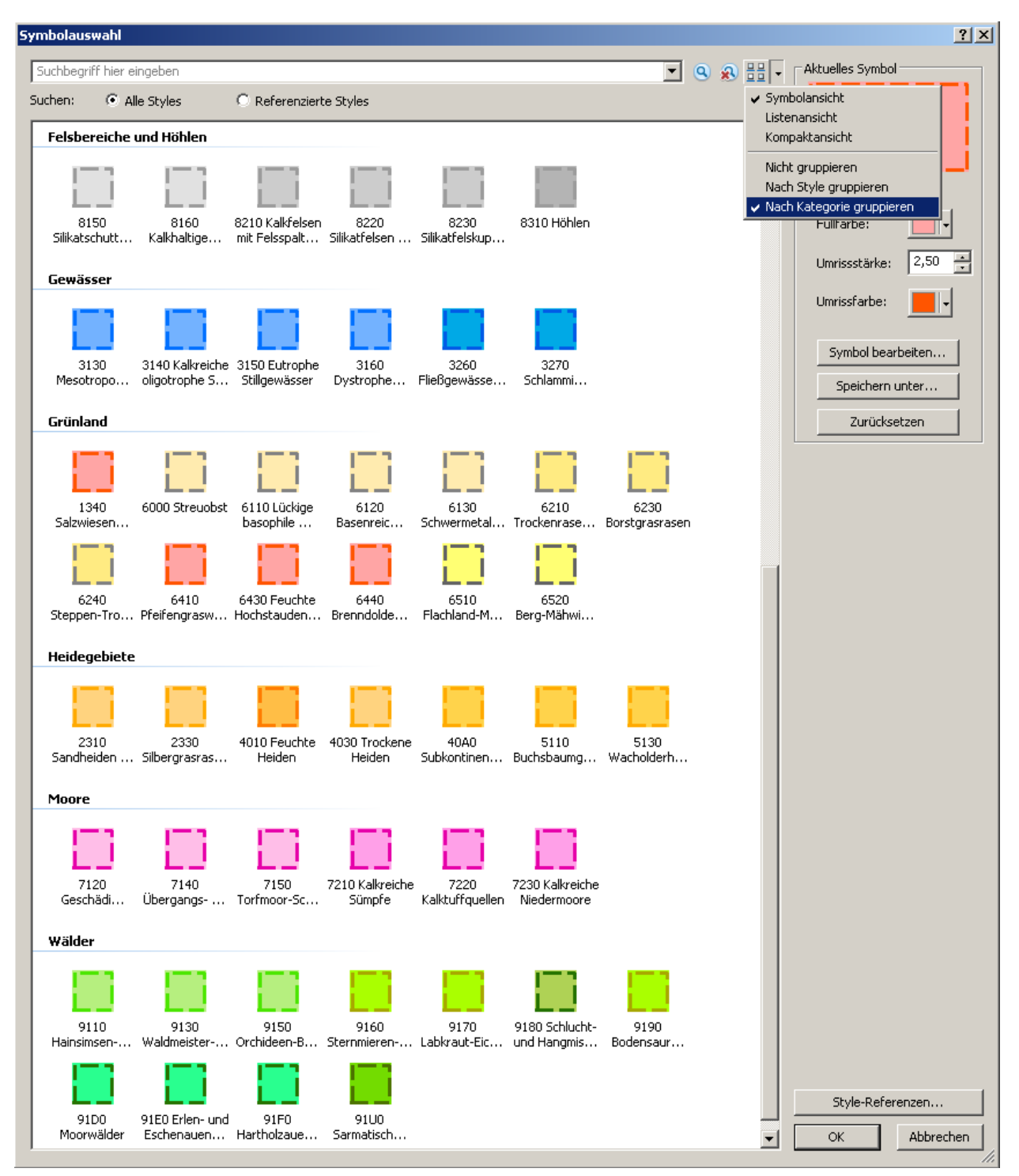

Abb. 13: Style für die FFH-Lebensraumtypen (LRT) "ffh\_lrt\_2012.style"

**Hinweis:** In der analogen Grundlagenkarte werden die Flächen der FFH-Lebensraumtypen (LRT) mit 35 % transparent dargestellt. Diese Transparenz kann nicht für die Erstellung eines GeoPDF verwendet werden.

### <span id="page-26-0"></span>**4.2.3. Symbole für linien- und punktförmig darzustellende FFH-Lebensraumtypen**

Für eine Darstellung von Lebensraumtypen (LRT) als Linien oder als Punkte sind die für die flächenhaften Lebensraumtypen verwendeten Grundfarben zu verwenden (siehe "RGB-Werte (Fläche)" der Tabelle auf Seite 20)!

Die **linienförmigen** Lebensraumtypen werden mit einem einfachen durchgezogenen Liniensymbol mit der Breite 3 dargestellt. Bislang kommen dafür landesweit 11 verschiedene Lebensraumtypen in Frage:

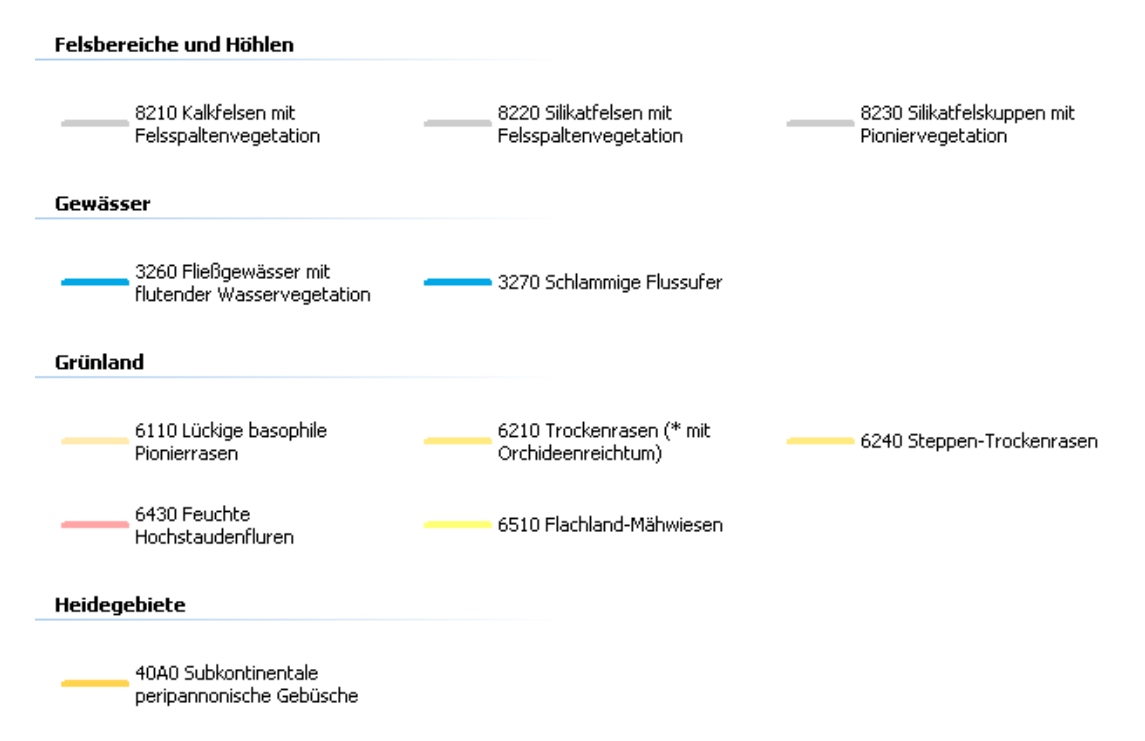

Die **punktförmigen** Lebensraumtypen werden mit einem Zeichen-Markersymbol mit je drei Layern (vergleiche Abb. 8 Seite 16) mit der Größe 20 dargestellt. Bislang kommen dafür landesweit ebenfalls 11 verschiedene Lebensraumtypen in Frage:

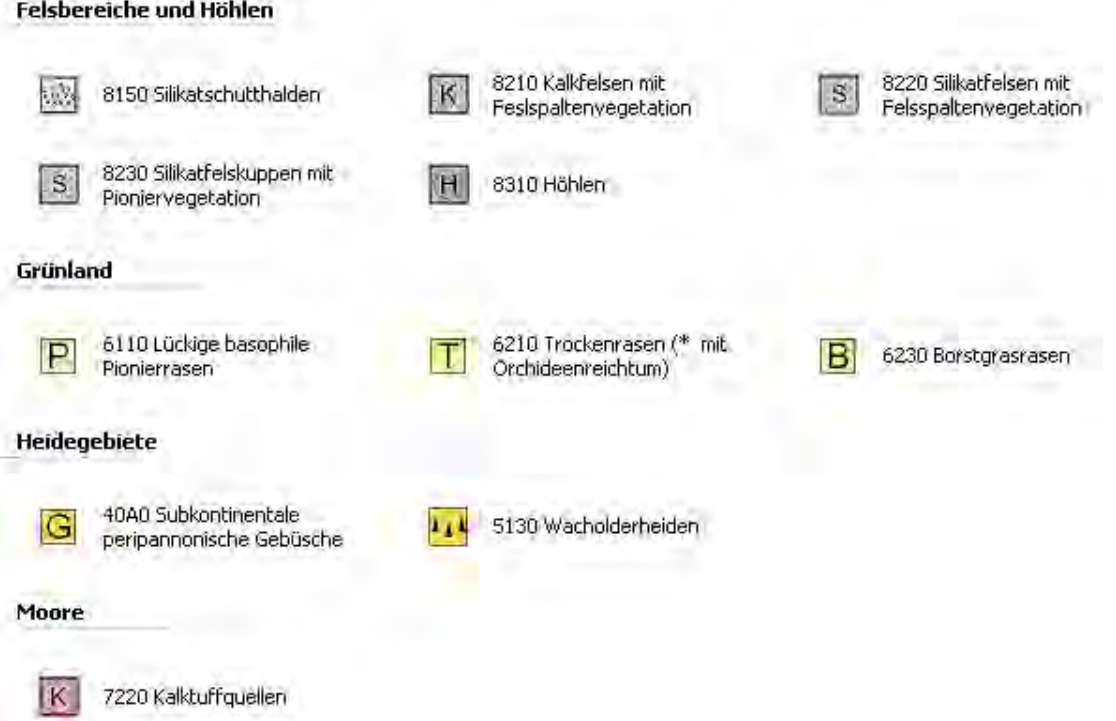

## <span id="page-27-0"></span>**4.2.4. Joker-Symbole Biotoptypen**

and and

Biotoptypen, für die es in der Symbolpalette der FFH-Lebensraumtypen (LRT) bisher keine Symbole gibt, werden mit einem Joker-Symbol dargestellt. Diese können punkt-, linien- oder flächenhaft ausgeprägt sein.

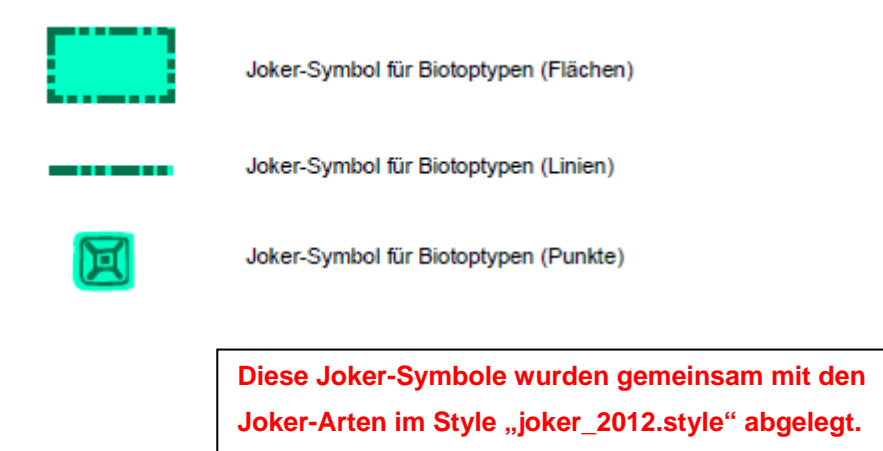

## <span id="page-28-0"></span>**4.3. Lebensräume der Arten (Habitate)**

## <span id="page-28-1"></span>**4.3.1. Vorkommensbereiche**

sind flächenhaft abgegrenzte Artvorkommen, wenn mehr als ein Fundpunkt ermittelt wurde.

Die Darstellung in der Karte erfolgt durch eine durchgezogene schwarze Umrisslinie (Gray 80 % bzw. RGB: 52, 52, 52) mit der Breite 1,9 pkt., welche innerhalb der Fläche von einer gelben Linie (RGB: 255, 255, 0) der Breite 1,2 pkt. begleitet wird. Innerhalb der Vorkommensbereichs-Fläche (+/- mittig) wird das Punktsymbol für die betreffende Art platziert.

### <span id="page-28-2"></span>**4.3.2. Geeignete Habitate ohne aktuelle Anwesenheit der Art**

werden ebenfalls als Flächen abgegrenzt.

Die Darstellung in der Karte erfolgt durch eine grau-schwarz gestrichelte Umrisslinie (Gray 80 % und Gray 40 %) bzw. (RGB: 52, 52, 52) und (RGB: 156, 156, 156) mit der Breite 2,5 pkt. Innerhalb der Habitat-Fläche (+/- mittig) wird das Punktsymbol für die betreffende Art platziert und erhält einen **roten** "Halo" mit der Breite 1,5 pkt.

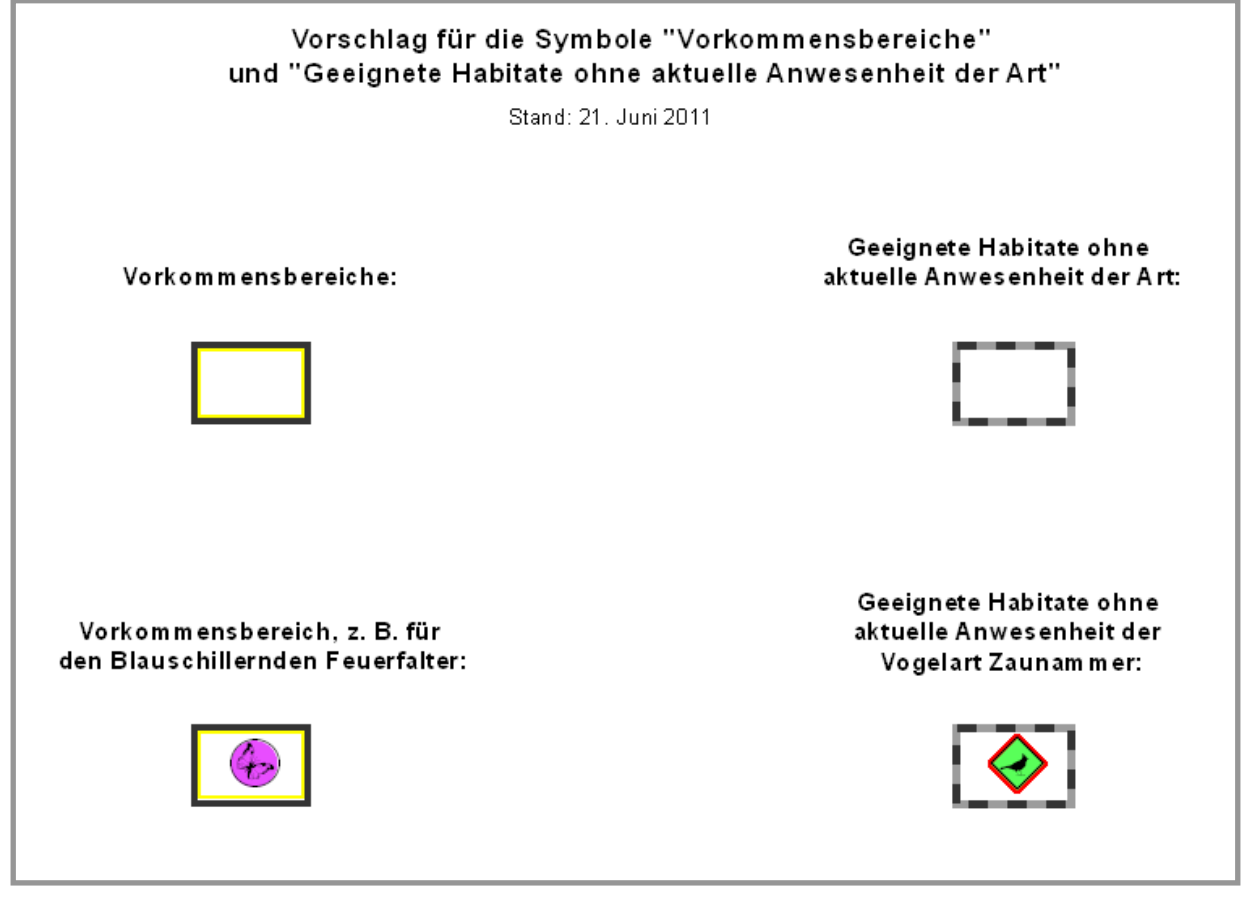

Abb. 14: Symbole für die Lebensräume der Arten

Die beiden Symbole wurden als "Vorkommensbereiche" und "Habitate" in einem Style gespeichert:

■ gebiete\_2012.style **| Process | Process | Hinweis:** Dieser Style beinhaltet auch noch andere Symbole (Abgrenzung der FFH- und Vogelschutzgebiete source and Maßnahbole (Abgrenzung der FFH- und Vogelschutzgebiete sowie die Symbole zur Darstellung der Ziel- und Maßnahmenflächen und der Funktionsräume für Vögel)

# <span id="page-29-0"></span>**4.3.3. Hinweise zur Darstellung der Lebensräume in der analogen Grundlagenkarte**

(Stand: 23.09.2011)

#### **1. Problemskizzierung**

Vorkommensbereiche (= Habitate = Lebensräume) wurden von allen Büros digitalisiert. Im Rahmen der Erarbeitung der Grundlagenkarten zur Bewirtschaftungsplanung ergaben sich nach der aktuell vorgegebenen Legende darstellungstechnische Probleme in Gebieten mit hoher Artendichte, v. a. bei der Darstellung der Lebensräume auf der analogen Grundlagenkarte.

### **Zusatz:**

Es werden nur Lebensstätten von Arten digitalisiert, die einen überschaubaren Lebensraum haben, d. h. z. B. keine großflächigen Jagdhabitate; bei Amphibien reichen die Laichgewässer!

### **2. Lösungsvorschlag**

- Die Daten zu den Lebensräumen der Arten werden im GeoPDF als Layer dargestellt.
- $\Rightarrow$  Grundsätzlich erfolgt die Darstellung von VSG und FFH in getrennten Karten!
- **2.1 In welchen Fällen werden auf der analogen Grundlagenkarte nur Punkte als Artsymbol ohne Habitatfläche dargestellt?**

Wenn die Artendichte so groß ist, dass eine kartografische Darstellung nicht mehr sinnvoll ist.

Die Punktdarstellung der Artvorkommen sollte immer erfolgen. Die genaue Ausdehnung der besiedelten Fläche braucht dann **nicht** in der Druckversion angezeigt werden, wenn

a) eine hohe Artendichte vorliegt,

b) die Lebensstätten der Arten sehr groß sind, z. B. bei Fledermäusen.

**Beispiele:**

- Feuerfalter auf einer Wiese: Feuerfaltersymbol wird angezeigt, die Umgrenzung (genaue Abgrenzung) des Vorkommens auf der Wiese wird nicht in der Druckversion angezeigt.
- $\Rightarrow$  Eisvogel: Eisvogelsymbol wird angezeigt, aber keine Abgrenzung des gesamten vom Eisvogel genutzten Bachlaufes (wäre auch sehr lang).
- $\Rightarrow$  Spechte: Mehrere Nistbäume einer Spechtart in einem Waldbereich. Hier sollen alle Punkte erscheinen.
- **2.2 In welchem Fall werden die Habitatflächen mit einem Artsymbol auf der analogen Grundlagenkarte dargestellt?**

Bei Einzelnachweisen, die auch natürlicherweise nicht punktgenau getroffen werden können, reicht es, wenn ein Punkt bezogen auf den abgegrenzten Bereich erscheint, z. B. Vogelreviere, alle Wirbellosen, Säugervorkommen.

Auch hier entsteht ein angenehmeres Layout - und die sehr wichtige Information ist nicht verloren, sondern tabellarisch nachschlagbar und in ArcGIS bzw. im GeoPDF bedarfsweise zuschaltbar!

**2.3 In welchen Fällen werden die Habitatflächen fallweise auf der analogen Grundlagenkarte dargestellt?**

Ein Artpunkt bedeutet in der Regel immer auch, dass dort zugleich das Habitat der Art vorkommt. Auch deshalb braucht die Habitatfläche bzw. deren genaue Abgrenzung nicht eingezeichnet zu werden (siehe oben unter Punkt 1).

Sehr wichtig kann aber ein Habitat sein (kartierter wichtiger Lebensraum einer Art), wenn dieses als solches kartiert wird, die Art dort aber (gegenwärtig) nicht vorkommt, z. B. auftretend in Verbundsituationen mit Metapopulationen. Diese Habitatflächen sollten weiterhin unbedingt eingezeichnet werden.

Weil gleichzeitig auf die Einzeichnung der Habitatfläche bei Anwesenheit der Art verzichtet wird, führt dieses nun nicht mehr zu einer Überfrachtung der Karte.

**Beispiele:** 

- $\Rightarrow$  Feuerfalter besiedelt Wiese: Darstellung als Punktsymbol, Wiese wird nicht umrandet.
- Aber in der Umgebung gibt es eine hoch geeignete Wiese (kartiertes Feuerfalterhabitat) ohne aktuelle Vorkommen der Art, so wird dieses als Habitat umrandet (und mit dem dafür vorgesehenen Symbol dargestellt).

#### <span id="page-30-0"></span>**4.3.4. Funktionsräume für Vögel**

Im Jahr 2012 wurde die Notwendigkeit festgestellt, für bestimmte Vogelarten so genannte Funktionsräume in der Grundlagenkarte mit aufzunehmen.

Als Funktionsräume für Vögel wurden definiert:

- **Rastgebiete**
- **Nahrungsgebiete**
- **Überwinterungsgebiete**

Diese Funktionsräume werden als Flächen dargestellt ohne eine Umrisslinie. Damit wird u. a. auch eine Überdeckung von Natura 2000-Gebietesgrenzen vermieden.

Jedes der drei Symbole besteht aus je zwei Linien-Füllsymbolen:

- 1. Eine um 45 Grad geneigte Linienschraffur mit einem Versatz von 1,3 pkt. und einer Trennung von 7,0 pkt. mit einer Linienbreite von 1,0 pkt. RGB-Werte (Rastgebiete): 230, 152, 0 (siehe Abb. 15)
- 2. Eine um 45 Grad geneigte Linienschraffur ohne Versatz und einer Trennung von 7,0 pkt. mit einer Linienbreite von 1,5 pkt. RGB-Werte (Rastgebiete): 255, 211, 127 (siehe Abb. 16)

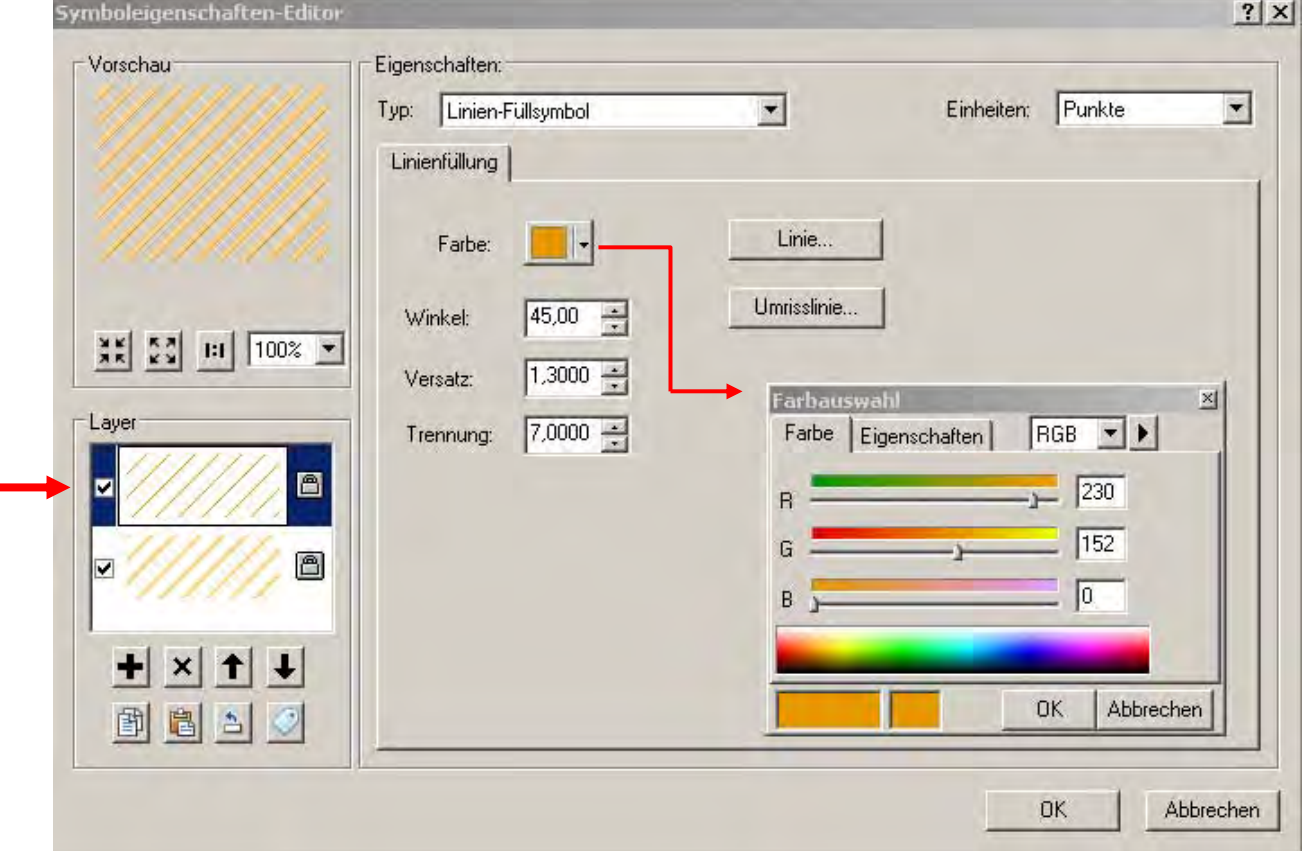

Abb. 15: **Rastgebiete** - Symboleigenschaften-Editor für das obere Linien-Füllsymbol (1)

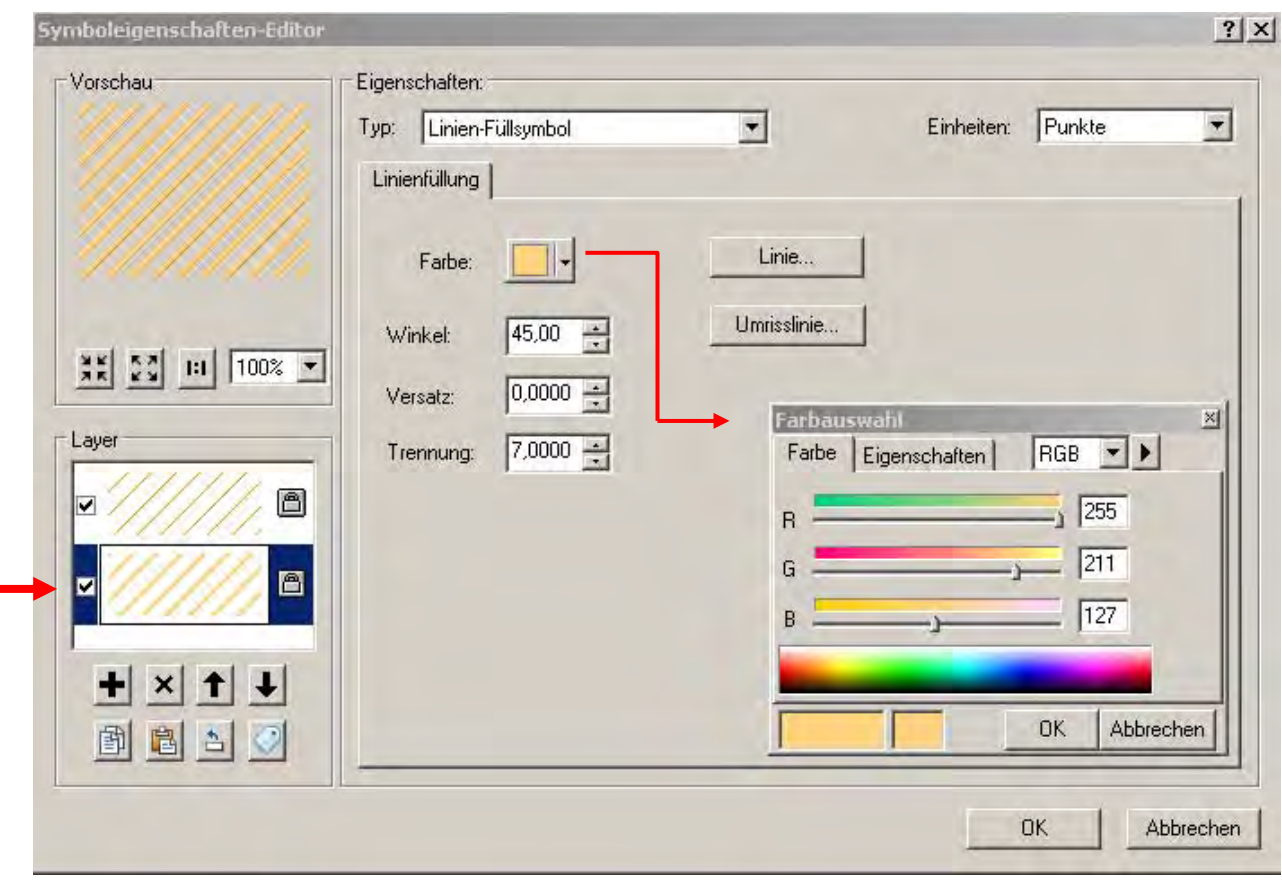

Abb. 16: **Rastgebiete** - Symboleigenschaften-Editor für das untere Linien-Füllsymbol (2)

Die Symbolgestaltung der **Nahrungsgebiete** und der **Überwinterungsgebiete** ist entsprechend der der **Rastgebiete**. Der Unterschied liegt in der Winkelstellung sowie in der Auswahl der Farben (RGB-Werte):

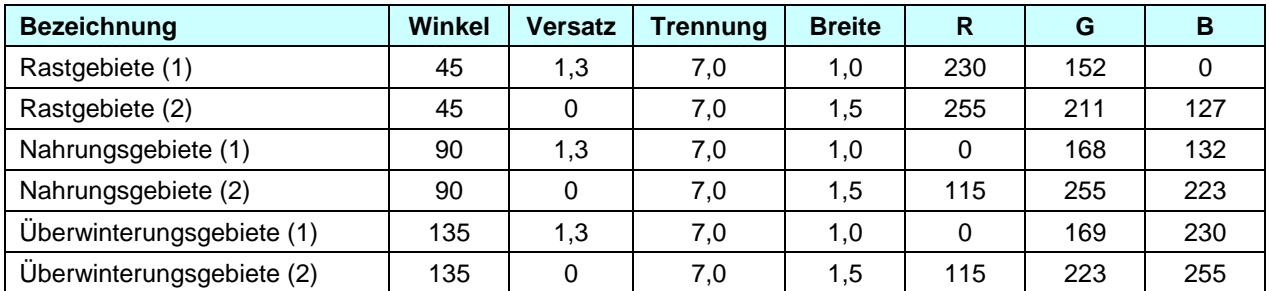

Rastgebiete

Nahrungsgebiete

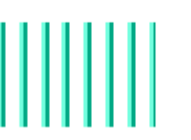

Überwinterungsgebiete

Die drei Symbole wurden in der Kategorie "Funktionsräume für Vögel" in einem Style gespeichert:

• gebiete\_2012.style **// | Hinweis:** Dieser Style beinhaltet auch noch andere Symbole (Abgrenzung der FFH- und Vogelschutzgebiete sowie die Symbole zur Darstellung der Vorkommensbereiche und Habitate sowie der Ziel- und Maßnahmenflächen)

## <span id="page-32-0"></span>**4.4. Ziel- und Maßnahmenräume**

Die Maßnahmenkarte mit den Ziel- und Maßnahmenräumen wir vor dem Hintergrund des farbigen Luftbildes dargestellt.

### <span id="page-32-1"></span>**4.4.1. Umrisslinien der Flächen ohne Flächenfüllung**

In einem ersten Layer werden nur die Umrisslinien der Ziel- und Maßnahmenflächen dargestellt.

Linienbreite: 3,0 pkt.

Versatz: - 1,4 pkt.(in der Registerkarte "Eigenschaften: Linie")

Der negative Versatz von ca. der halben Linienbreite ist wichtig,

- damit die Grenzlinien direkt benachbarter Ziel- und Maßnahmenflächen sich nicht überdecken;
- damit die Ziel- und Maßnahmenflächen bei Überdeckung mit FFH- oder Vogelschutzgebieten die Natura 2000-Grenzen noch erkennen lassen.

Die Farben der Umrisslinien (Linien-Typ: Kartografisches Liniensymbol) werden für die drei verschiedenen Maßnahmentypen (**M\_Typ**) wie folgt dargestellt:

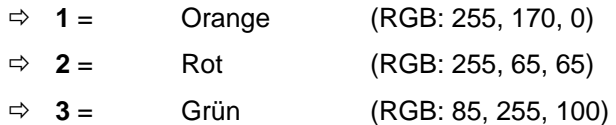

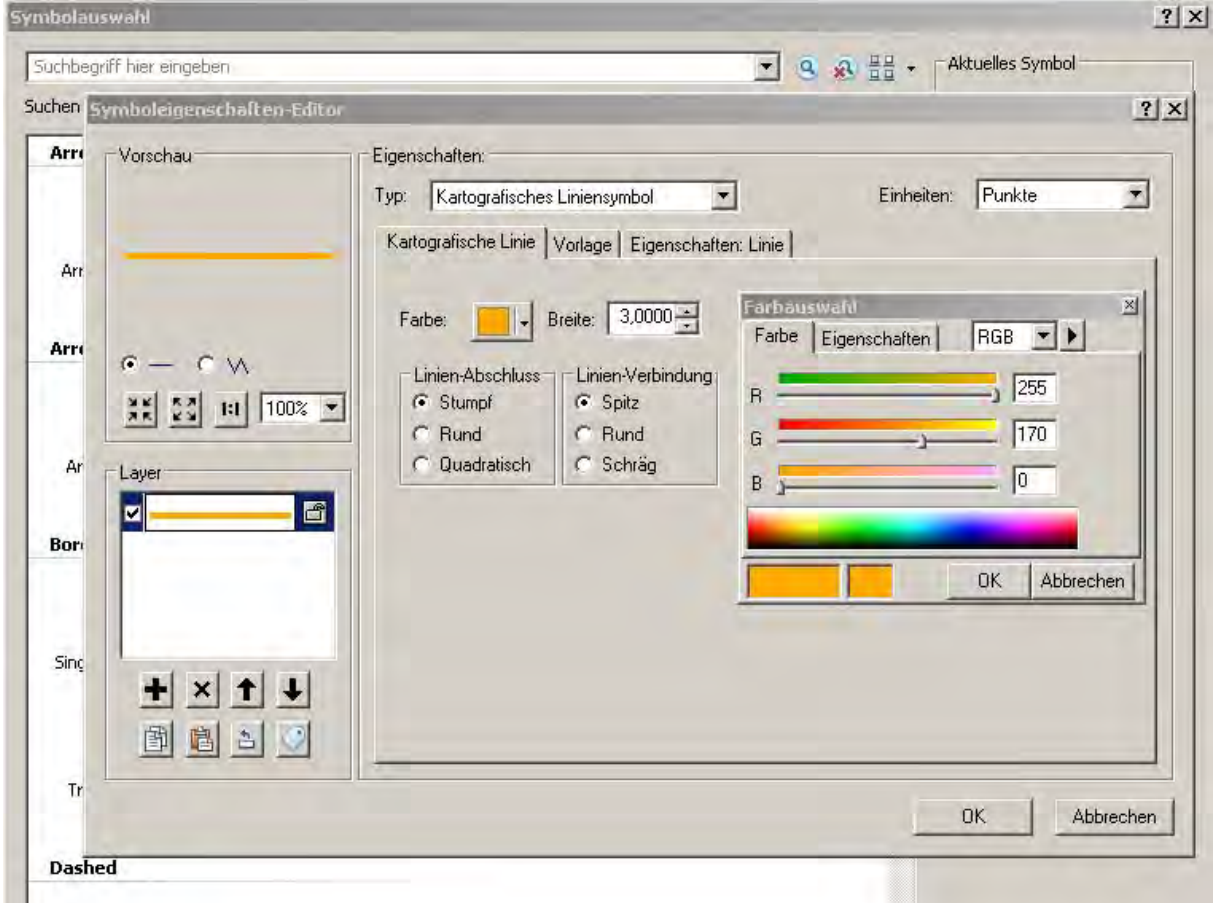

Abb. 17: Einstellungen im Fenster "Symboleigenschaften-Editor" am Beispiel M\_Typ = 1

### <span id="page-33-0"></span>**4.4.2. Umrisslinien der Flächen mit schraffierter Flächenfüllung**

Zur besseren Sichtbarkeit in der Gesamtkarte wird in einem zweiten Layer (Kopie der Maßnahmenkarte innerhalb der ArcMap-Anwendung; aber dasselbe Shapefile) eine Schraffur auf die Flächen gelegt.

Umrisslinie Linienbreite: 1,0 pkt.

Die Farben des Linien-Füllsymbols und der Umrisslinien sowie die weiteren Einstellungen werden für die drei verschiedenen Maßnahmentypen (**M\_Typ**) wie folgt dargestellt:

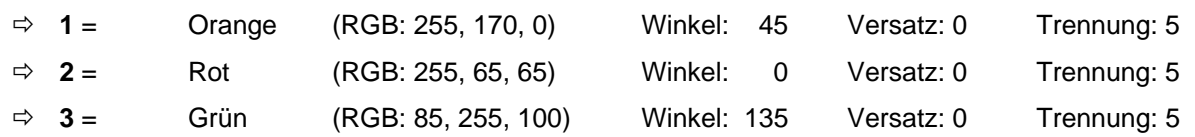

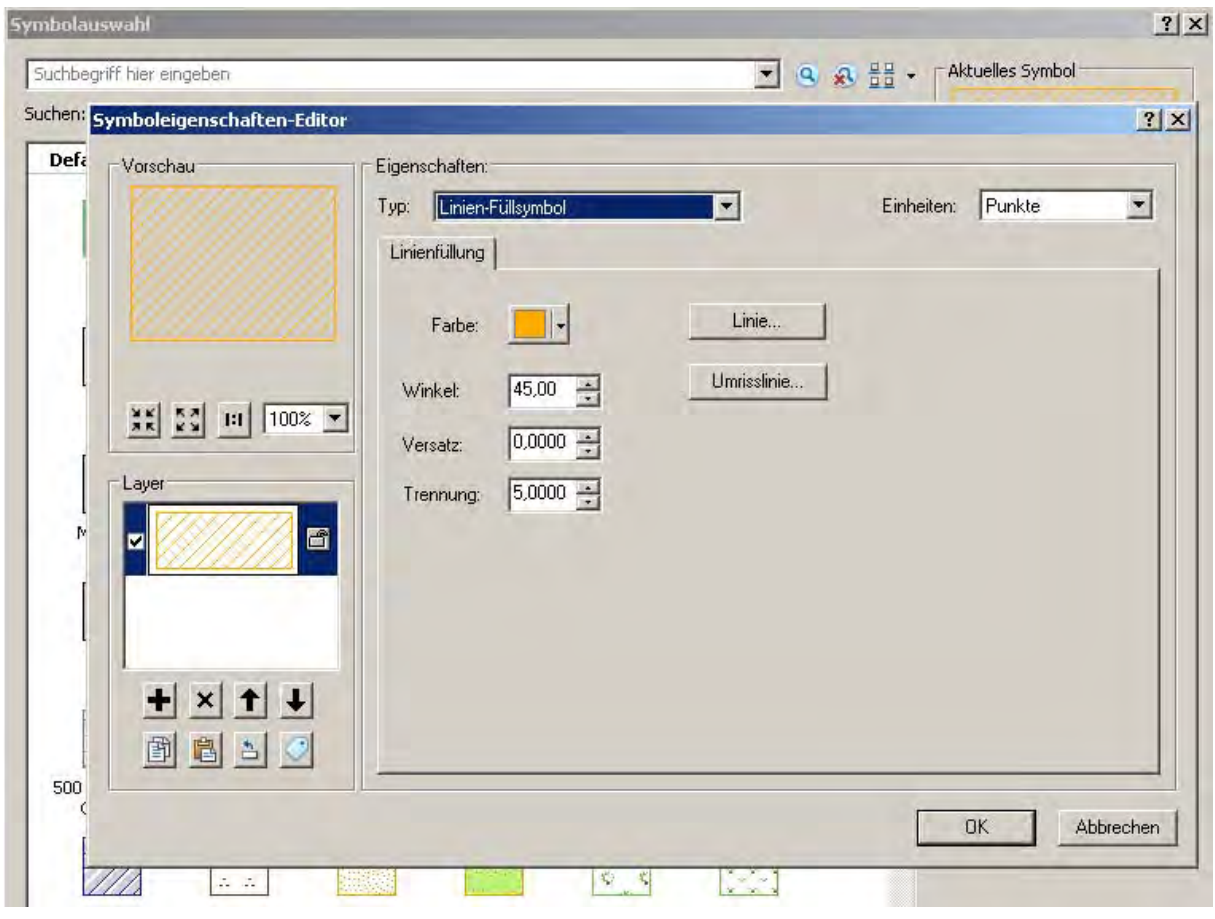

Abb. 18: Einstellungen im Fenster "Symboleigenschaften-Editor" am Beispiel M\_Typ = 1

In einem **GeoPDF** könnten die beiden Ebenen (1. Umrisslinie und 2. Flächenschraffur) unabhängig voneinander ein- bzw. ausgeschaltet werden.

## <span id="page-33-1"></span>**4.4.3. Besonderheiten bei Gebiet umfassenden Ziel- und Maßnahmenräumen**

Sofern die Ziel- und Maßnahmenräume **Z001** oder **Z002** das gesamte Natura 2000-Gebiet umfassen, werden sie in der Maßnahmenkarte nicht als Flächen dargestellt, auch nicht als Umring. Die Ausblendung dieser Flächen kann über eine entsprechende Einstellung in der Definitionsabfrage erfolgen.

Es werden lediglich die Beschriftungskästchen (siehe Kap. 4.4.5.) an eine freie Stelle in das Natura 2000- Gebiet gesetzt. Bei sehr schmalen und lang gestreckten Gebieten (z. B. Bachläufe) werden die Beschriftungskästchen neben das Natura 2000-Gebiet gesetzt. Diese Beschriftungskästchen sollen möglichst zentral in einem größeren Freiraum angeordnet werden und auf jeder Teilkarte vorhanden sein.

Die Ziel-LRT-Beschriftungen und Zielartsymbole werden bei den gebietsweiten Zielräumen Z001 und Z002 unmittelbar unter dem Beschriftungskästchen für den Maßnahmenraum platziert.

In der Kartenlegende erscheint der Standardsatz: "Die Ziel- und Maßnahmenräume Z001 und Z002 umfassen das Gesamtgebiet und wurden in der Karte nicht flächig abgegrenzt."

Gibt es keine Ziel- und Maßnahmenräume, die das Gesamtgebiet umfassen, werden die Nummern Z001 und Z002 nicht ausgelassen. Die Nummerierung beginnt bei Z001 und nicht bei Z003.

## <span id="page-34-0"></span>**4.4.4. Darstellung in der analogen Karte**

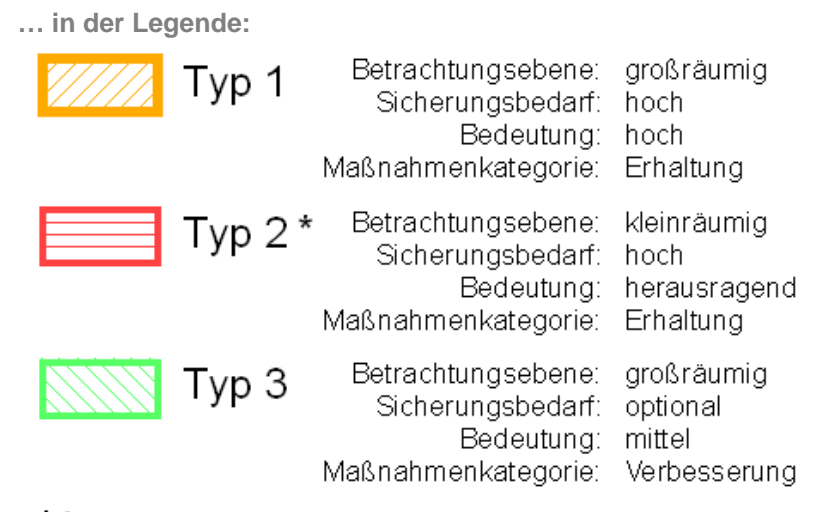

 $\star$  , bei besonders dringlichem Handlungsbedarf

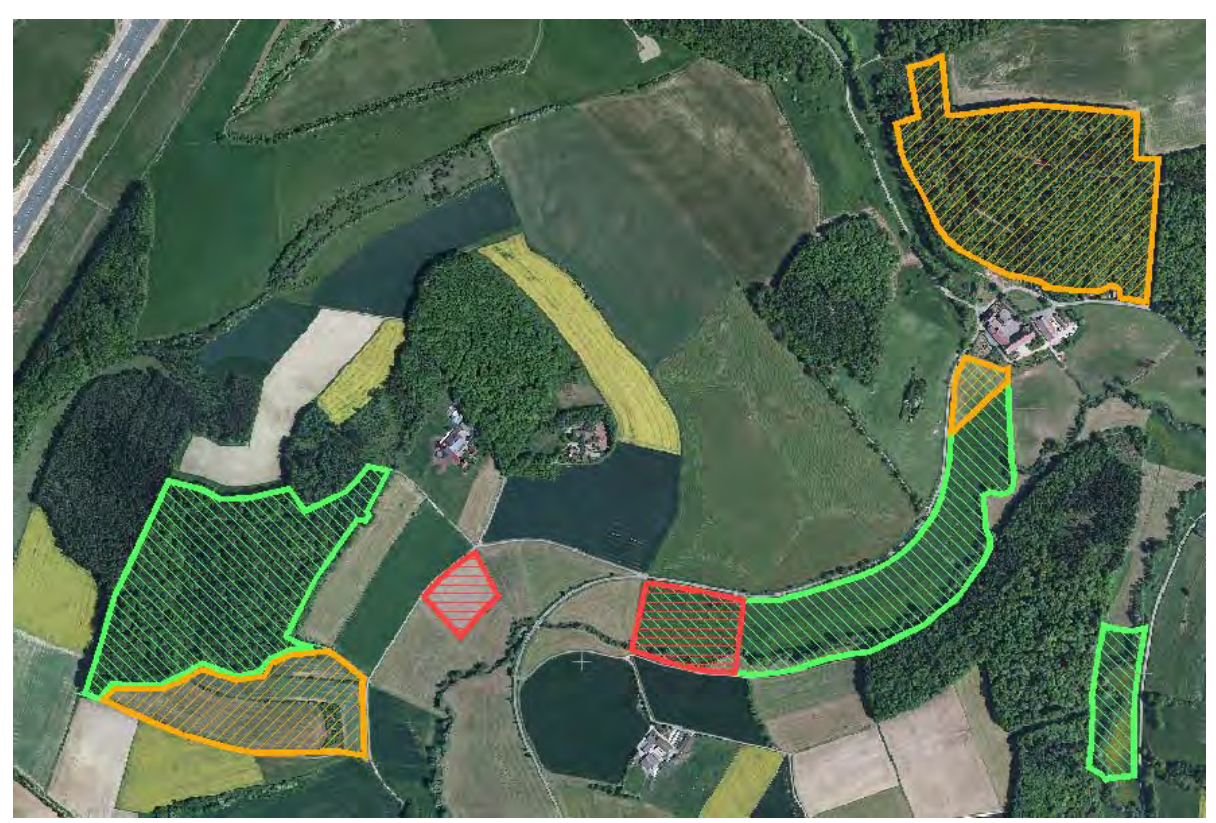

Abb. 19: Darstellung der Maßnahmenkarte (Dummy-Daten) vor dem Hintergrund des Luftbildes

**… und im Kartenfenster** 

Die **Reihenfolge** der Darstellung sollte so gewählt werden, dass die eher kleinen Flächen (M\_Typ = 2) nicht von den anderen Maßnahmenflächen überlagert werden.

Unter "Layer-Eigenschaften" > "Symbologie" > ... kann unter "Erweitert" > "Symbolebenen ..." die Reihenfolge der Symbolebenen festgelegt werden. Dadurch wird die standardmäßige Darstellungsreihenfolge in ArcMap außer Kraft gesetzt.

Hierbei sollte die Reihenfolge "2 - Rot" > "1 - Orange" > "3 - Grün" festgelegt werden (siehe Abb. 18).

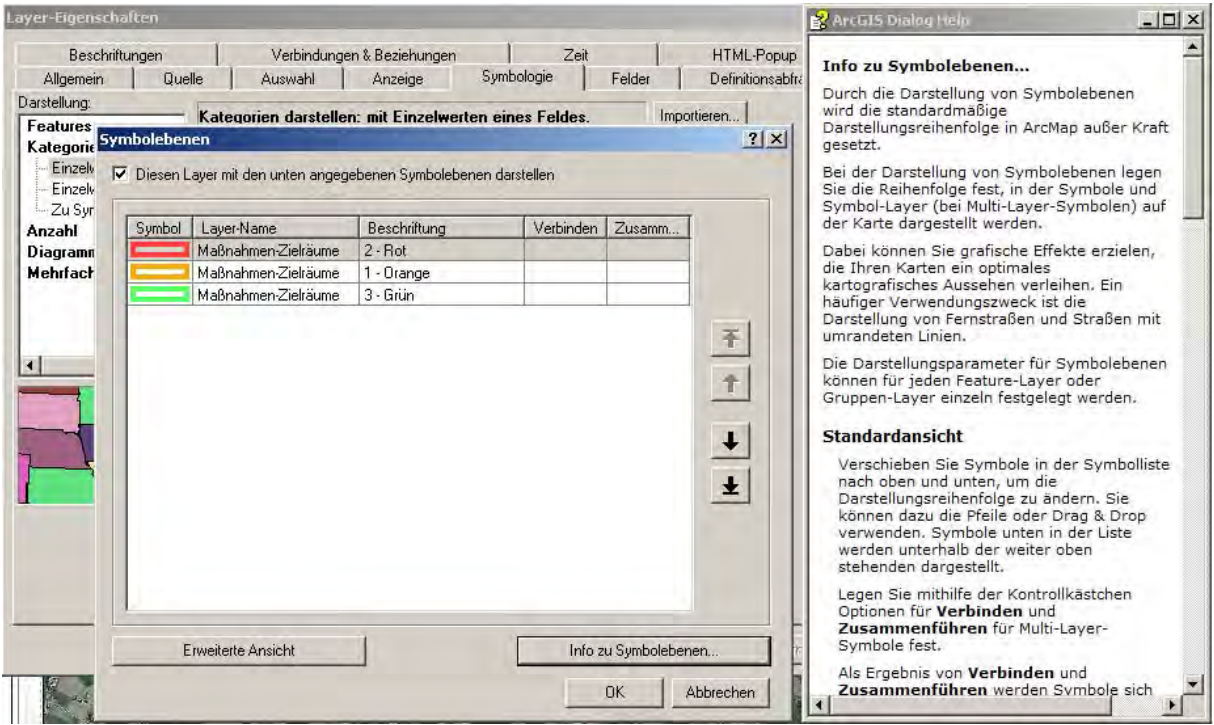

Abb. 20: Reihenfolge der Symbole

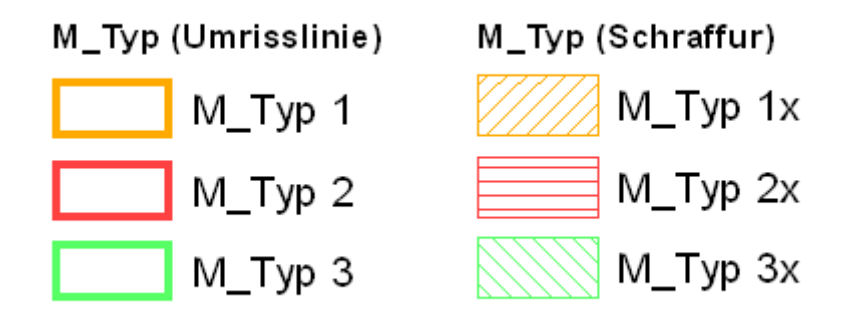

Die Symbole zur Darstellung der Ziel- und Maßnahmenräume in der Maßnahmenkarte wurden in der Kategorie "Maßnahmen" in einem Style gespeichert:

**e** gebiete\_2012.style **in the set of the set of the set of the set of the set of the set of the set of the set of the set of the set of the set of the set of the set of the set of the set of the set of the set of the set** 

# **Hinweis:**

Dieser Style beinhaltet auch noch andere Symbole (Abgrenzung der FFH- und Vogelschutzgebiete sowie die Symbole zur Darstellung der Vorkommensbereiche und Habitate und der Funktionsräume für Vögel)
#### **4.4.5. Beschriftung der Ziel- und Maßnahmenflächen**

#### **4.4.5.1. Erstellen eines Punkt-Shapefiles**

(Mittelpunkte, Centroide bzw. Schwerpunkte)

Um eine günstige **Platzierung** der Flächenbeschriftungen per Hand vornehmen zu können, muss aus dem Shapefile der Ziel- und Maßnahmenflächen ein Shapefile mit deren Mittelpunkten erstellt werden. Dieses Punkt-Shapefile beinhaltet die gleiche Tabelleninformation wie das Flächen-Shapefile.

Für die Beschriftung wird später das Shapefile mit den Mittelpunkten verwendet!

Die einzelnen Punkte können durch Verschieben per Hand so platziert werden, dass die Beschriftungsflächen optimal in der Karte liegen und keine wichtigen Fachinformationen überdeckt werden.

#### **Für ArcInfo-Lizenzierung:**

Das entsprechende Tool zur Erstellung der "Mittelpunkte" (Centroide) liegt in der ArcToolbox unter:

#### Data Management Tools > Features > **Feature zu Punkt**

#### **Alternativ für ArcView- bzw. ArcEditor-Linzenzierung (Lösung in 4 Schritten):**

**1.** Im Flächen-Shapefile in der Attributtabelle für die X- bzw. Y-Koordinaten zwei **Felder anlegen**: z. B. "X" und "Y" (jeweils als Long Integer; ohne Nachkommastellen)

**2.** Über "**Geometrie berechnen**" die jeweiligen X- bzw. Y-Koordinaten der Schwerpunkte berechnen.

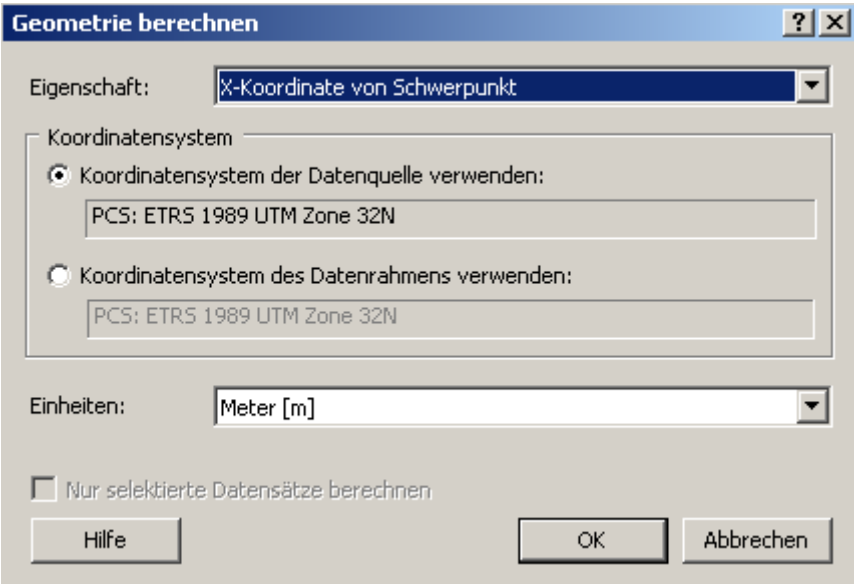

Abb. 21: Geometrie berechnen

**3.** Aus den oben erzeugten X- und Y-Koordinaten einen Ereignis-Layer erstellen. Das entsprechende Tool zur Erstellung liegt in der ArcToolbox unter:

Data Management Tools > Layer und Tabellensichten > **XY-Ereignis-Layer erstellen**

- **(… unter "Raumbezug (optional)" bitte das unter 3.1. genannte Raumbezugssystem angeben!)**
- **4.** Den erstellten Ereignis-Layer in eine neue Feature-Class kopieren. Das entsprechende Tool hier für liegt in der ArcToolbox unter:

Data Management Tools > Features > **Features kopieren**

--------------------------

*alternativ:* Analyse Tools > Extrahieren > **Selektieren**

Bei dem Erstellen des Punkt-Layers soll eine landesweit einheitliche Nomenklatur für die Shapefile-Namen verwendet werden:

=> **bwp\_<Jahr>\_mas\_s\_<***nr***>\_cntrs**.shp bzw. **bwp\_<Jahr>\_mas\_n\_<***nr***>\_cntrs**.shp

*"\_cntrs" steht für Centroide oder Schwerpunkte!* 

(**s** = SGD Süd; **n** = SGD Nord; **<***nr***>** = fortlaufende Nr. der Bewirtschaftungspläne; 01, 02, … n)

Beispiel: **bwp\_2013\_mas\_s\_02\_cntrs.shp** 

#### **4.4.5.2. Einstellungen zur Beschriftung**

Die notwendigen Einstellungen zur Beschriftung erfolgen über

 $\Rightarrow$  Layer-Eigenschaften > Beschriftungen:

Um die Beschriftungen unterschiedlich für die drei verschiedenen Maßnahmentypen (M\_Typ **1**, **2** und **3**) gestalten zu können, muss die

Methode "Feature-Klassen definieren und jede Klasse unterschiedlich beschriften" gewählt werden.

Für den Maßnahmentyp (M\_Typ) werden die Klassen 1, 2 und 3 angelegt und diese werden in der "SQL-**Abfrage"** entsprechend definiert (z. B. "M\_Typ" = 1).

Als **Voreinstellungen** für jede der drei Klassen kann die Schriftart (Arial), die Schriftgröße (14) sowie die Schriftfarbe (Schwarz, fett) ausgewählt werden. Ggf. kann die Schriftgröße auch kleiner gewählt werden.

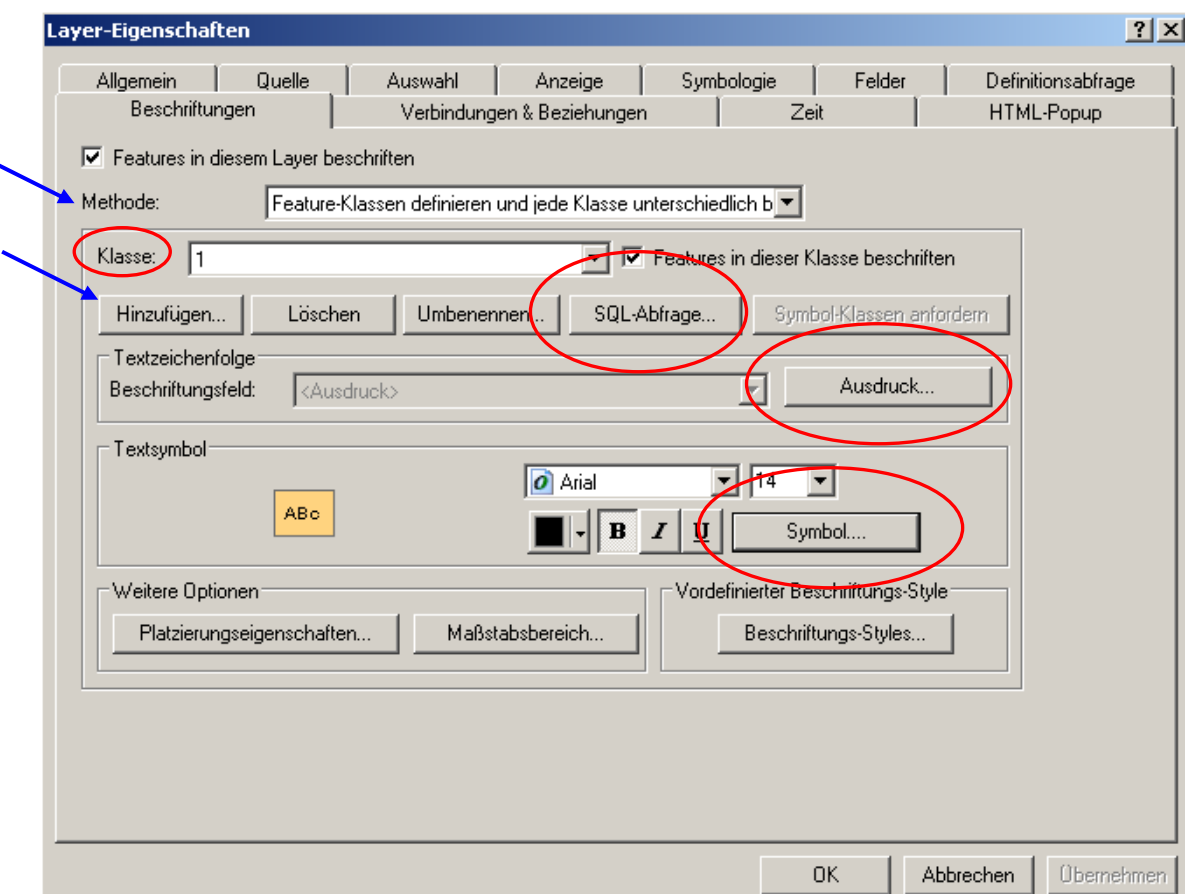

Abb. 22: Einstellungen im Fenster "Laver-Eigenschaften"

Das Fenster für den Beschriftungsausdruck wird über die Schaltfläche "**Ausdruck …**" geöffnet und bei "**Erweitert**" muss ein Häkchen gesetzt werden.

#### **Ausdruck … als VBScript für die Flächenbeschriftung** (siehe Abb. 21)**:**

```
Function FindLabel ( [M_Anzahl] , [Z_Raum] , [M_Bereich] , [M_Code1] , [M_Code2] , [M_Code3] , 
[M_Code4] , [M_Code5] )
if ([M_Anzahl] = 1) then
FindLabel = [Z_Raum] & " " & [M_Bereich] &vbNewLine& [M_Code1] 
end if 
if ([M_Anzahl] = 2) then
```
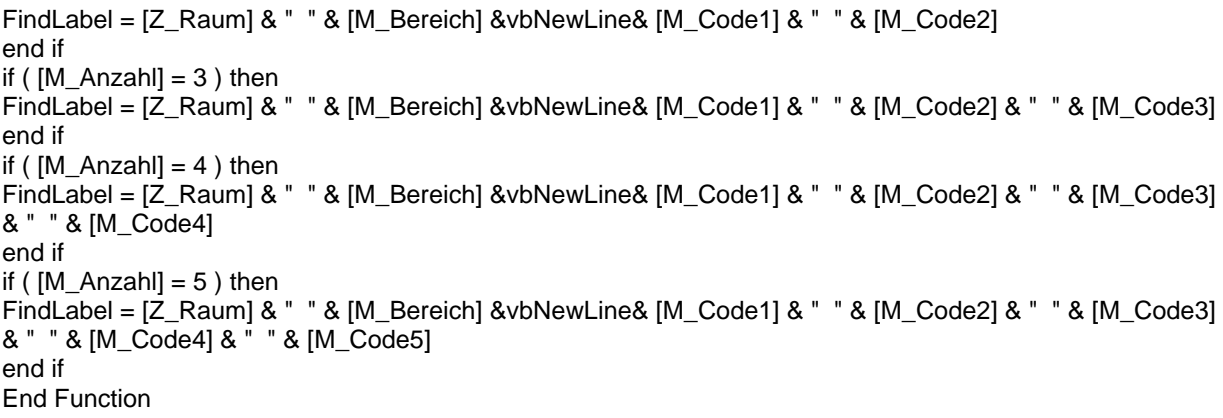

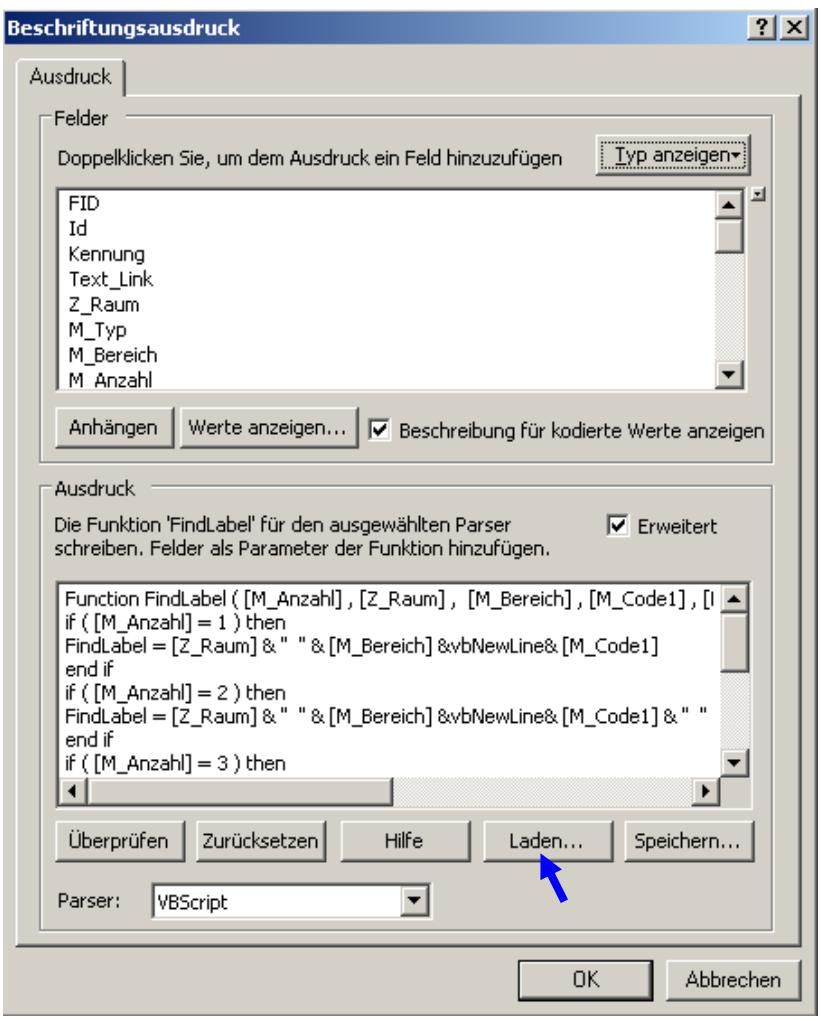

Abb. 23: Ausdruck als VBScript (kann als Label-Expression geladen werden)

Über die Schaltfläche "**Symbol …**" wird die Ausgestaltung der Beschriftungsfelder definiert (z. B. rechteckiges Kästchen mit orange, rot oder grün eingefärbtem Hintergrund).

Über "**Symbol …**" > "**Symbol bearbeiten**" > kommt man in das Fenster "**Editor**". Hier wird für die Horizontale Ausrichtung die Einstellung "Links" empfohlen. Hiermit ist der "Ankerpunkt" für die Beschriftung links-unten.

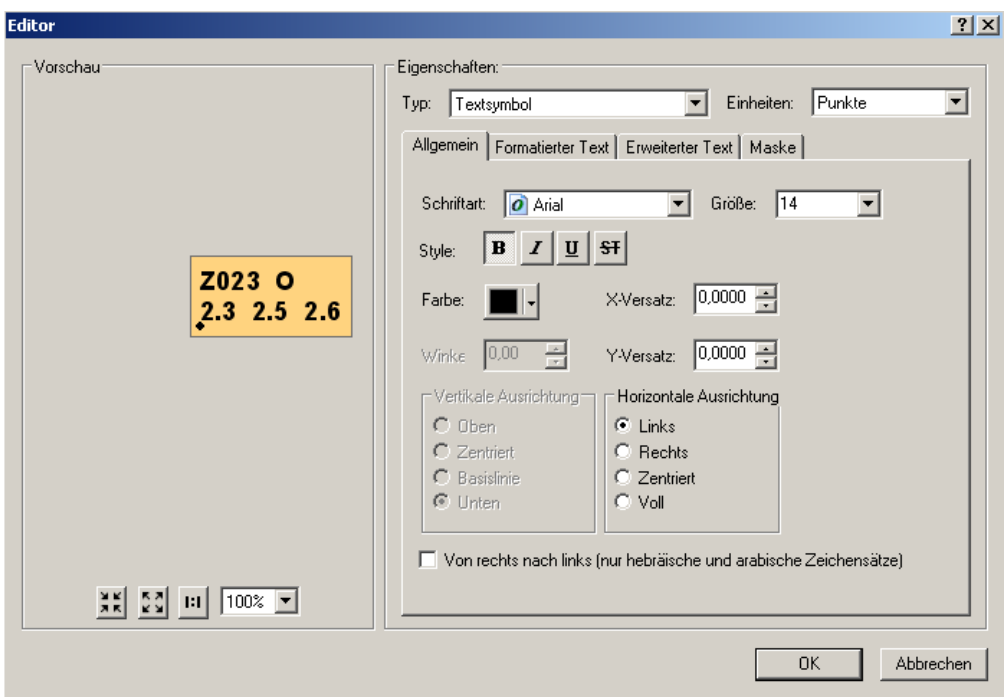

Abb. 24: Einstellungen für die Beschriftungssymbole unter "Allgemein"

In der Registerkarte "Erweiterter Text" erfolgen die Einstellungen für den Texthintergrund ...

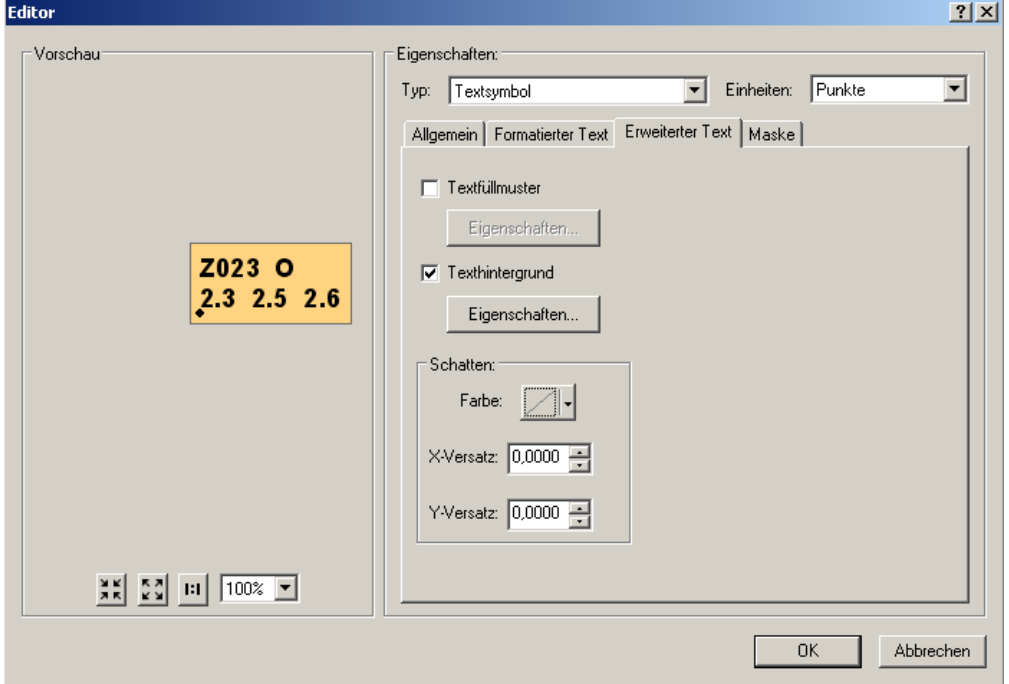

Abb. 25: Einstellungen für die Beschriftungssymbole unter "Erweiterter Text"

... und in den Eigenschaften zum Texthintergrund wird unter Typ die Einstellung "Linien-Banner**beschriftung**" ausgewählt. Die übrigen Einstellungen in diesem Fenster sind in Abb. 24 dargestellt.

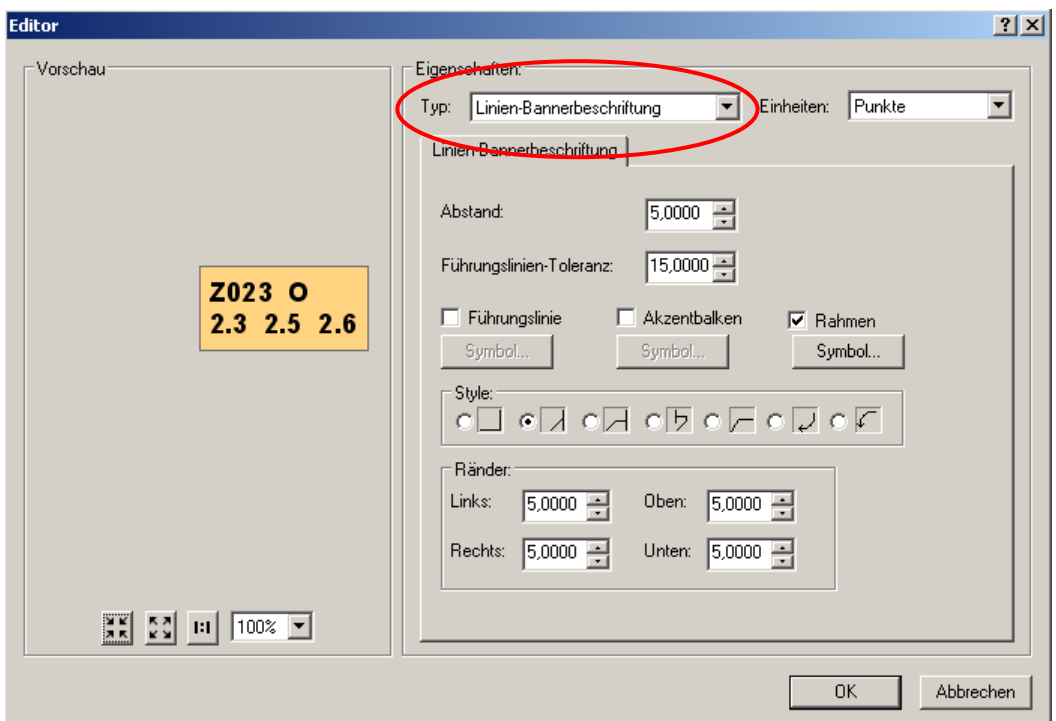

Abb. 26: Eigenschaften zum Texthintergrund unter "Erweiterter Text"

Über die Schaltfläche "Symbol ..." kommt man zur Symbolauswahl und kann hier die **Füllfarbe**, die Umrissstärke sowie die Umrissfarbe für das Kästchen mit der Textbeschriftung festlegen, z. B. für M\_Typ = 1:

- $\Rightarrow$  Farbe der Hintergrundfläche: Orange (RGB: 255, 211, 127)
- $\Rightarrow$  Umrissfarbe: Grau (RGB: 110, 110, 110)
- $\Rightarrow$  Umrissstärke: 1,0 pkt.

Die o. g. Einstellungen müssen für jede der drei **M\_Typ-Klassen** (**1**, **2** und **3**) vorgenommen werden.

Im Folgenden die Grundeinstellungen für jede Klasse:

Anmerkung: Das hier abgedruckten VBScript für die Flächenbeschriftung kann per Drag & Drop (aus Word oder PDF) übernommen werden - oder kann über "Laden ..." >>> … / label\_expression / **mass\_txt.lxp** geladen werden (siehe Abb. 23 – **blauer** Pfeil)!

#### 1. Klasse: 1 - ORANGE

**SQL-Abfrage:** "M\_Typ" = 1

#### **Ausdruck … als VBScript für die Flächenbeschriftung:**

```
Function FindLabel ( [M_Anzahl] , [Z_Raum] , [M_Bereich] , [M_Code1] , [M_Code2] , [M_Code3] , 
[M_Code4] , [M_Code5] ) 
if ([M_Anzahl] = 1) then
FindLabel = [Z_Raum] & " " & [M_Bereich] &vbNewLine& [M_Code1] 
end if 
if ( [M \text{ Anzahl}] = 2 ) then
FindLabel = [Z_Raum] & " " & [M_Bereich] &vbNewLine& [M_Code1] & " " & [M_Code2]
end if 
if ( [M \text{ Anzahl}] = 3 ) then
FindLabel = [Z_Raum] & " " & [M_Bereich] &vbNewLine& [M_Code1] & " " & [M_Code2] & " " & [M_Code3] 
end if
```

```
if ( [M \; Anzahl] = 4 ) then
FindLabel = [Z_Raum] & " " & [M_Bereich] &vbNewLine& [M_Code1] & " " & [M_Code2] & " " & [M_Code3] 
& " " & [M_Code4] 
end if 
if ([M \text{ Anzahl}] = 5) then
FindLabel = [Z_Raum] & " " & [M_Bereich] &vbNewLine& [M_Code1] & " " & [M_Code2] & " " & [M_Code3]
& " " & [M_Code4] & " " & [M_Code5] 
end if 
End Function
```
#### **Symbol … Einstellungen:**

- $\Rightarrow$  Farbe der Hintergrundfläche: Orange (RGB: 255, 211, 127)
- $\Rightarrow$  Umrissfarbe: Grau (RGB: 110, 110, 110)
- $\Rightarrow$  Umrissstärke: 1,0 pkt.

#### 2. Klasse: 2 - ROT

**SQL-Abfrage:** "M\_Typ" = 2

## **Ausdruck … als VBScript für die Flächenbeschriftung:**

Function FindLabel ( [M\_Anzahl] , [Z\_Raum] , [M\_Bereich] , [M\_Code1] , [M\_Code2] , [M\_Code3] , [M\_Code4], [M\_Code5] ) if ( $[M \text{ Anzahl}] = 1$ ) then FindLabel = [Z\_Raum] & " " & [M\_Bereich] &vbNewLine& [M\_Code1] end if if (  $[M_Anzahl] = 2$  ) then FindLabel = [Z\_Raum] & " " & [M\_Bereich] &vbNewLine& [M\_Code1] & " " & [M\_Code2] end if if ( $[M \text{ Anzahl}] = 3$ ) then FindLabel = [Z\_Raum] & " " & [M\_Bereich] &vbNewLine& [M\_Code1] & " " & [M\_Code2] & " " & [M\_Code3] end if if ( $[M_Anzahl] = 4$ ) then FindLabel = [Z\_Raum] & " " & [M\_Bereich] &vbNewLine& [M\_Code1] & " " & [M\_Code2] & " " & [M\_Code3] & " " & [M\_Code4] end if if (  $[M \text{ Anzahl}] = 5$  ) then FindLabel = [Z\_Raum] & " " & [M\_Bereich] &vbNewLine& [M\_Code1] & " " & [M\_Code2] & " " & [M\_Code3] & " " & [M\_Code4] & " " & [M\_Code5] end if End Function

## **Symbol … Einstellungen:**

- $\Rightarrow$  Farbe der Hintergrundfläche: Rot (RGB: 255, 190, 190)
- $\Rightarrow$  Umrissfarbe: Grau (RGB: 110, 110, 110)
- $\Rightarrow$  Umrissstärke: 1,0 pkt.

## 3. Klasse: C - GRÜN

**SQL-Abfrage: "M\_Typ" = 3** 

#### **Ausdruck … als VBScript für die Flächenbeschriftung:**

Function FindLabel ( [M\_Anzahl] , [Z\_Raum] , [M\_Bereich] , [M\_Code1] , [M\_Code2] , [M\_Code3] , [M\_Code4] , [M\_Code5] ) if ( $[M \text{ Anzahl}] = 1$ ) then FindLabel = [Z\_Raum] & " " & [M\_Bereich] &vbNewLine& [M\_Code1] end if if ( $[M_Anzahl] = 2$ ) then

FindLabel = [Z\_Raum] & " " & [M\_Bereich] &vbNewLine& [M\_Code1] & " " & [M\_Code2] end if if ( $[M_Anzahl] = 3$ ) then FindLabel = [Z\_Raum] & " " & [M\_Bereich] &vbNewLine& [M\_Code1] & " " & [M\_Code2] & " " & [M\_Code3] end if if ( $[M \text{ Anzahl}] = 4$ ) then FindLabel = [Z\_Raum] & " " & [M\_Bereich] &vbNewLine& [M\_Code1] & " " & [M\_Code2] & " " & [M\_Code3] & " " & [M\_Code4] end if if ( $[M_Anzahl] = 5$ ) then FindLabel = [Z\_Raum] & " " & [M\_Bereich] &vbNewLine& [M\_Code1] & " " & [M\_Code2] & " " & [M\_Code3] & " " & [M\_Code4] & " " & [M\_Code5] end if End Function

## **Symbol … Einstellungen:**

- $\Rightarrow$  Farbe der Hintergrundfläche: Grün (RGB: 211, 255, 190)
- $\Rightarrow$  Umrissfarbe: Grau (RGB: 110, 110, 110)
- $\Rightarrow$  Umrissstärke: 1,0 pkt.

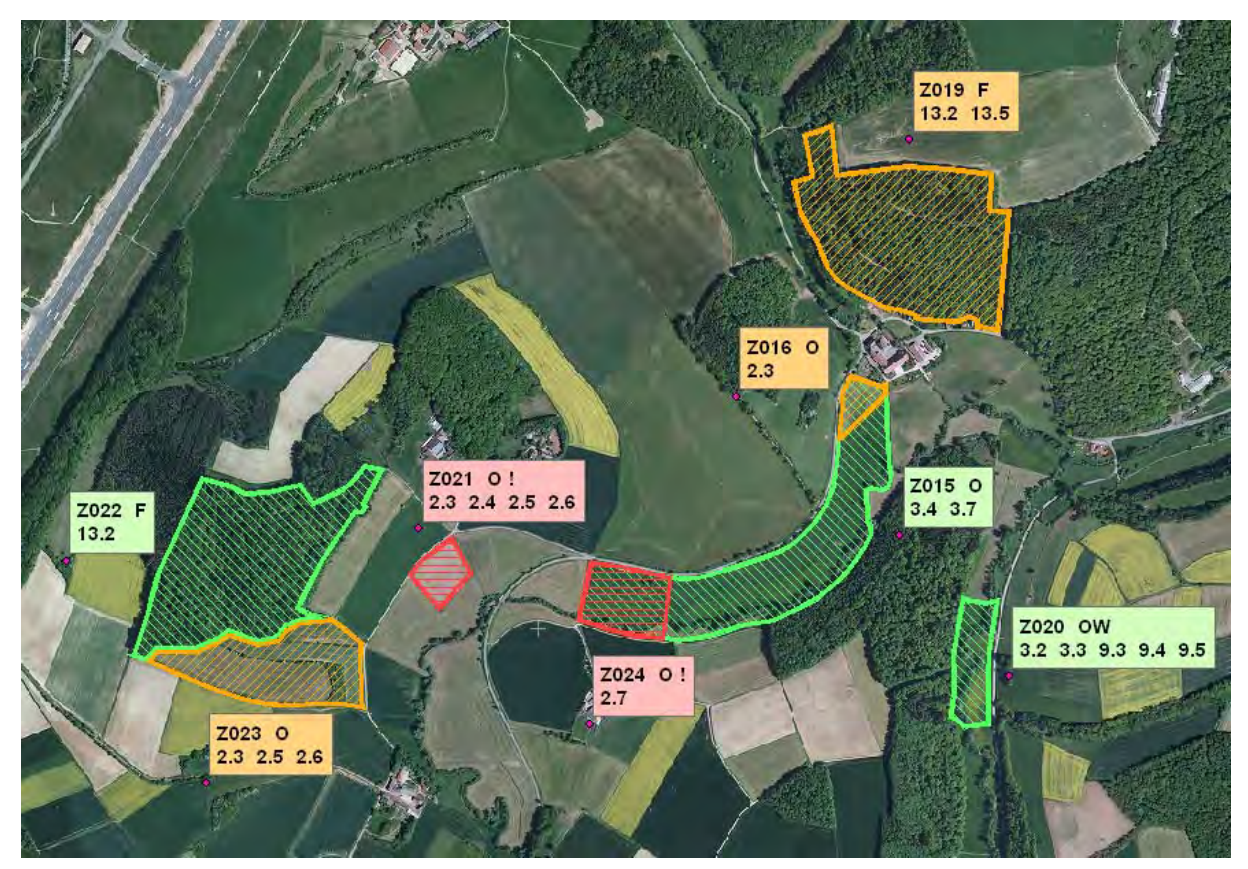

Abb. 27: Ergebnis nach manueller Verschiebung der Beschriftungen

## **4.4.6. Darstellung der Ziel-Arten und der Ziel-Lebensraumtypen in der Karte**

Neben den oben aufgeführten Beschriftungen werden in der Ziel- und Maßnahmenkarte auch die Ziel-Arten und die Ziel-Lebensraumtypen dargestellt.

Die entsprechenden Ziel-Arten der jeweiligen Maßnahmen werden als Symbole in der Ziel- und Maßnahmenfläche dargestellt.

Die entsprechenden Ziel-Lebensraumtypen werden als 4-stelliger LRT-Codes (z. B. 9180\*) mit der Kennzeichnung für prioritäre Lebensraumtypen in der Karte dargestellt. Siehe die Felder Z\_LRT1 bis Z\_LRT5.

Als Voreinstellung für diesen Text soll die Schriftart (Arial), die Schriftfarbe (schwarz) und die Schriftgröße (10) gewählt werden. Der Text wird mit einem weißen Halo der Größe 0,8 vor dem Hintergrund frei gestellt.

Die Darstellung selbst muss so gewählt werden, dass alle Symbole und LRT-Texte für den Kartenleser gut lesbar und der jeweiligen Ziel- und Maßnahmenfläche zuordenbar sind. Werden mehrere LRT-Codes horizontal nebeneinander gestellt, sind diese durch Kommata zu trennen (z. B. 9110, 9180\*, 9190).

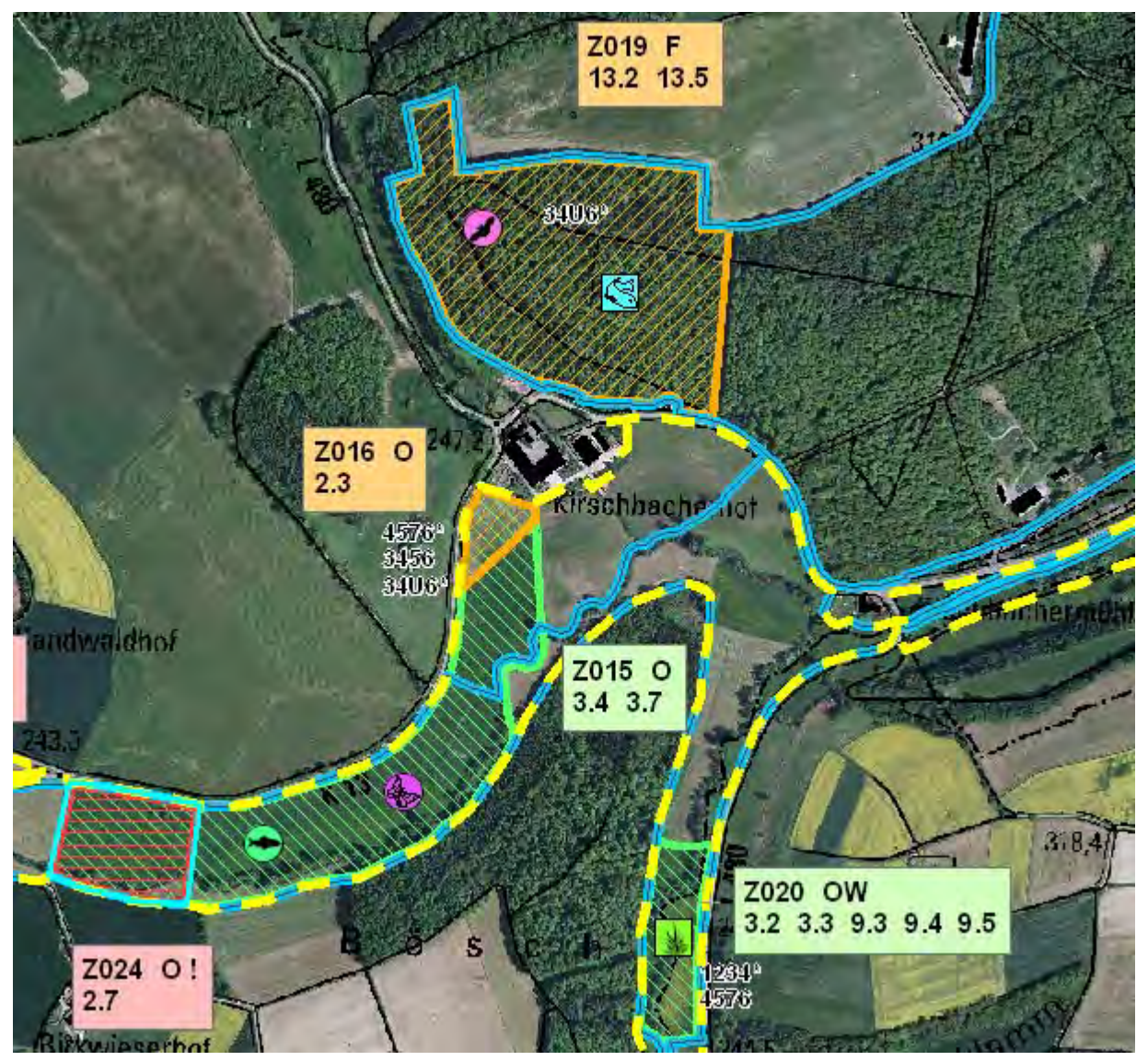

Abb. 28: Darstellung der Ziel-Arten und der Ziel-Lebensraumtypen in der Ziel- und Maßnahmenkarte (Dummy-Daten)

# **4.5. Natura 2000-Gebiete**

**FFH- und Vogelschutzgebiete** liegen als flächenhafte Shapefiles vor.

## **4.5.1. Fauna-Flora-Habitat-Gebiete (FFH)**

Die Darstellung in der Karte erfolgt als "**Einfaches Liniensymbol**" durch eine durchgezogene blaue Umrisslinie (RGB: 0, 197, 255) mit der Breite 4 pkt. und einer darüber liegenden durchgezogenen dunkelgrauen Linie (RGB: 78, 78, 78) mit der Breite 0,5 pkt. Eine Flächenfüllung entfällt.

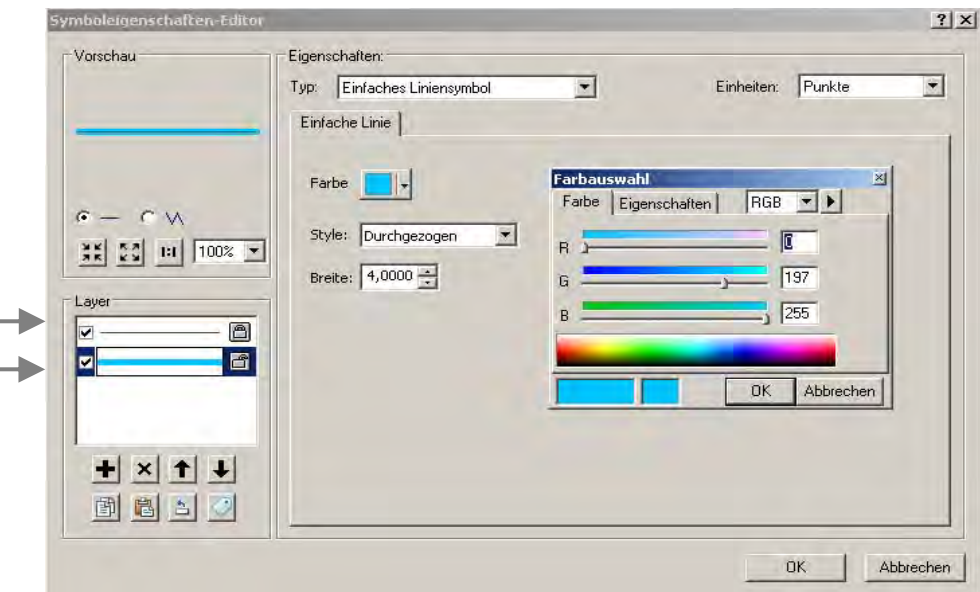

Abb. 29: Einstellungen im "Symboleigenschaften-Editor"

## **4.5.2. Vogelschutzgebiete (VSG)**

Die Darstellung in der Karte erfolgt als "Kartografisches Liniensymbol" durch eine gestrichelte gelbe Umrisslinie (RGB: 255, 255, 0) mit der Breite 4 pkt. Das Verhältnis "Strich : Lücke" = 3 : 2; das Intervall beträgt 5,0 pkt. Eine Flächenfüllung entfällt.

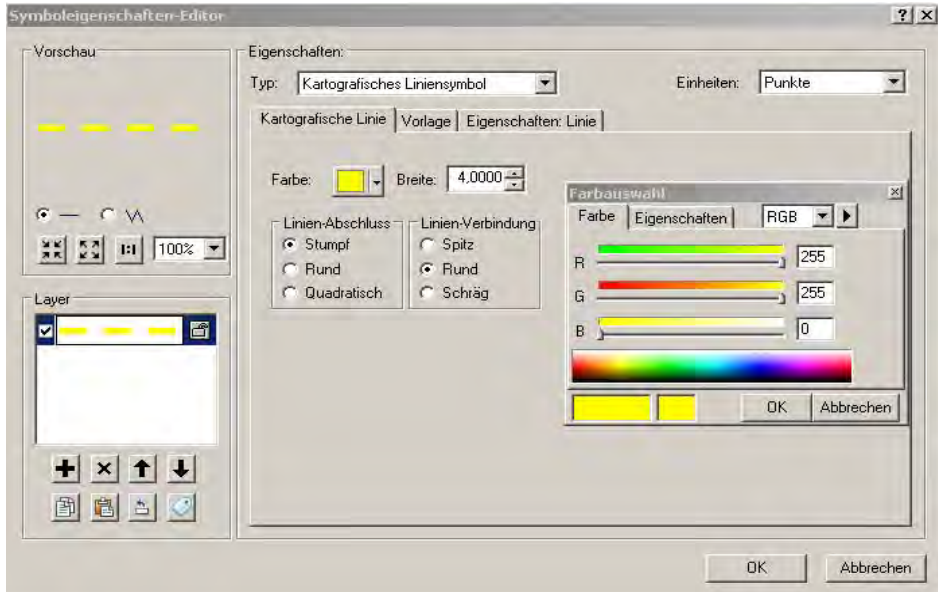

Abb. 30: Einstellungen im "Symboleigenschaften-Editor" - Registerkarte "Kartografische Linie"

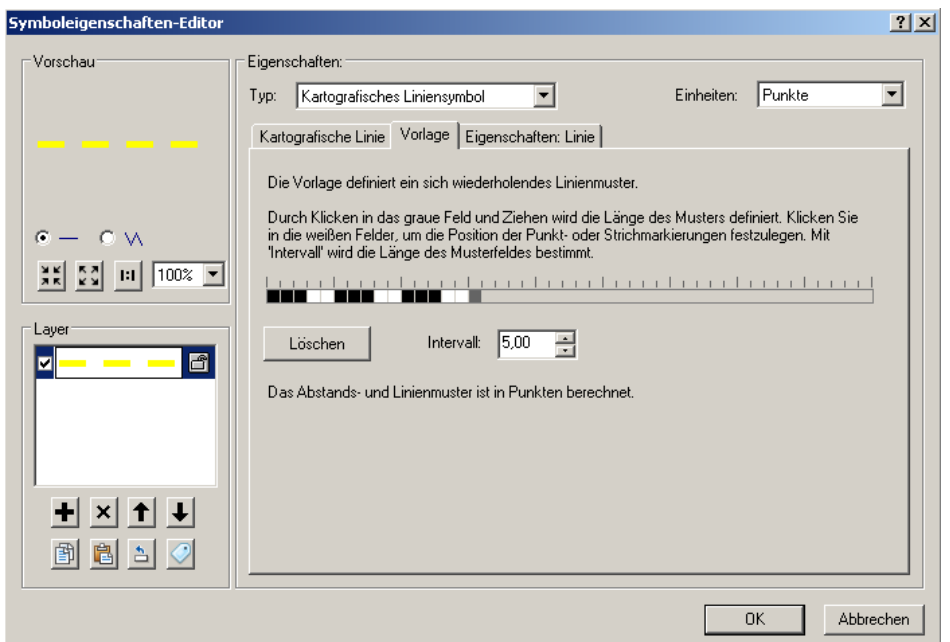

Abb. 31: Einstellungen im "Symboleigenschaften-Editor" - Registerkarte "Vorlage"

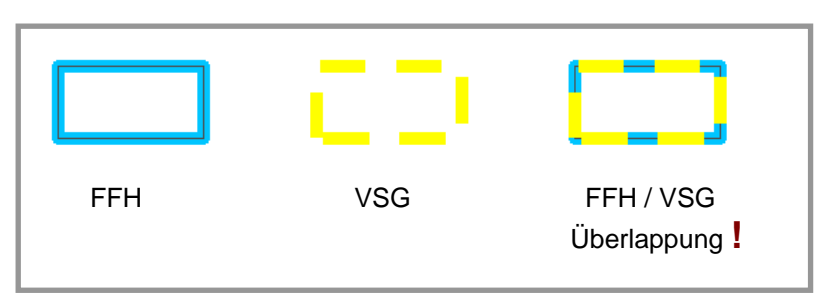

Abb. 32: Symbole für die Natura 2000-Gebiete (bei einer Überlagerung der Gebietsgrenzen sind beide Gebietstypen – FFH- oder Vogelschutzgebiet – deutlich erkennbar; Reihenfolge der Ebenen beachten).

Die beiden Symbole wurden als "FFH-Gebiete" und "Vogelschutzgebiete" in der Kategorie "Natura 2000" in einem **Style** gespeichert: *!* 

gebiete\_2012.style

**Hinweis:** Dieser Style beinhaltet auch noch andere Symbole (Abgrenzung der Ziel- und Maßnahmenflächen sowie die Symbole zur Darstellung der Vorkommensbereiche und Habitate und der Funktionsräume für Vögel)

In Gebieten, bei denen auf Grund der Komplexität der Abgrenzung nicht zu erkennen ist, ob Flächen innerhalb oder außerhalb eines Natura 2000-Gebietes liegen, soll mit einem "**Passepartout**" optisch der Fokus auf die Natura 2000-Flächen gelenkt werden. Ein solches "Passepartout" deckt die außerhalb liegenden Flächen mit weißer Farbe (RGB = 255, 255, 255) und einer Transparenz von 70 % ab. Die Natura 2000-Flächen dagegen werden ohne Farbe (also ganz durchsichtig) dargestellt (siehe Abb. 34).

Bei der Verwendung eines "Passepartout" und der "DTK 25" ist im Zusammenhang mit der Erstellung eines **GeoPDF** auf eine sinnvolle Reihenfolge gemeinsam mit dem Luftbild zu achten. Gemeinsam mit dem Luftbild-Layer sollten diese die letzten 3 Layer im Datenrahmen sein. (von oben nach unten: Passepartout – DTK 25 – Luftbild). Beim Erstellen eines GeoPDF werden diese 3 Layer zu einem gemeinsamen Layer "verschmolzen" (siehe Fußnote in Kap. 6.1.).

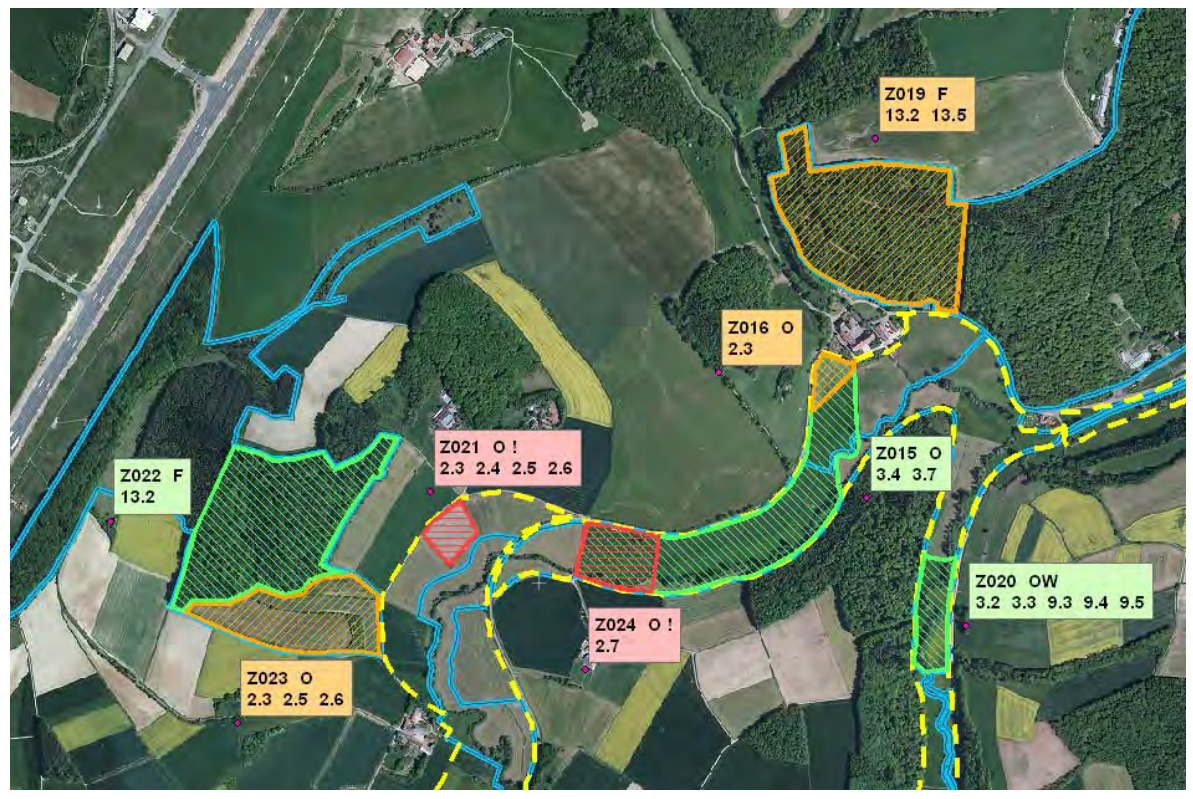

Abb. 33: Ausschnitt einer Maßnahmenkarte nach manueller Verschiebung der Beschriftungen – gemeinsam mit den FFH- und Vogelschutzgebietsgrenzen (Dummy-Daten)

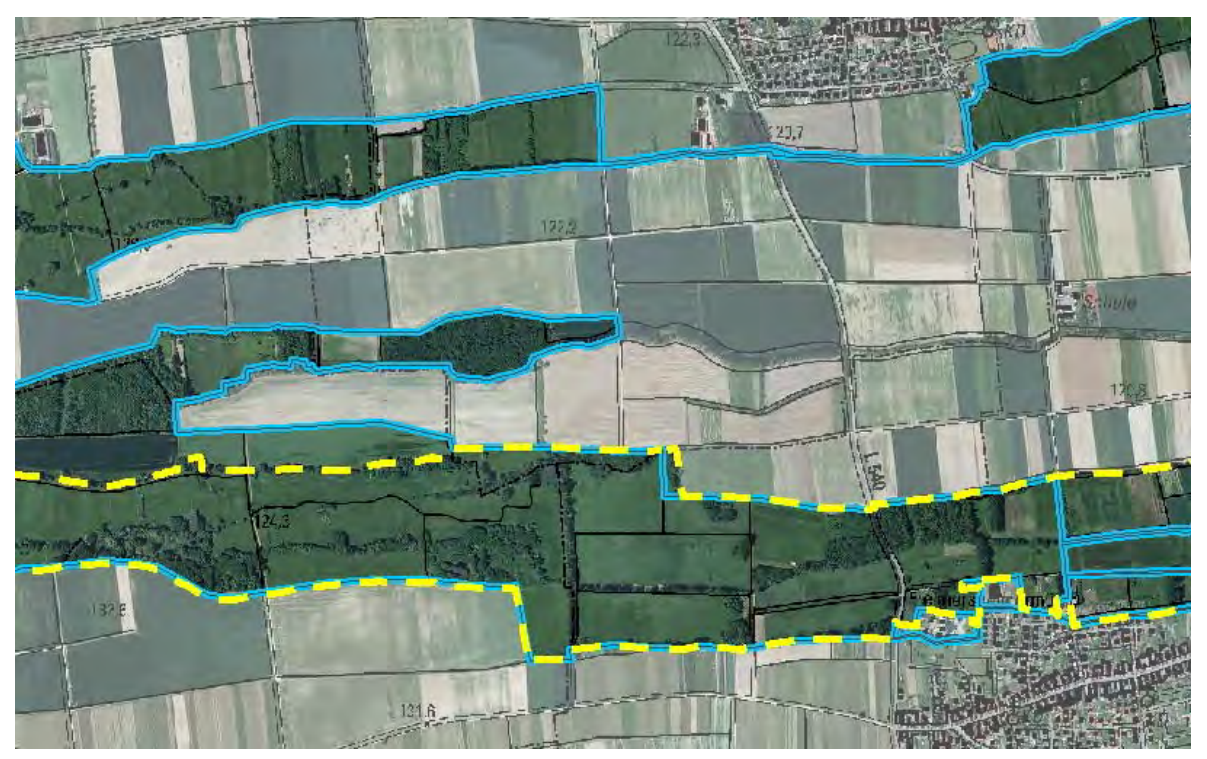

Abb. 34: "Passepartout" auf den Natura 2000-Gebieten

# **4.6. Dateien für die Verwendung der Symbole**

# **(… werden für die Bearbeitung aktualisiert und bereitgestellt)**

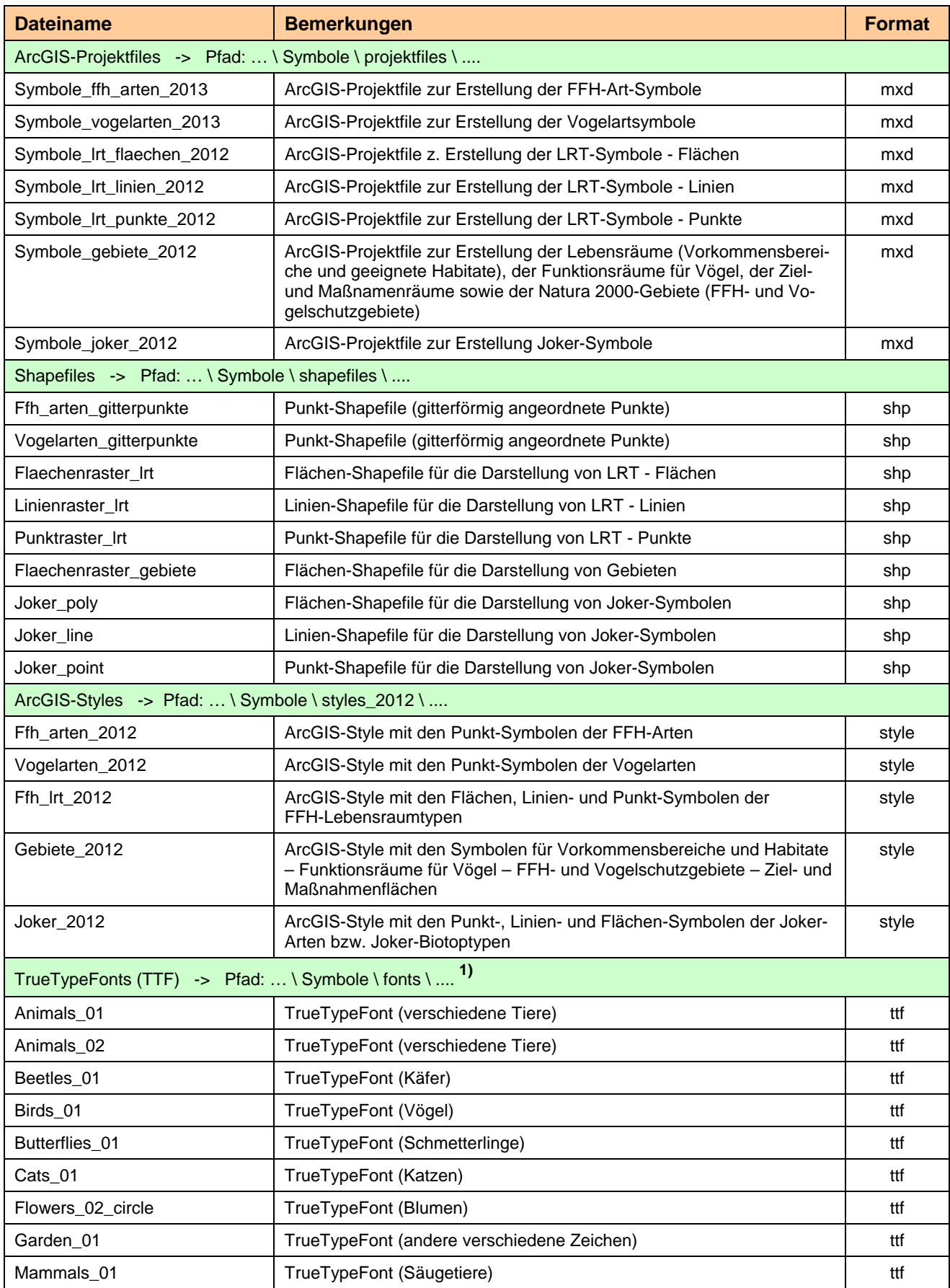

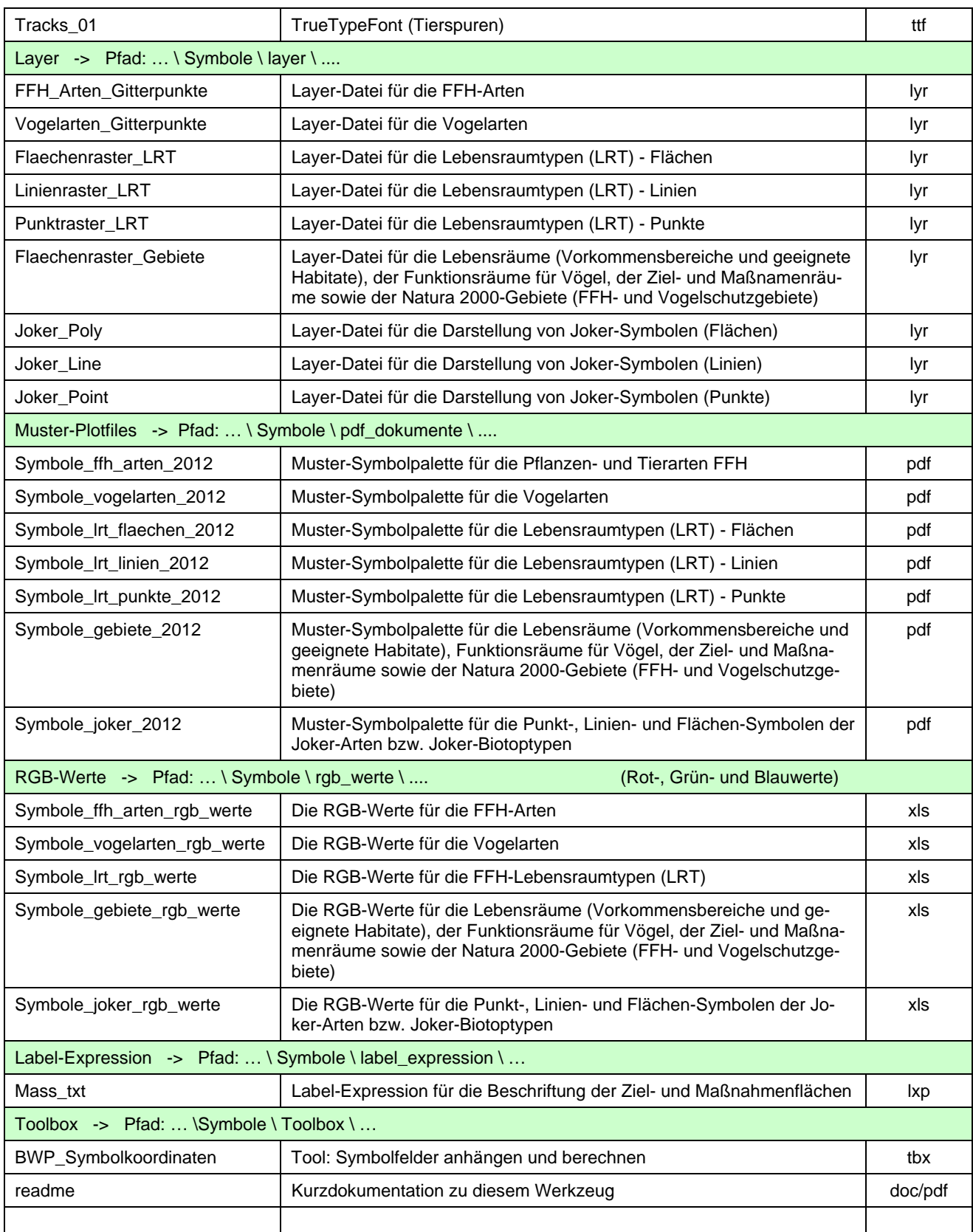

**1) Die Fonts müssen in das Windows Fonts Verzeichnis eingefügt (kopiert) werden. Dies ist gewöhnlich ein Ordner mit der Bezeichnung "Fonts"; in der Regel zu finden unter "C:\WINDOWS\Fonts".** 

## **5. Link aus ArcGIS auf eine Textstelle in einem PDF-Dokument**

Wie verlinkt man aus ArcGIS auf ein PDF-Dokument und öffnet gleichzeitig darin eine bestimmte Seite (=> Page) oder eine bestimmte Textstelle (=> Destination)?

## **5.1. Aufgabenstellung**

Aus dem Shapefile "Ziel- und Maßnahmenflächen" (siehe **Kap. 3**) soll von jedem einzelnen Flächenobjekt (Z001 – Zn) per Hyperlink auf das richtige Textdokument (PDF) "Maßnahmen" verlinkt werden. Dabei soll dort entweder die entsprechende Seite oder genau die Textstelle geöffnet werden, wo die entsprechende Ziel- und Maßnahmenfläche beschrieben ist.

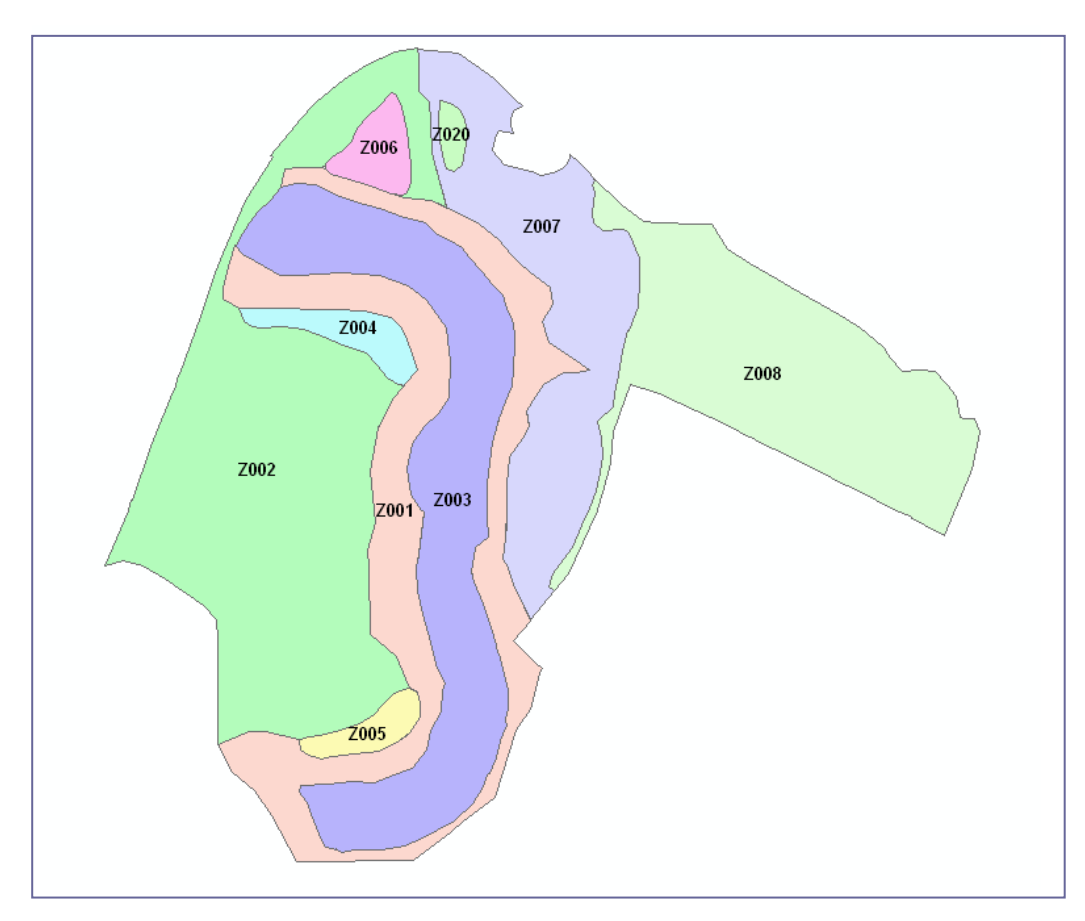

Abb. 35: Kartenausschnitt aus der Maßnahmenkarte zum VSG 6716-403 "Rußheimer Altrhein" (**Beispiel aus 2011**)

## **5.2. Anlegen entsprechender Felder in der Tabelle des Shapefiles**

Es werden die Felder "**Dest\_Link**" (Link auf ein bestimmtes Ziel) und/oder "**Page\_Link**" (Link auf eine bestimmte Seite) für die Navigation auf ein PDF-Dokument angelegt (beide Felder sind Textfelder mit einer Länge von 100 Zeichen).

Innerhalb des Text-Dokumentes (Beispiel: "**MAS-2011-S06.pdf**" wird später über diese beiden Felder auf eine entsprechendes Textstelle (Ziel, Destination) bzw. auf eine bestimmte Seite (Page) navigiert. Dafür muss die Bezeichnung der Textdokumente zu den Bewirtschaftungsplänen normiert sein.

#### **Hinweis:**

**In der ArcGIS Desktop Hilfe gibt es eine ausführliche Beschreibung zum Thema "Verwenden von Hyperlinks"** 

| Dest Link                                          | Page Link                                               |
|----------------------------------------------------|---------------------------------------------------------|
| d:\temp\test\MAS-2011-S06.pdf ?/A "nameddest=Z001" | d:\temp\test\MAS-2011-S06.pdf ?/A "Page=1=OpenActions". |
| d:\temp\test\MAS-2011-S06.pdf ?/A "nameddest=Z002" | d:\temp\test\MAS-2011-S06.pdf ?/A "Page=1=OpenActions"  |
| d:\temp\test\MAS-2011-S06.pdf ?/A "nameddest=Z003" | d:\temp\test\MAS-2011-S06.pdf ?/A "Page=1=OpenActions"  |
| d:\temp\test\MAS-2011-S06.pdf ?/A "nameddest=Z004" | d:\temp\test\MAS-2011-S06.pdf ?/A "Page=2=OpenActions"  |
| d:/temp/test/MAS-2011-S06.pdf ?/A "nameddest=Z005" | d:/temp/test/MAS-2011-S06.pdf ?/A "Page=2=OpenActions"  |
| d:\temp\test\MAS-2011-S06.pdf ?/A "nameddest=Z006" | d:/temp/test\MAS-2011-S06.pdf ?/A "Page=2=OpenActions"  |
| d:\temp\test\MAS-2011-S06.pdf ?/A "nameddest=Z007" | d:/temp/test\MAS-2011-S06.pdf ?/A "Page=3=OpenActions"  |
| d:\temp\test\MAS-2011-S06.pdf ?/A "nameddest=Z008" | d:\temp\test\MAS-2011-S06.pdf ?/A "Page=3=OpenActions"  |
| d:\temp\test\MAS-2011-S06.pdf ?/A "nameddest=Z009" | d:\temp\test\MAS-2011-S06.pdf ?/A "Page=3=OpenActions"  |
| d:\temp\test\MAS-2011-S06.pdf ?/A "nameddest=Z010" | d:\temp\test\MAS-2011-S06.pdf ?/A "Page=4=OpenActions"  |
| d:\temp\test\MAS-2011-S06.pdf ?/A "nameddest=Z011" | d:/temp/test\MAS-2011-S06.pdf ?/A "Page=4=OpenActions"  |
| d:\temp\test\MAS-2011-S06.pdf ?/A "nameddest=Z012" | d:\temp\test\MAS-2011-S06.pdf ?/A "Page=4=OpenActions"  |
| d:\temp\test\MAS-2011-S06.pdf ?/A "nameddest=Z013" | d:\temp\test\MAS-2011-S06.pdf ?/A "Page=5=OpenActions"  |
| d:\temp\test\MAS-2011-S06.pdf ?/A "nameddest=Z014" | d:\temp\test\MAS-2011-S06.pdf ?/A "Page=5=OpenActions"  |
| d:\temp\test\MAS-2011-S06.pdf ?/A "nameddest=Z015" | d:\temp\test\MAS-2011-S06.pdf ?/A "Page=5=OpenActions"  |
| d:/temp/test\MAS-2011-S06.pdf ?/A "nameddest=Z016" | d:\temp\test\MAS-2011-S06.pdf ?/A "Page=6=OpenActions"  |
| d:/temp/test\MAS-2011-S06.pdf ?/A "nameddest=Z017" | d:\temp\test\MAS-2011-S06.pdf ?/A "Page=6=OpenActions"  |
| d:\temp\test\MAS-2011-S06.pdf ?/A "nameddest=Z018" | d:\temp\test\MAS-2011-S06.pdf ?/A "Page=6=OpenActions"  |
| d:\temp\test\MAS-2011-S06.pdf ?/A "nameddest=Z019" | d:\temp\test\MAS-2011-S06.pdf ?/A "Page=7=OpenActions"  |
| d:\temp\test\MAS-2011-S06.pdf ?/A "nameddest=Z020" | d:\temp\test\MAS-2011-S06.pdf ?/A "Page=7=OpenActions"  |

Abb. 36: Tabelle des Shapefiles "Ziel- und Maßnahmenräume" (Ausschnitt)

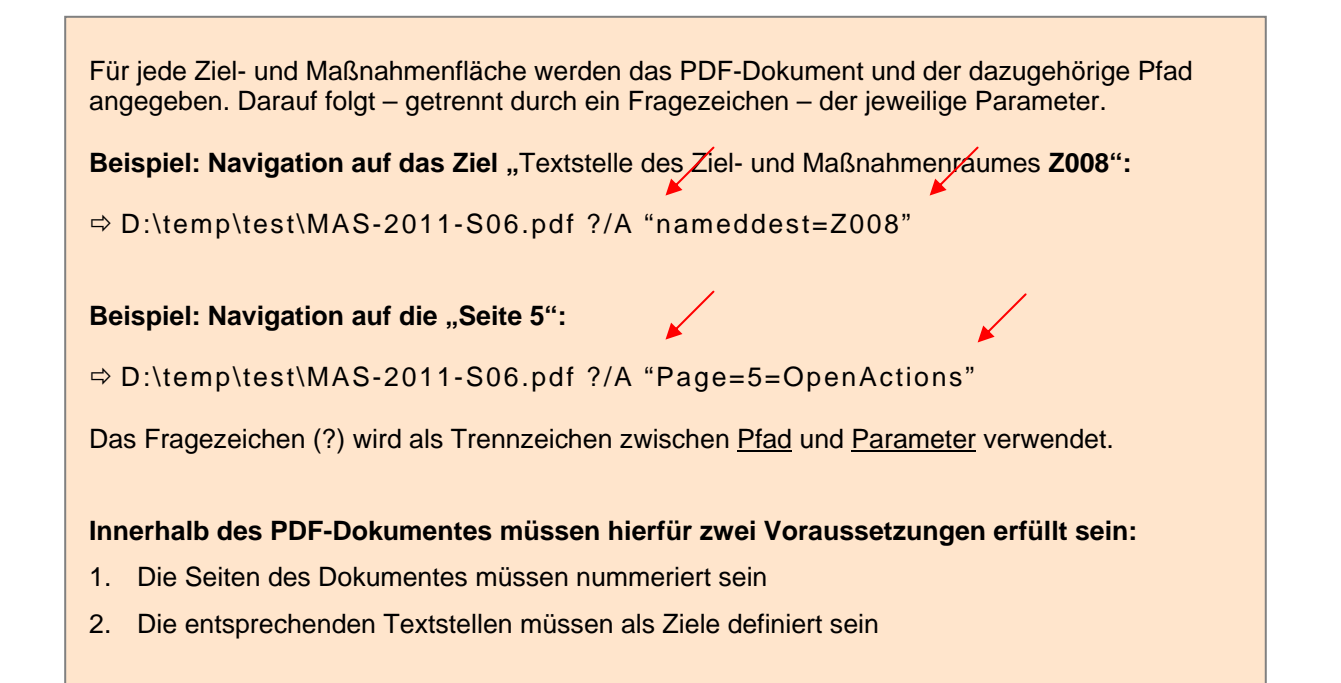

Wegen der notwendigen Anführungszeichen ("") in dem Text (siehe **rote Pfeile**) muss in der Feldberechnung in ArcMap der ASCII-Code für das Anführungszeichen **'Chr (34)'** verwendet werden.

Die Feldberechnungen sehen dann wie folgt aus:

## **Die Feldberechnung für das Feld "Dest\_Link":**

Dest\_Link = "d:\temp\test\MAS-2011-S06.pdf ?/A " & Chr (34) & "nameddest=" & [Z\_Raum] & Chr (34)

## Die Feldberechnung für das Feld "Page\_Link":

Page\_Link = "d:\temp\test\MAS-2011-S06.pdf ?/A " & Chr (34) & "Page=x=OpenActions" & Chr (34)

In dem Teil "Page=x=OpenActions" muss das "x" durch die entsprechende Seitenzahl ersetzt werden!

# **5.3. Wie definiere ich ein Ziel (Destination) im PDF-Dokument?**

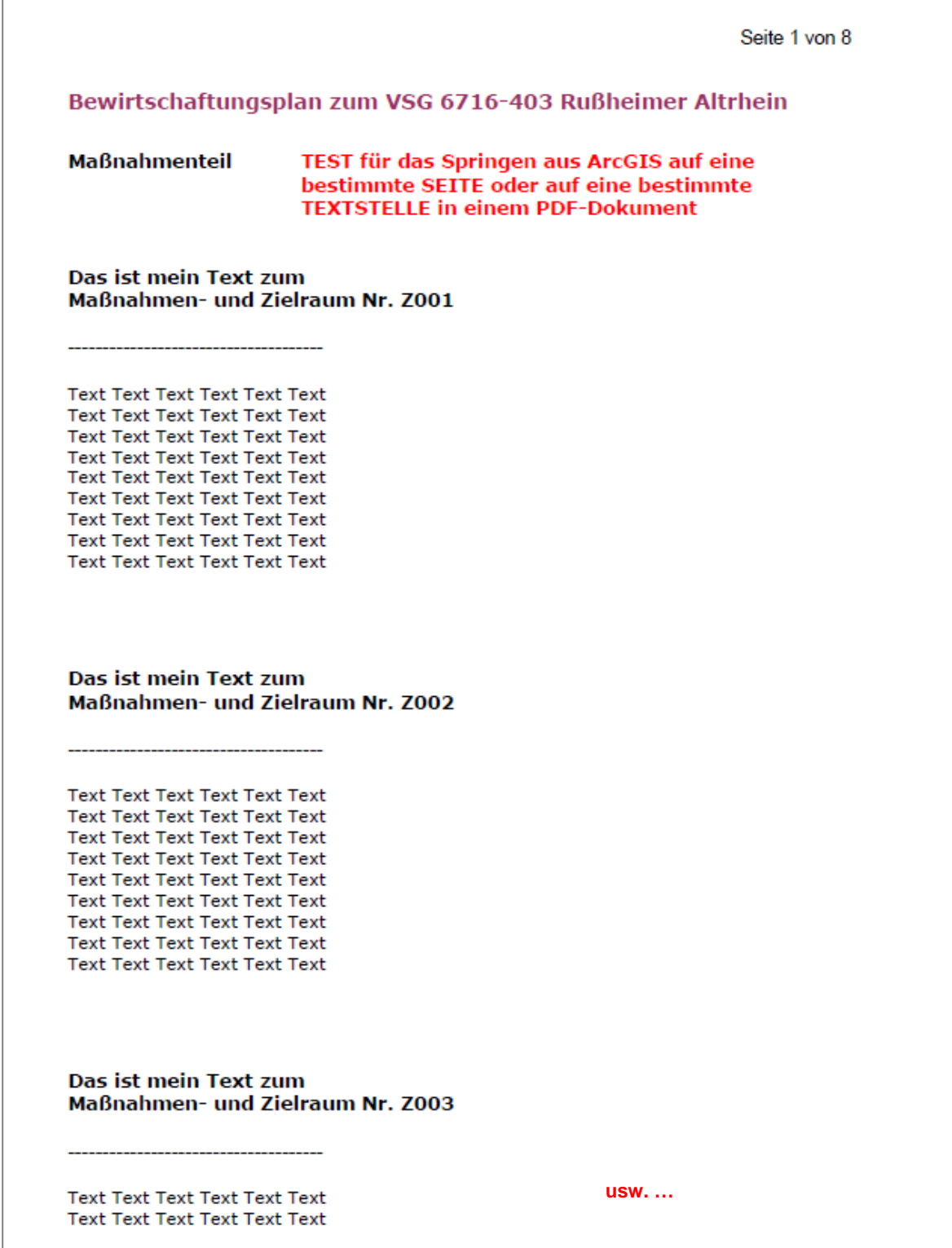

Abb. 37: Ausschnitt aus dem PDF-Dokument (Dummy)

Vor dem Anlegen des "Ziels" muss der gewünschte Ausschnitt bzw. Bereich in dem PDF-Dokument ausgewählt und dann das Ziel definiert werden.

Hierbei werden automatisch die Seiten dargestellt, wo sich meine "Ziele" im Dokument befinden.

Beispiel: in **Adobe Acrobat Professional**

Über "**Anzeig**e" >> "**Navigationsfenster**" >> "**Ziele**" kommt man auf ein Fenster, …

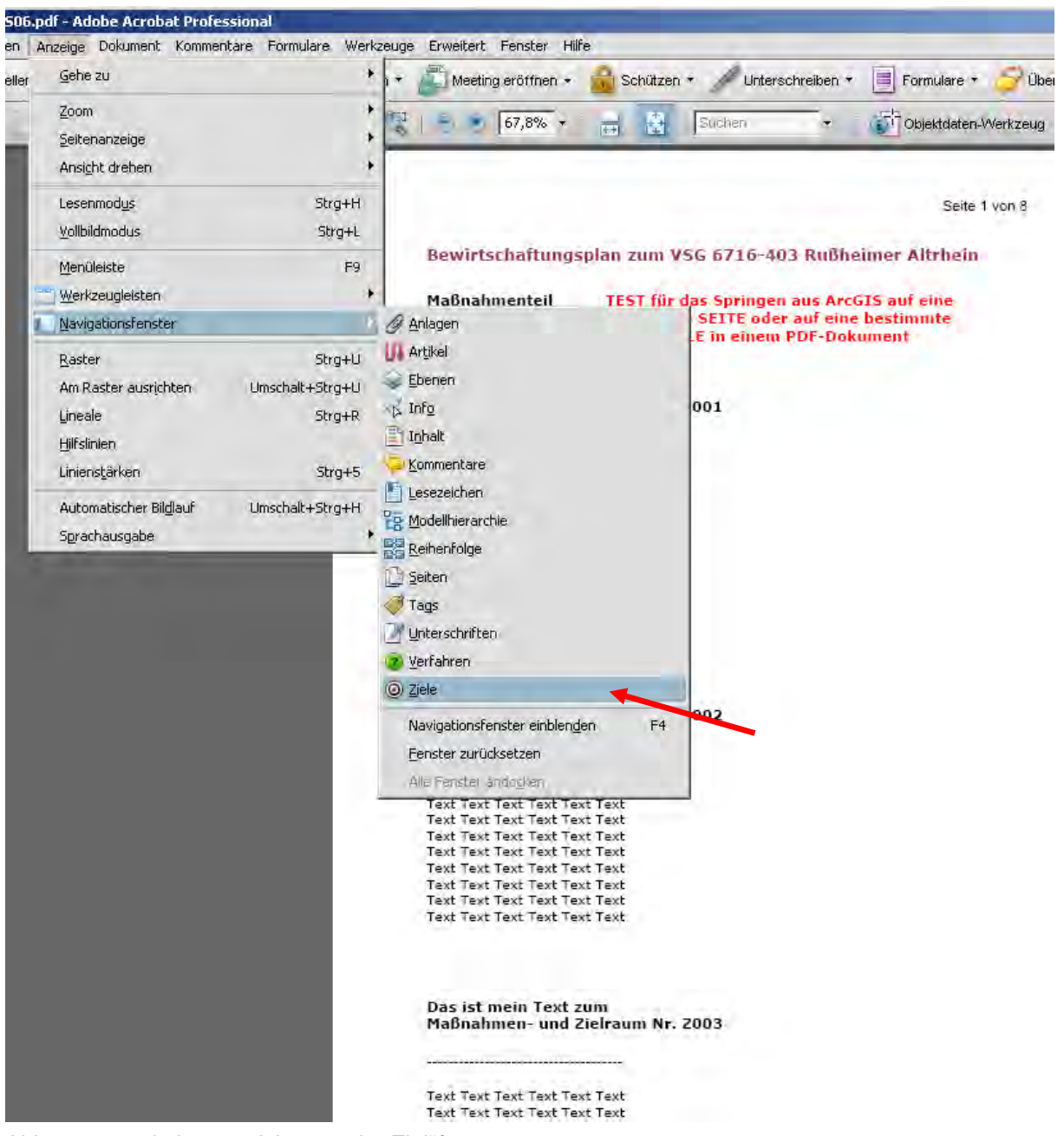

Abb. 38: .... wie komme ich an mein "Ziel"?

… in dem für einen voreingestellten Textausschnitt ein **Ziel** mit einem **Namen** definiert werden kann.

siehe nächste Seite ….

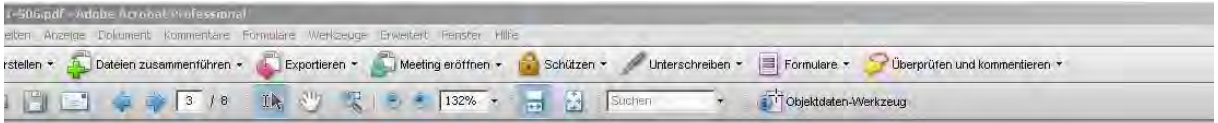

#### Das ist mein Text zum Maßnahmen- und Zielraum Nr. Z008

Text Text Text Text Text Text Text Text Text Text Text Text **Text Text Text Text Text Text** Text Text Text Text Text Text **Text Text Text Text Text Text Text Text Text Text Text Text Text Text Text Text Text Text** Text Text Text Text Text Text Text Text Text Text Text Text

Das ist mein Text zum Maßnahmen- und Zielraum Nr. Z009

Text Text Text Text Text Text **Text Text Text Text Text Text** Text Text Text Text Text Text

--------------------------

Artikel Ziele  $C$   $\Box$ .<br>Ordi Name | Seite |<br>| © 2001 | 1 Ziel mit neuem Namen Nach Name sortieren 2002<br>2002<br>2003 Nach Seite sortieren 2004<br>2005 0 2006<br>2007<br>2008  $\overline{3}$ C Z009 3  $\frac{1}{2010}$ O Z012 2014<br>2015<br>2015 2010<br>2017<br>2018<br>2019 **@** zozo

Abb. 39: Über **Optionen** >> **Ziel mit neuem Namen**… werden die "Ziele" definiert (z. B. Z001 bis Z024)!

*Im Jahr 2012 hat die AG Natura 2000 beschlossen, dass die Verlinkung auf den Maßnahmentext erst ganz am Ende der Benehmensherstellung bzw. nach der Beendigung der Offenlage erfolgen soll, weil es bis dahin immer wieder noch Änderungen im Text geben kann. Dabei scheint es derzeit sinnvoll, ausschließlich auf die entsprechende Seite (Page\_Link) zu verlinken.* 

Aus diesem Grunde ist in dem leeren Standard-Shapefile "bwp\_2013\_mas" das Feld "Dest\_Link" *gelöscht worden.* 

## **5.4. Einstellungen in ArcGIS**

In ArcMap (ArcGIS) wird für den entsprechenden Layer (Shapefile) unter "Layer-Eigenschaften" >> "**Anzeig**e" das gewünschte Feld für den **Hyperlink** ausgewählt:

**Dest\_Link** oder **Page\_Link**

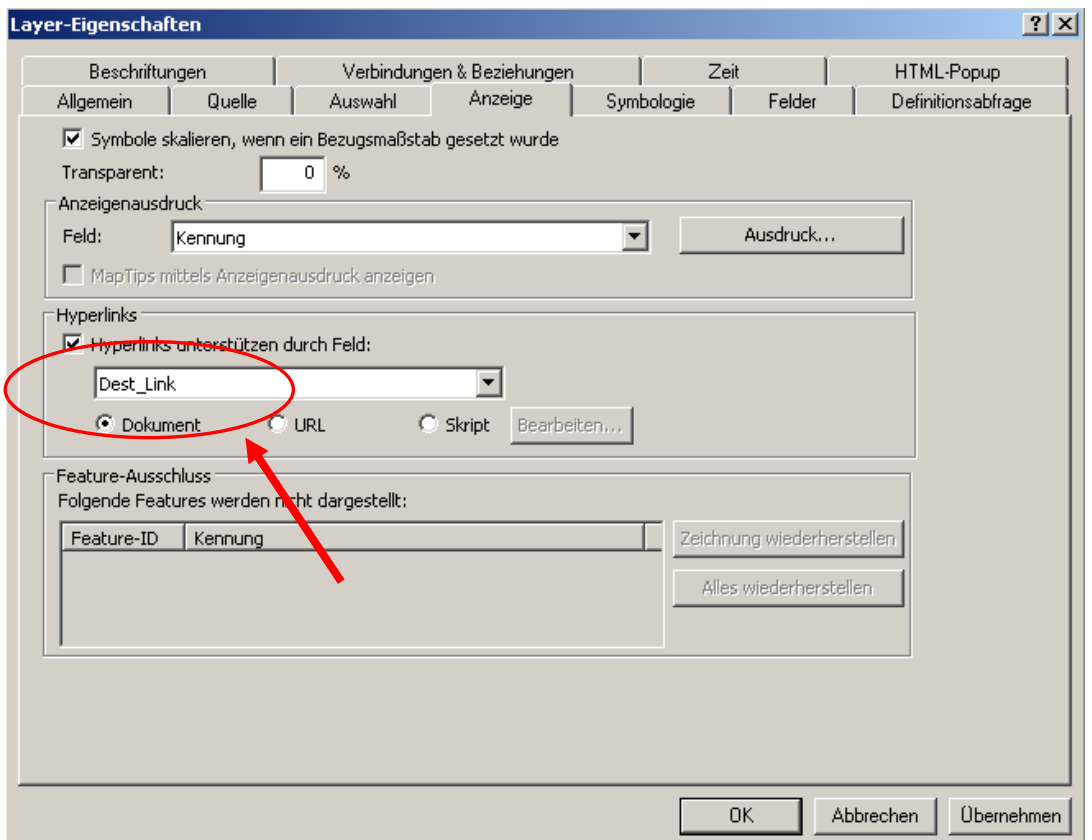

Abb.40: "Einstellungen unter "Layer-Eigenschaften" >> "Anzeige"

Durch Aktivieren der Schaltfläche **Hyperlink** und "Klick" auf ein Objekt wird das PDF-Dokument auf der entsprechenden Seite (Page\_Link) oder an der entsprechenden Textstelle (Dest\_Link) geöffnet.

Liegen zwei oder mehr Flächen übereinander (hier z. B. **Z007** und **Z020**), werden diese beim "Klick" aktiviert und in einem separaten Fenster zur Auswahl "**Springe zu …**" angeboten.

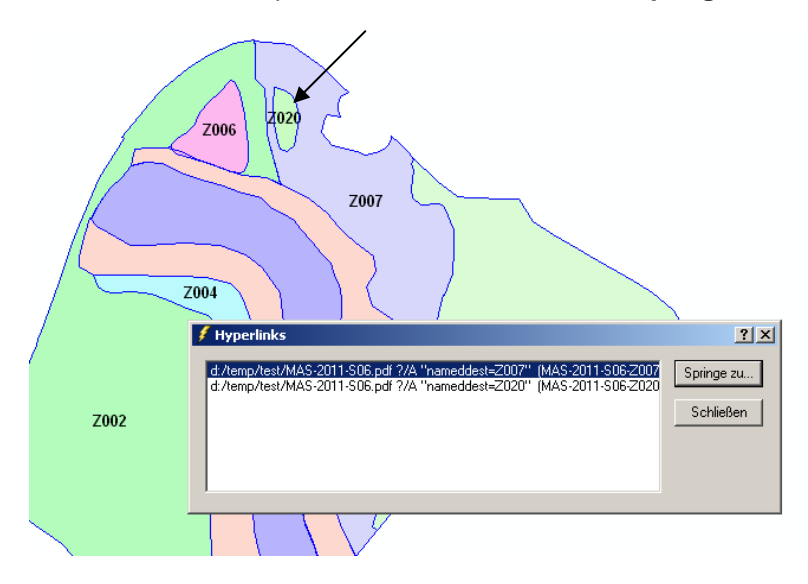

Abb. 41: Hyperlinks Auswahlfenster

# **6. Erstellen eines GeoPDF**

Aus ArcGIS heraus sollen interaktive GeoPDF-Dokumente erstellen werden. Das sind PDF-Dokumente, bei denen einzelne Layer ein- und ausschalten werden können. Die Erstellung der GeoPDF-Dokumente erfolgt erst nach der Berücksichtigung der beteiligten Stellen (Forst, Landwirtschaftskammer, ...).

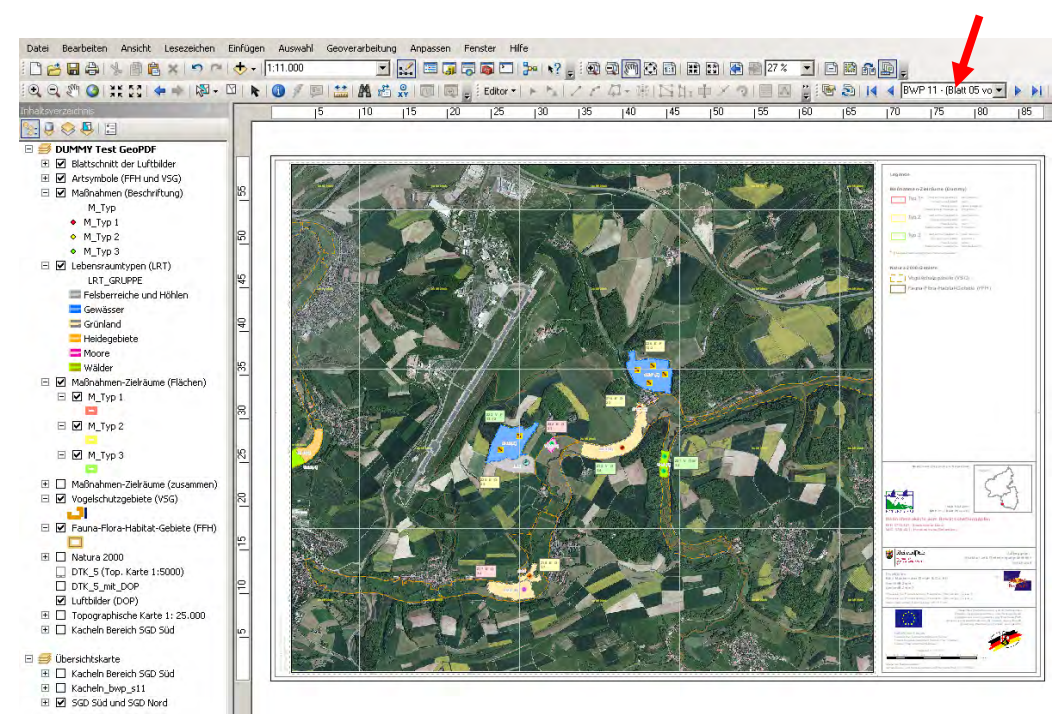

## **6.1. GeoPDF-Erstellung in ArcMap**

Abb. 42: ArcGIS-Projekt – DUMMY Test GeoPDF (Beispiel)

## **Bevor aus ArcMap (hier: Layoutansicht) heraus ein GeoPDF erstellt wird, sollten unbedingt folgende Punkte berücksichtigt werden:**

- Es dürfen keine transparenten Layer verwendet werden. **<sup>1</sup>**
- Es dürfen keine Layer verwendet werden, die eine Bild-Füllsymbologie verwenden. **<sup>1</sup>**
- $\Rightarrow$  Die Rasterdaten-Layer (Luftbilder, Topographische Karten etc.) sollen möglichst am Ende (unten) im Inhaltsverzeichnis stehen. **<sup>1</sup>**
- $\Rightarrow$  Eine umfangreiche und komplexe Gruppierung von Layern kann problematisch sein.
- $\Rightarrow$  Es werden nur die sichtbaren Layer in das GeoPDF übernommen.
- $\Rightarrow$  Die ggf. kryptischen Bezeichnungen der Layer sollten bereits in ArcMap in einen Klartext gewandelt werden.
- $\Rightarrow$  Die Reihenfolge der Layer sollte sorgfältig gewählt werden.
- Die einzelnen Layout-Komponenten sollten möglichst zu einem bzw. wenigen graphischen Elementen zusammengefasst (gruppiert) werden.
- Für die Nachbereitung muss man **Adobe Acrobat** oder ein vergleichbares Programm haben – der Adobe Reader alleine reicht nicht.

Je besser das Projekt in ArcMap organisiert wird, umso weniger Nacharbeit ist in Adobe Acrobat nötig. Nacharbeiten sind jedoch in jedem Fall notwendig bzw. sehr wünschenswert (s. u.).

---

**<sup>1</sup>** Bei Layern, die eine Rasterung verursachen (z. B. transparente Layer, Bild-Füllsymbole, Rasterdaten), wird dieser und sämtliche darunter liegenden Layer zu einem einzelnen Layer mit dem Namen "**Image**" zusammengeführt. Mit Ausnahme des letzten (untersten) Layer ist somit eine selektive interaktive Aktion im GeoPDF auf diesen Layer nicht mehr möglich.

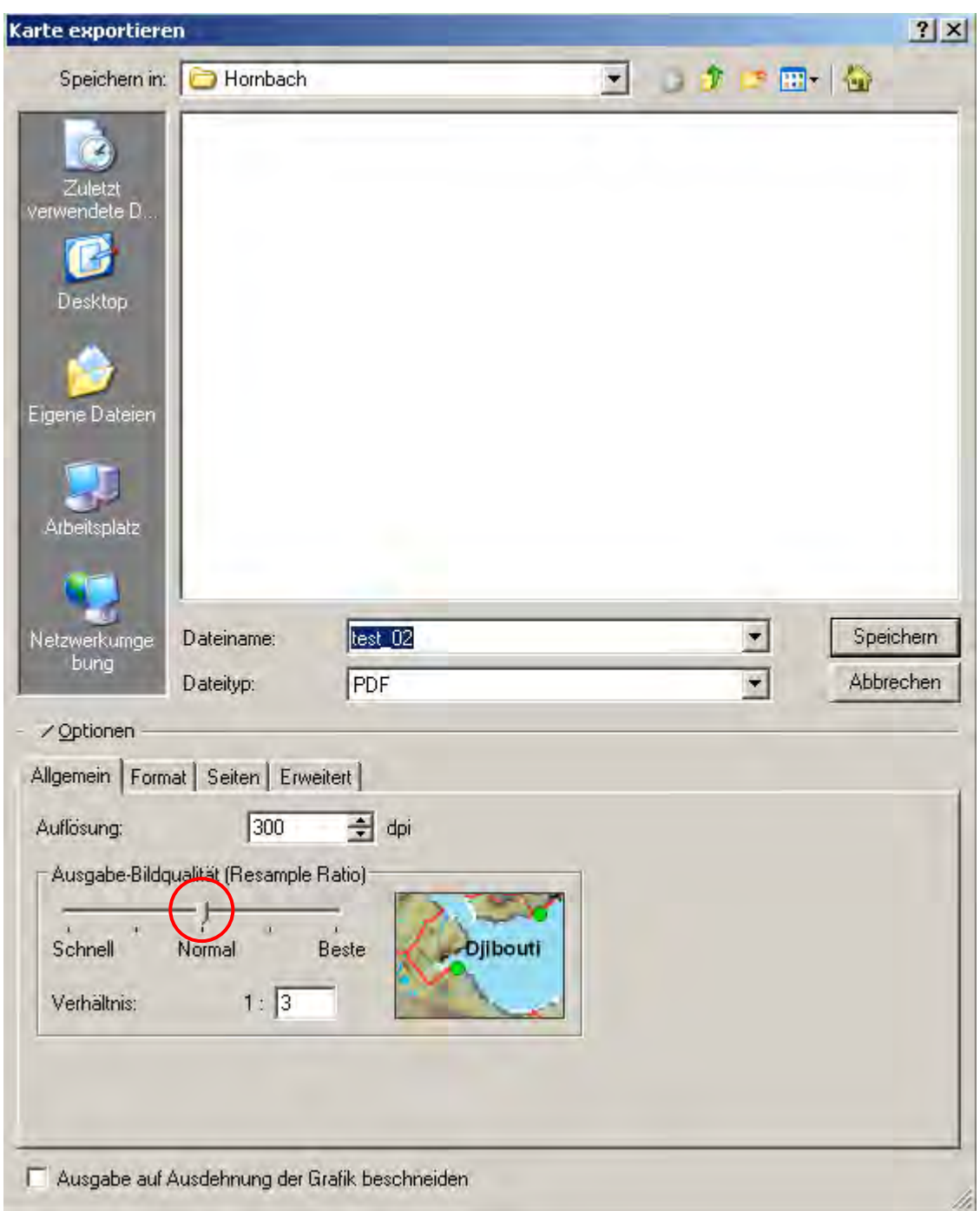

In ArcGIS (ArcMap) über **Datei** > **Karte exportierten ...** > > >

Abb. 43: Einstellungen der Registerkarte "Allgemein"

Die spätere Dateigröße hängt stark von der Einstellung der "Ausgabe-Bildqualität" ab.

Bei der PDF / GeoPDF-Erstellung innerhalb einer Kartenserie, wird automatisch zu dem eingegebenen Dateiname (hier: **test\_02**) der Inhalt aus dem **Namensfeld** der Kartenserie hinzugefügt (siehe Abb. 42 **roter Pfeil**). Das PDF / GeoPDF bekommt im Beispiel dann die Bezeichnung:

## **test\_02\_BWP 11 – (Blatt 05 von 8)**

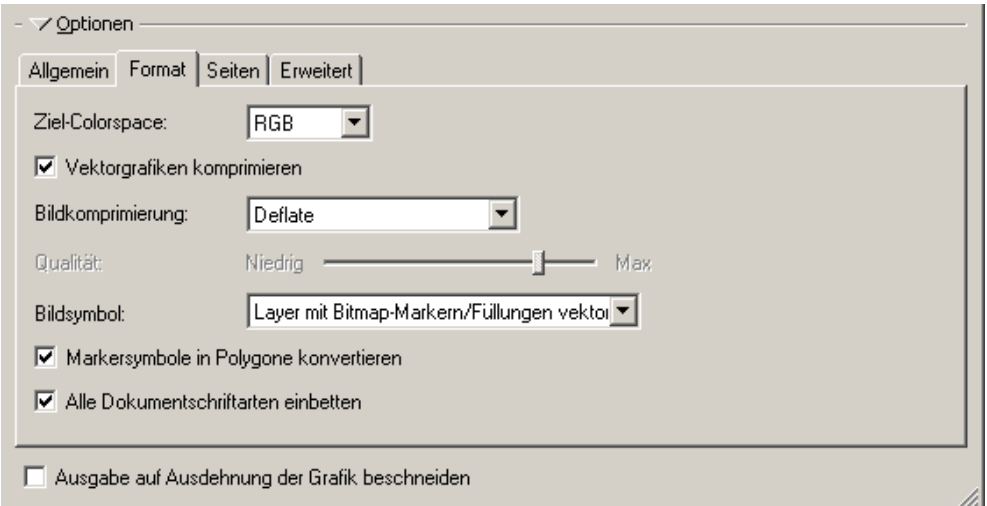

Abb. 44: Einstellungen der Registerkarte "Format"

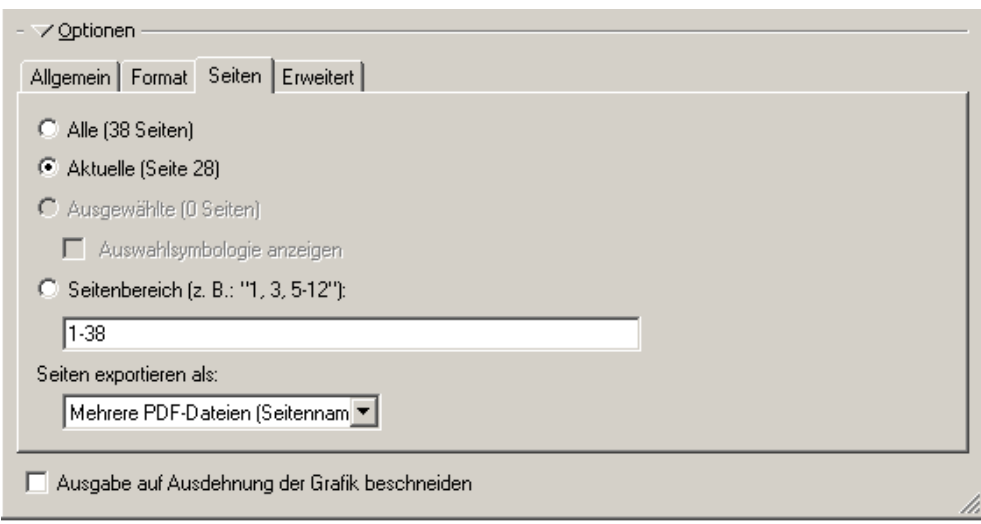

Abb. 45: Einstellungen der Registerkarte "Seiten" (nur bei einer Kartenserie verfügbar)

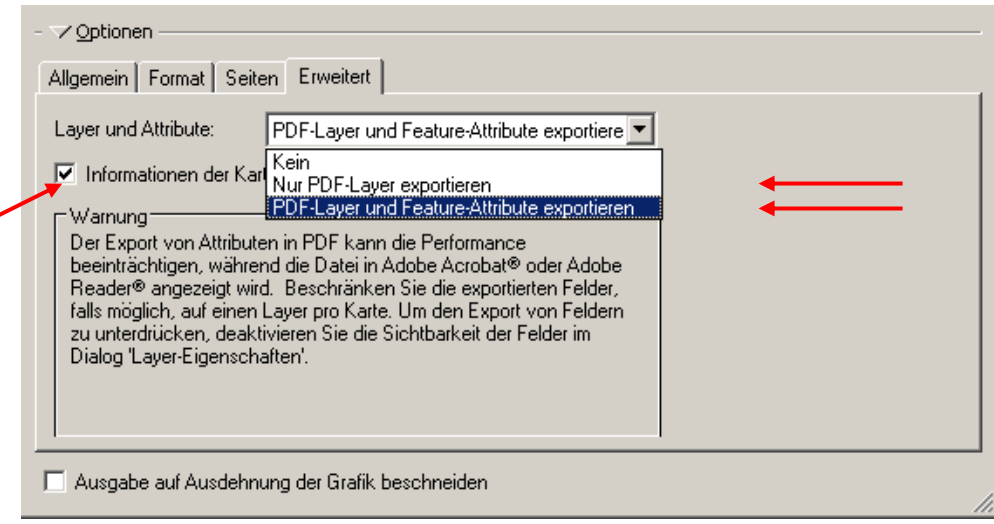

Abb. 46: Einstellungen der Registerkarte "Erweitert"

- Mit der Einstellung "**Kein**" wird ein *'normales'* PDF-Dokument erzeugt.
- Mit der Einstellung "**Nur PDF-Layer exportieren**" bekommt das PDF-Dokument die Themensteuerung, in der die einzelnen Layer ein- und ausgeblendet werden können.
- Mit der Einstellung "**PDF-Layer und Feature-Attribute exportieren**" bekommt das PDF-Dokument die Themensteuerung, in der die einzelnen Layer ein- und ausgeblendet werden können. Bitte die eingeblendete **Warnung berücksichtigen!** Benutzer, die diese PDF-Datei verwenden, können in Adobe Acrobat und Adobe Reader mit dem Werkzeug **Objektdaten** (siehe **Werkzeuge** > **Objektdaten**, oder aktivieren Sie die Ansicht **Modellstruktur** in einem dieser Programme) auf diese Attribute zugreifen.
- Wenn die **Informationen der Kartengeoreferenzierung** mit exportiert werden, kann der Benutzer des PDF-Dokumentes auf räumliche Funktionen wie die Koordinatenangabe und die XY-Suche zugreifen.

Weitere Bearbeitung des PDF-Plotfiles mit Adobe Acrobat! (In diesem Beispiel wurde **Adobe Acrobat 8 Professional** verwendet)

#### **Hinweis:**

**In der ArcGIS Desktop Hilfe gibt es eine ausführliche Beschreibung zum Thema "Exportieren in PDF"** 

*Im Jahr 2012 hat die AG Natura 2000 beschlossen, dass auf die Erstellung von GeoPDF verzichtet*  werden kann. Die Erstellung "normaler" PDF erscheint ausreichend!

# **6.2. Weitere Bearbeitung des GeoPDF in Adobe Acrobat**

Mit **Adobe Acrobat** das vorläufige, in ArcGIS erzeugte GeoPDF-Dokument öffnen und auf der linken Seite die Ebenensteuerung aktivieren und die einzelnen Ordner in der Ebenensteuerung öffnen.

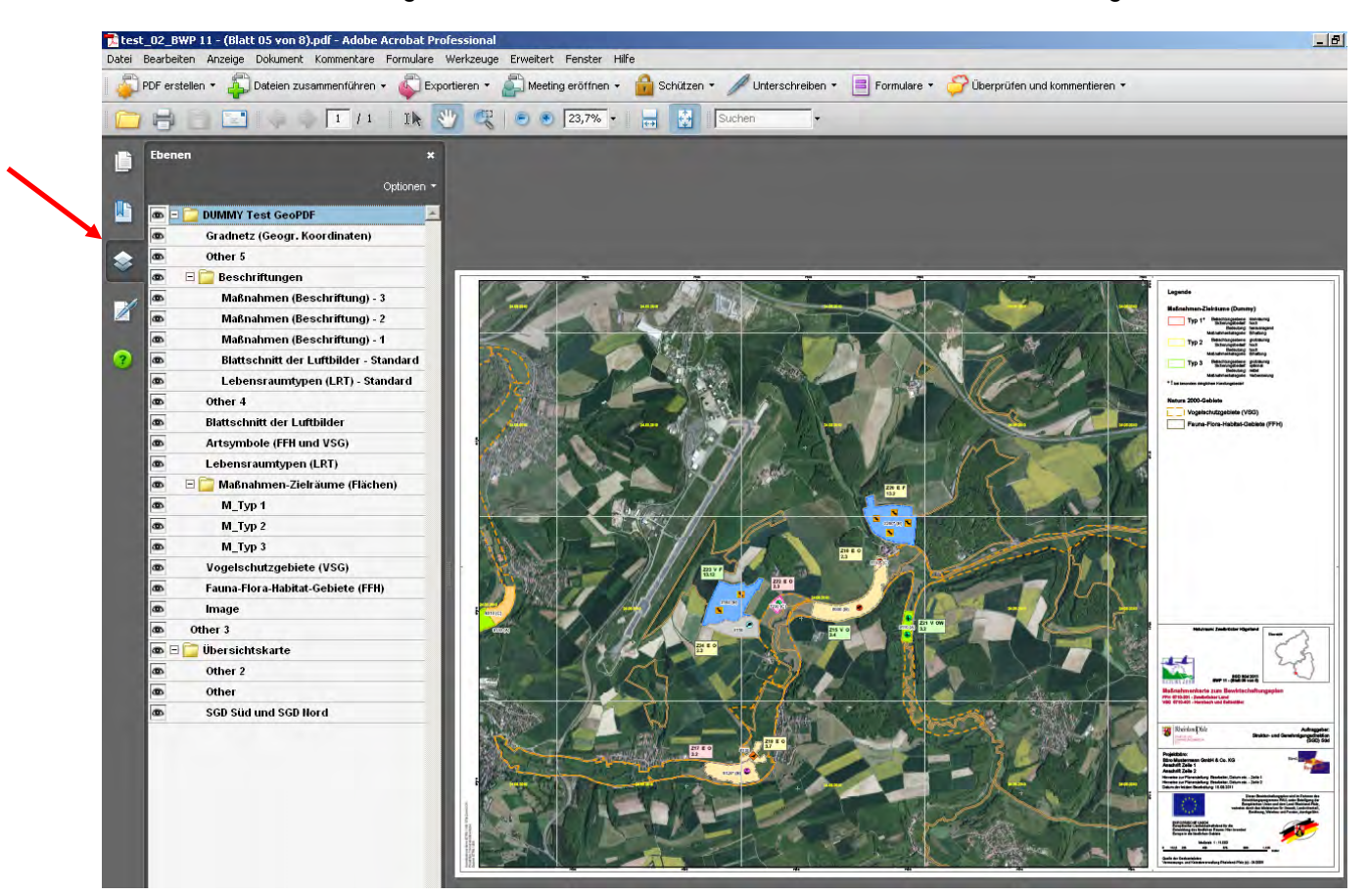

Abb. 47: Das direkt aus ArcMap erzeugte GeoPDF

In Adobe Acrobat hat man sehr viele Funktionen und Einstellungsmöglichkeiten.

## **Einige ausgewählte Möglichkeiten sollen hier erwähnt werden:**

- $\Rightarrow$  Editieren der Legende (Ändern der Layer- bzw. Ebenenbeschriftung)
- $\Rightarrow$  Voreinstellung für die Sichtbarkeit von Layern bzw. Ebenen
- $\Rightarrow$  Das Sperren von Layern bzw. Ebenen
- $\Rightarrow$  Vor-Einstellung der Ansicht beim Öffnen des PDF-Dokumentes
- $\Rightarrow$  Beschreibung des PDF-Dokumentes
- $\Rightarrow$  Dateigröße verringern

In den nachfolgenden Abbildungen sollen diese Möglichkeiten kurz dargestellt werden …

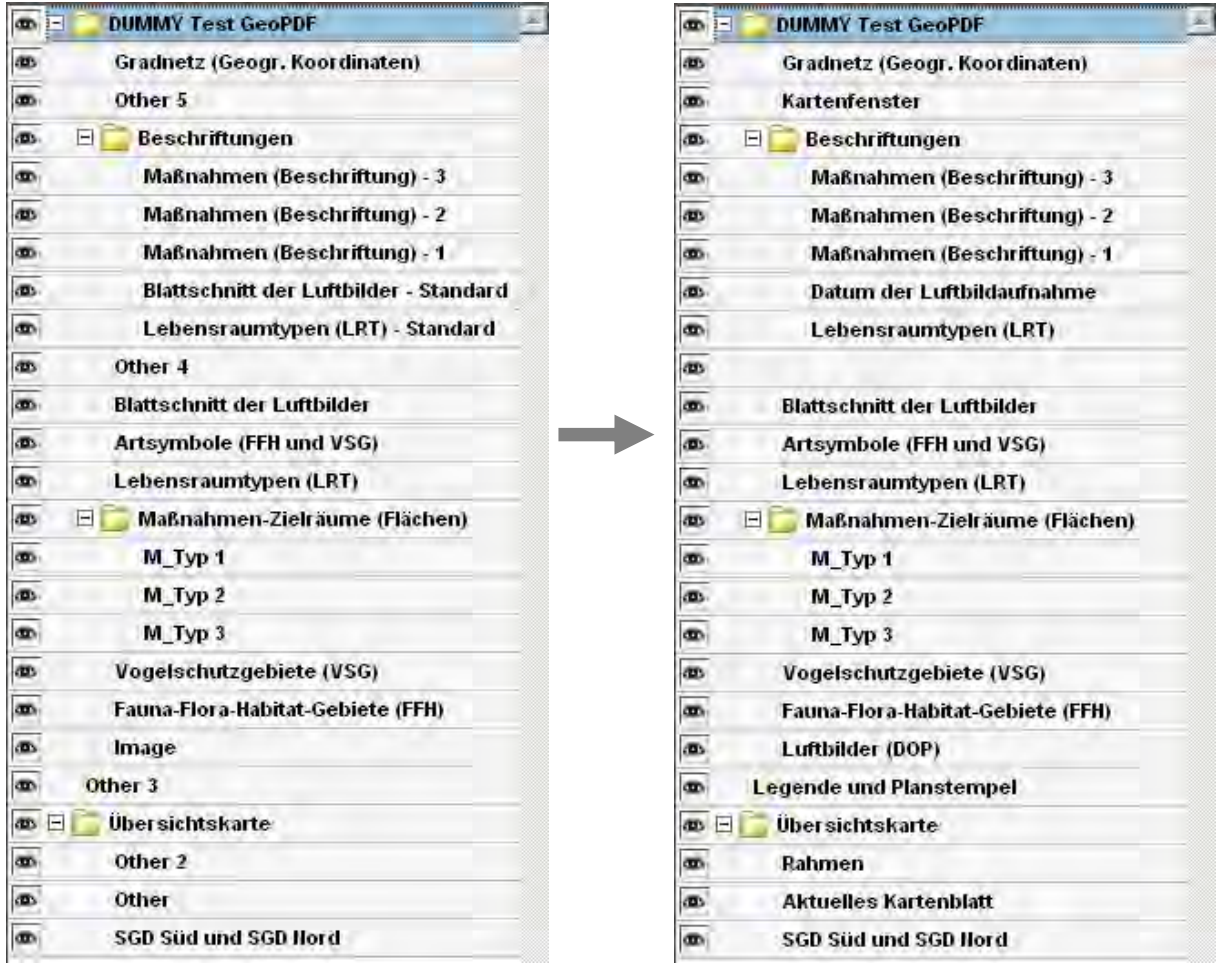

## **Editieren der Legende (Ändern der Layer- bzw. Ebenenbeschriftung)**

**vorher nachher**

Abb. 48: Die Legende kann bzw. sollte in Adobe Acrobat nachbearbeitet werden

## **Voreinstellung für die Sichtbarkeit und das Sperren von Layern bzw. Ebenen**

Ausklicken des "Häkchens" **auf der linken Seite. Durch Klick mit der rechten Maustaste kommt man zu** den Eigenschaften ... > > >

and the company of the

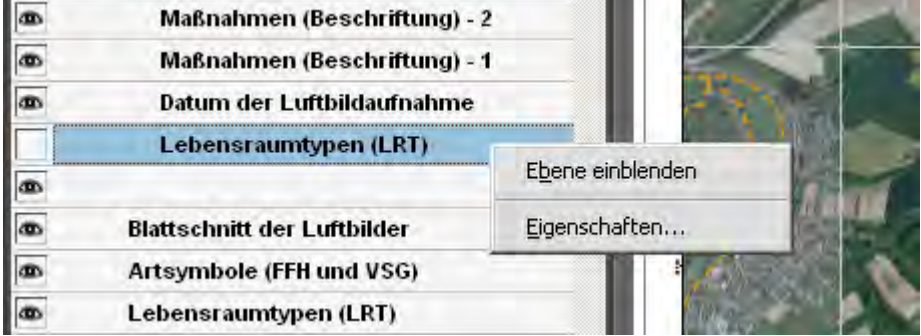

#### Abb. 49: Kontextmenu zu jeder Ebene

In den Ebeneneigenschaften kann u. a. der Standardstatus "Aktiviert" bzw. "Deaktiviert" werden (d. h. beim Öffnen des PDF-Dokumentes ist diese Ebene auf **sichtbar** bzw. **nicht sichtbar** geschaltet) bzw. kann eine Ebene auch "Gesperrt" werden.

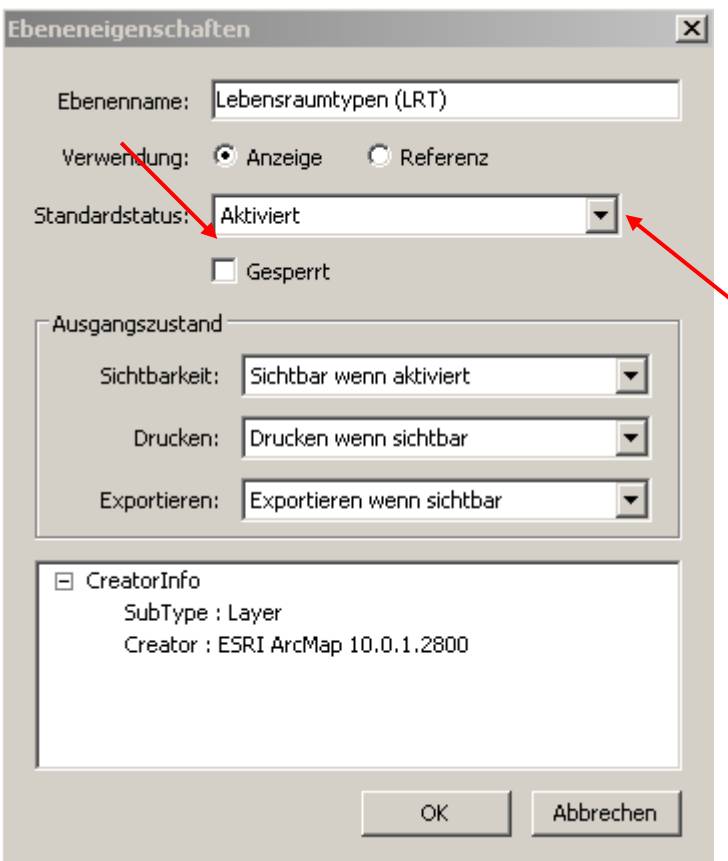

Abb. 50: Ebeneneigenschaften

## **Vor-Einstellung der Ansicht beim Öffnen des PDF-Dokumentes**

Über "Datei" > "Eigenschaften ..." kommt man zu den Dokumenteigenschaften. In der Registerkarte **Ansicht beim Öffnen** kann die Voreinstellung so gewählt werden, dass das PDF-Dokument bei Öffnen immer auch das Ebenen-Fenster mit öffnet ...

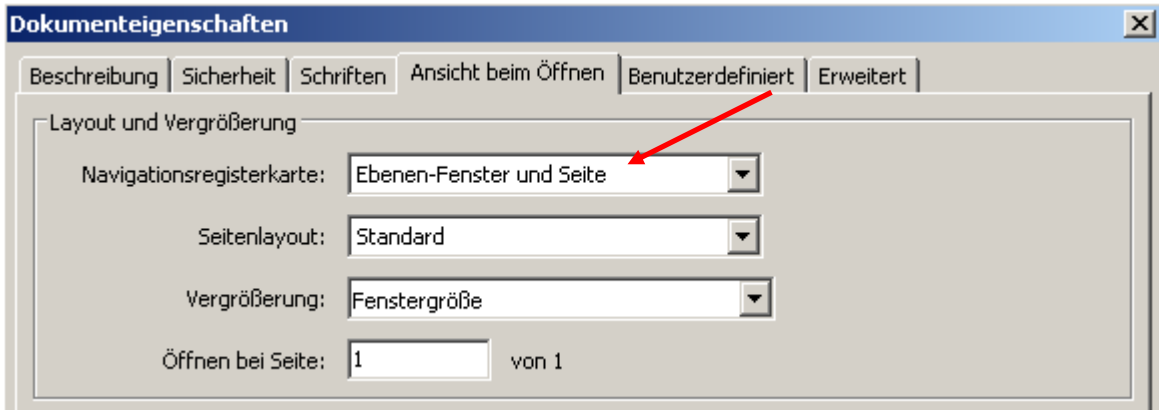

Abb. 51: Dokumenteigenschaften - Registerkarte "Ansicht beim Öffnen"

#### **Beschreibung des PDF-Dokumentes**

... und in der Registerkarte "Beschreibung" können weitere Angaben zum Dokument gespeichert werden.

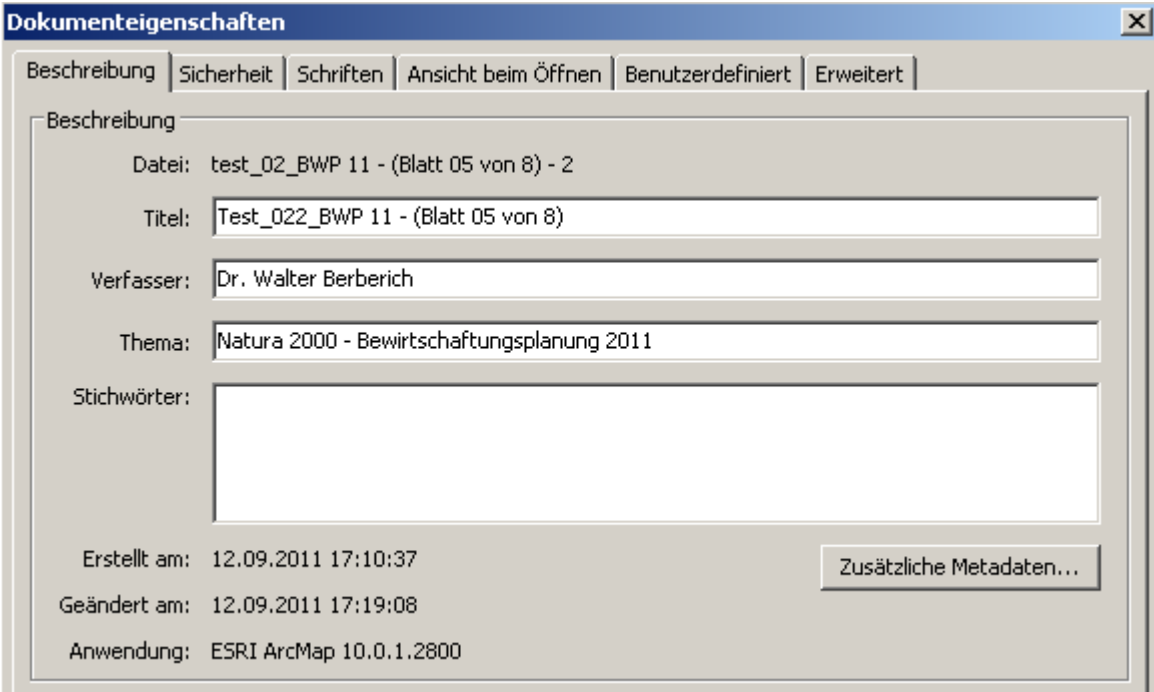

Abb. 52: Dokumenteigenschaften – Registerkarte Beschreibung"

Um die **Datengröße des PDF-Dokumentes zu verringern** hat man in Adobe Acrobat zwei Möglichkeiten:

- $\Rightarrow$  Über "Dokument" > "Dateigröße verringern ..."
- $\Rightarrow$  Über "Datei" > "Speichern unter ..." und dann als Dateityp "Adobe PDF-Dateien, optimiert" auswählen

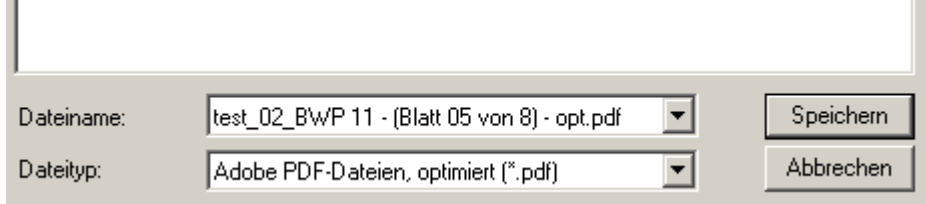

Abb. 53: Speichern unter …

Im Beispiel wurde das PDF-Dokument von **43** MB auf **2** bzw. **4** MB reduziert!

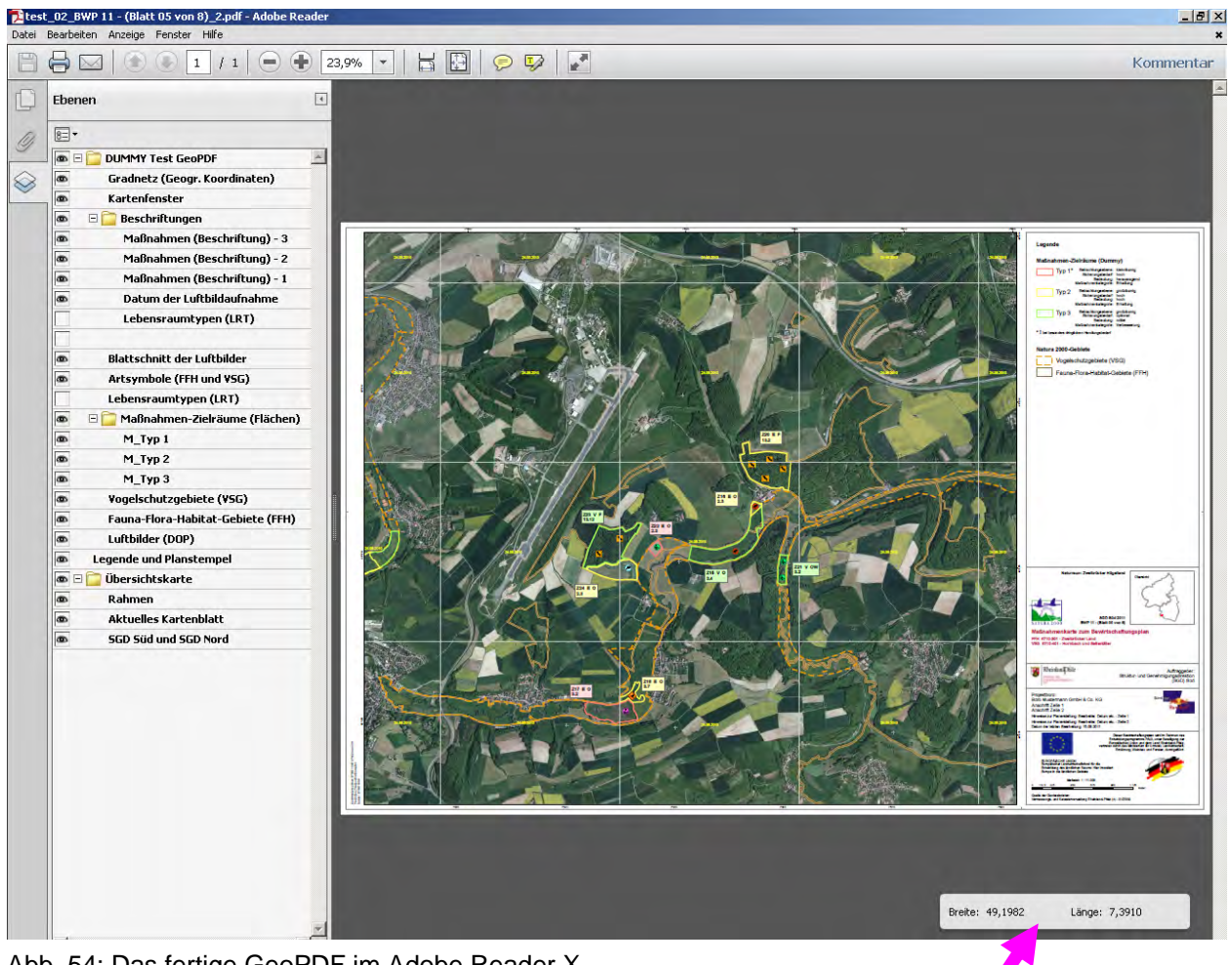

Abb. 54: Das fertige GeoPDF im Adobe Reader X

Wenn die Informationen der **Kartengeoreferenzierung** mit exportiert wurden (siehe Abb. 46), kann der Benutzer des PDF-Dokumentes auf räumliche Funktionen wie die Koordinatenangabe zugreifen:

Unter "Bearbeiten" > "Analyse" > "Werkzeug für Geodatenposition"!

# **7. Vorgaben für die Kartenlegenden**

Hinweise für eine einheitliche **Gestaltung** bzw. **Beschriftung** innerhalb der Kartenlegenden

(siehe auch beigefügtes PDF für jeweils eine Musterkarte "**bwp\_beispiel\_grundlagenkarte\_2012**" und "**bwp\_beispiel\_massnahmenkarte\_2012**")

## **7.1. Grundlagenkarte zum Bewirtschaftungsplan**

Schreibweise: Es gibt feste **Begrifflichkeiten**, die einheitlich geschrieben werden sollten, wie:

- $\Rightarrow$  FFH-Lebensraumtypen (LRT)
- $\Rightarrow$  Erhaltungszustand
- FFH-Arten
- $\Rightarrow$  Vogelarten
- $\Rightarrow$  Lebensräume der Arten (Habitate)
- $\Rightarrow$  Vorkommensbereiche
- $\Rightarrow$  Potenzielle Habitate für ...
- $\Rightarrow$  Natura 2000-Gebiete
- $\Rightarrow$  Vogelschutzgebiete (VSG)
- $\Rightarrow$  Fauna-Flora-Habitat-Gebiete (FFH)

#### **Zu den FFH-Lebensraumtypen (LRT):**

Der 4-stelliger Code der LRT und der Klartext des Lebensraumtyps (Kurzfassung) sind rechts neben das LRT-Symbol zu platzieren. Die standardisierte Kurzform der Lebensraumtypen ist in dem PDF-Dokument beigefügt:

=> … Doku\_2013 \ **bwp\_ffh\_lebensraumtypen.pdf** (siehe auch Anhang 9.1.)

#### **Zum Erhaltungszustand:**

Die Bewertung (A, B und C) sind zu erläutern:

 $A =$  hervorragend

 $B = qut$ 

C = mittel bis schlecht *(NEU - Bezeichnungen korrigiert!)*

#### **Zu den FFH- und Vogelarten:**

Rechts neben dem Artsymbol steht der deutsche Name der Art

#### **Zur Kennzeichnung prioritärer Lebensraumtypen und Arten:**

Die prioritären Lebensraumtypen und Arten sind mit einem \* zu kennzeichnen und entsprechend in der Legende zu erläutern.

Bei sensiblen Arten ggf. der Hinweis "Die Art(en) Frauenschuh, Schwarzstorch, Wanderfalke, Uhu und Wiedehopf kommt (kommen) im Gebiet vor. Aus Schutzgründen wird auf eine Darstellung in der Karte verzichtet." (siehe Seite 19)!

# **7.2. Maßnahmenkarte zum Bewirtschaftungsplan**

Schreibweise: Es gibt feste **Begrifflichkeiten**, die einheitlich geschrieben werden sollten, wie:

- Ziel- und Maßnahmenräume
- $\Rightarrow$  Ziel-Lebensraumtypen (FFH)
- $\Rightarrow$  Ziel-Arten (FFH)
- Ziel-Arten (Vögel)
- $\Rightarrow$  Zielrichtung der Maßnahmen
- $\Rightarrow$  Maßnahmen
- $\Rightarrow$  Natura 2000-Gebiete
- $\Rightarrow$  Vogelschutzgebiete (VSG)
- $\Rightarrow$  Fauna-Flora-Habitat-Gebiete (FFH)

## **Zu den Ziel-Lebensraumtypen (FFH):**

Der 4-stellige Code der LRT soll in der Karte dargestellt werden.

In der Legende wird das Symbol nicht dargestellt. Es wird der 4-stellige Code der LRT und der Klartext des Lebensraumtyps (Kurzform, s. o.) aufgelistet.

## **Zu den Ziel-Arten (FFH und Vögel):**

Rechts neben dem Artsymbol steht der deutsche Name der Art

## **Zur Kennzeichnung prioritärer Lebensraumtypen und Arten:**

Die prioritären Lebensraumtypen und Arten sind mit einem \* zu kennzeichnen und entsprechend zu erläutern

## **Zur Zielrichtung der Maßnahmen:**

- **E** = **E**rlebnisangebote, Öffentlichkeitsarbeit, Besucherlenkung
- **F** = Maßnahmen im Wald (**F**orst)
- **M** = Maßnahmen auf militärisch genutzten Flächen (**M**ilitärflächen)
- **O** = Maßnahmen im landwirtschaftlich genutzten **O**ffenland
- **R** = Maßnahmen für **R**ohstoffabbau
- **V** = Maßnahmen an **V**erkehrswegen (Verkehrsflächen)
- **W** = Maßnahmen an Gewässer (**W**asser)

(ggf. sind in der Kartenlegende wegen Platzmangel die unterstrichenen Begriffe zu verwenden)

## **Zu den Maßnahmen:**

Die Reihenfolge der Maßnahmen ist nach aufsteigender Code-Nummer zu sortieren.

Bei sensiblen Arten ggf. der Hinweis "Die Art(en) Frauenschuh, Schwarzstorch, Wanderfalke, Uhu und Wiedehopf kommt (kommen) im Gebiet vor. Aus Schutzgründen wird auf eine Darstellung in der Karte verzichtet." (siehe Seite 19)!

## **8. Ansprechpartner**

Grundlegende Veränderungen, die am Kartenlayout und/oder an den Symbolen vorgenommen werden, sollten mit der SGD Nord bzw. der SGD Süd abgestimmt und dem LUWG zur Kenntnis gegeben werden.

#### **Anregungen sind sehr willkommen!**

Sollten Sie Fragen zu den oben genannten Themen haben, stehe ich Ihnen gerne zur Verfügung!

Dr. Walter Berberich Landesamt für Umwelt, Wasserwirtschaft und Gewerbeaufsicht Rheinland-Pfalz Kaiser-Friedrich-Straße 7 55116 Mainz

E-Mail: [walter.berberich@luwg.rlp.de](mailto:walter.berberich@luwg.rlp.de) 

Telefon: 06131 / 6033-1406

## **9. Anhang**

- **9.1. Bezeichnung der FFH-Lebensraumtypen (LRT) in Rheinland-Pfalz mit Kurzform für die Kartenlegende**
- **9.2. Vollständige Symbolpaletten für die** 
	- **FFH-Arten**
	- **Vogelarten**
	- **FFH-Lebensraumtypen (Flächen)**
	- **FFH-Lebensraumtypen (Linien)**
	- **FFH-Lebensraumtypen (Punkte)**
	- **Lebensräume (Vorkommensbereiche, Habitate)**
	- **Ziel- und Maßnahmenräume**
	- **Natura 2000-Gebiete**
	- **Joker-Symbole**
- **9.3. TrueTypeFonts Markersymbole**

# **9.1. Bezeichnung der FFH-Lebensraumtypen (LRT) in Rheinland-Pfalz**

(Stand: 10.07.2012)

Bundesamt für Naturschutz (BfN): [Verzeichnis](http://www.bfn.de/0316_typ_lebensraum.html) der in Deutschland vorkommenden Lebensraumtypen ...

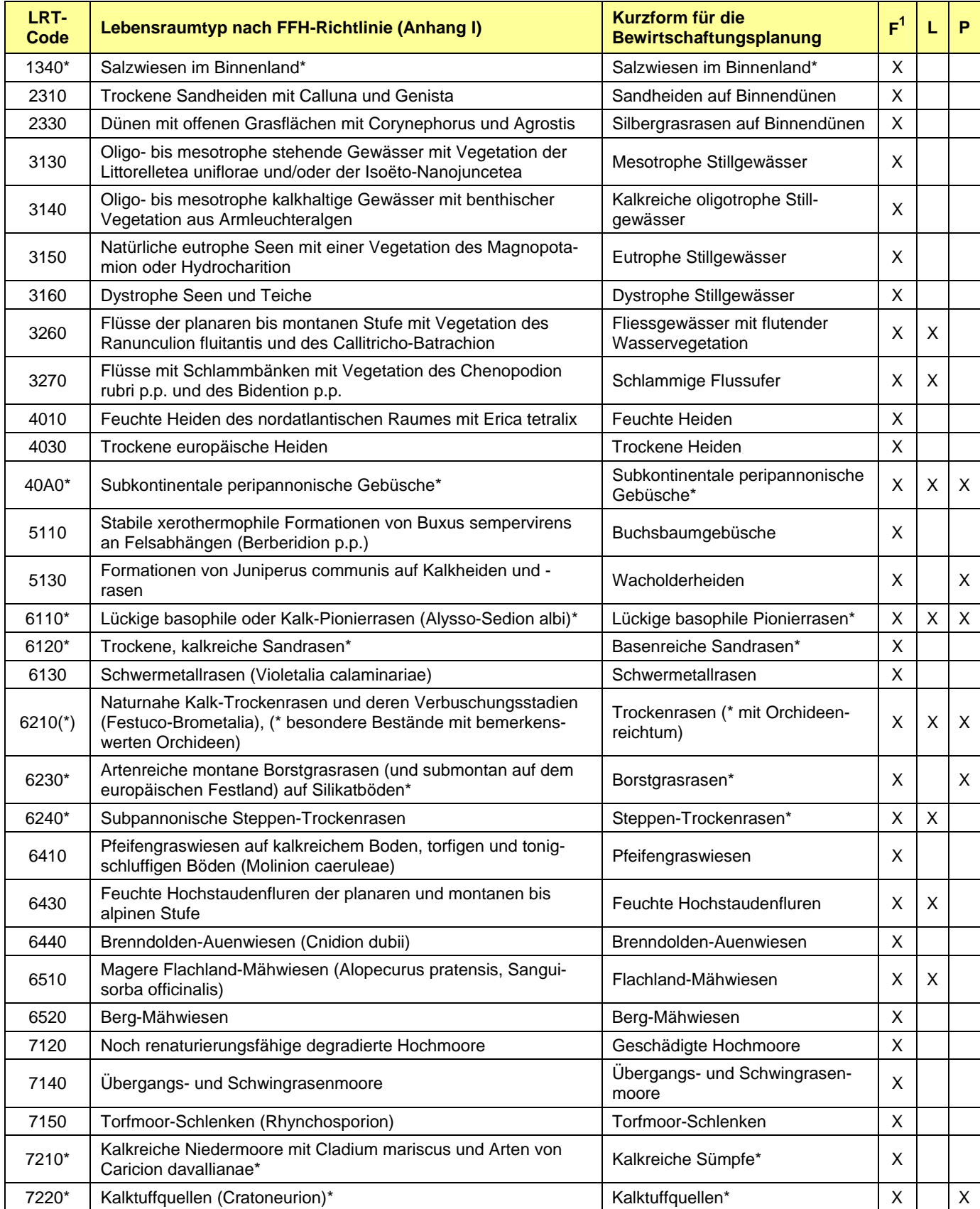

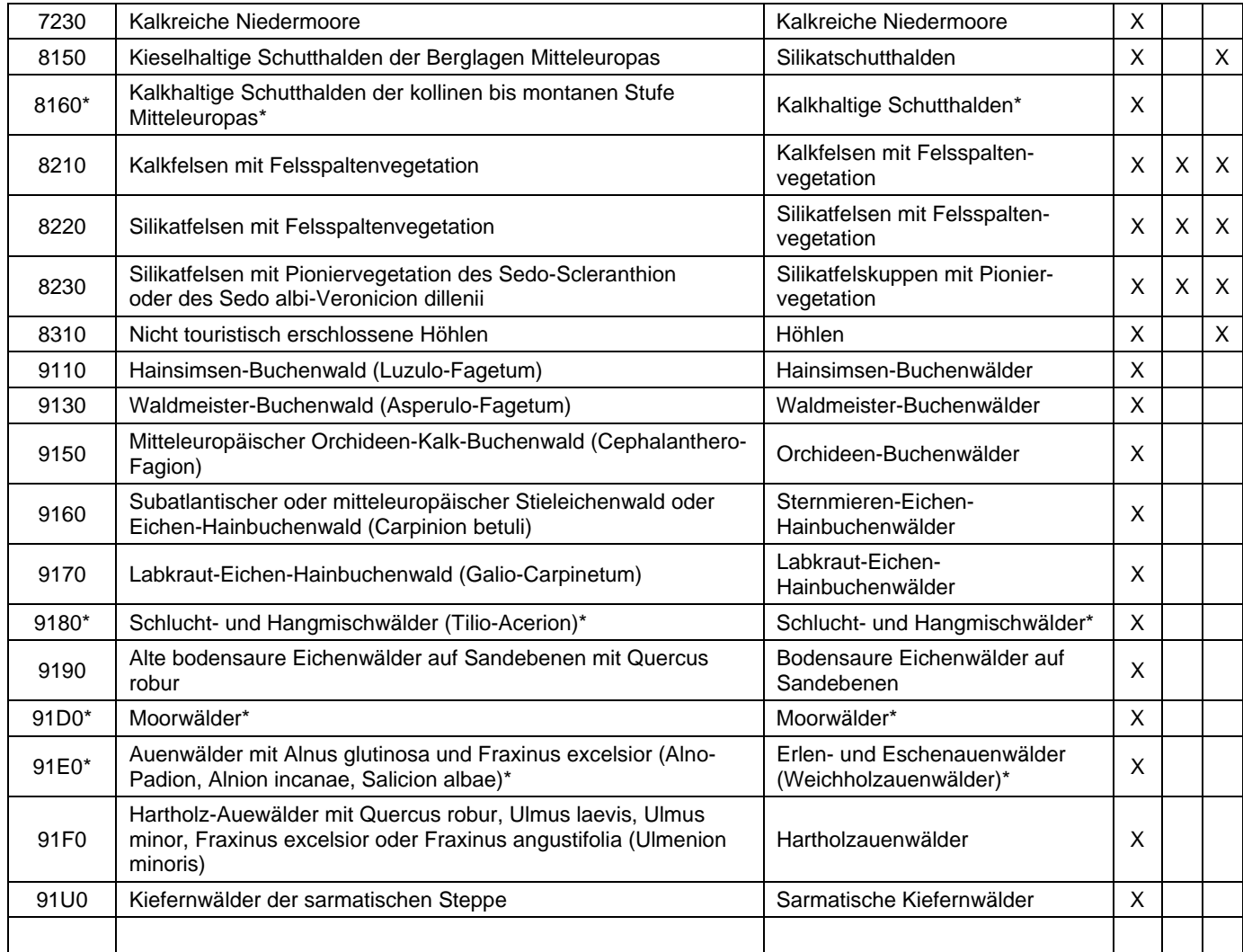

\* = prioritärer Lebensraumtyp

**1 F / L / P =** Lebensraumtyp kann in der Karte als **F**läche, **L**inie oder **P**unkt dargestellt sein!

## **9.2. Vollständige Symbolpaletten**

Symbolpalette für die Pflanzen- und Tierarten der FFH-Richtlinie (überwiegend Arten der Anhänge II und IV) in Rheinland-Pfalz

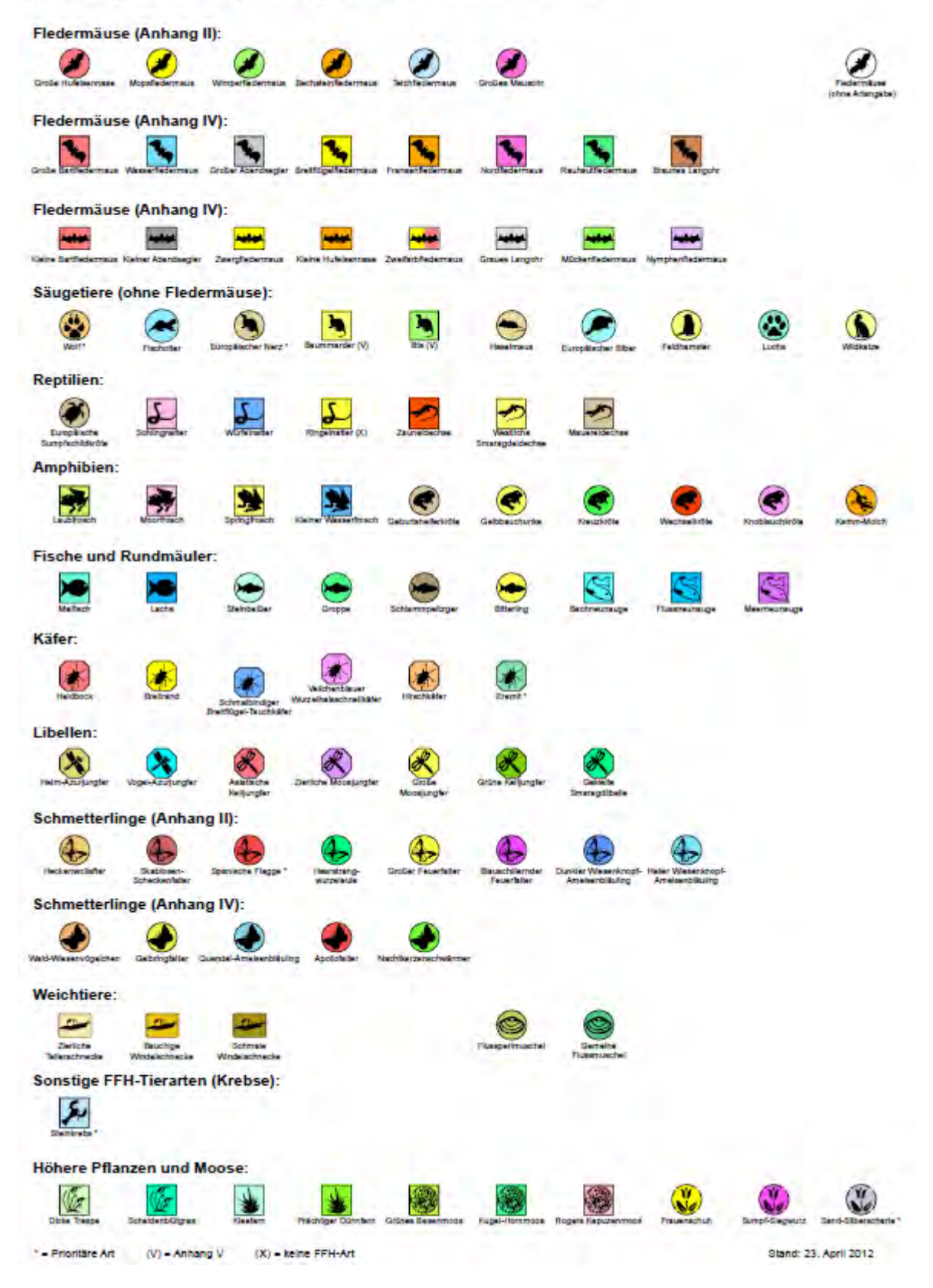

 **Hinweis:** Für eine allgemeine Darstellung "Fledermäuse" ohne genaue Art-Spezifikation wird das kreisförmige Fledermaus-Symbol mit weißem Hintergrund genutzt.
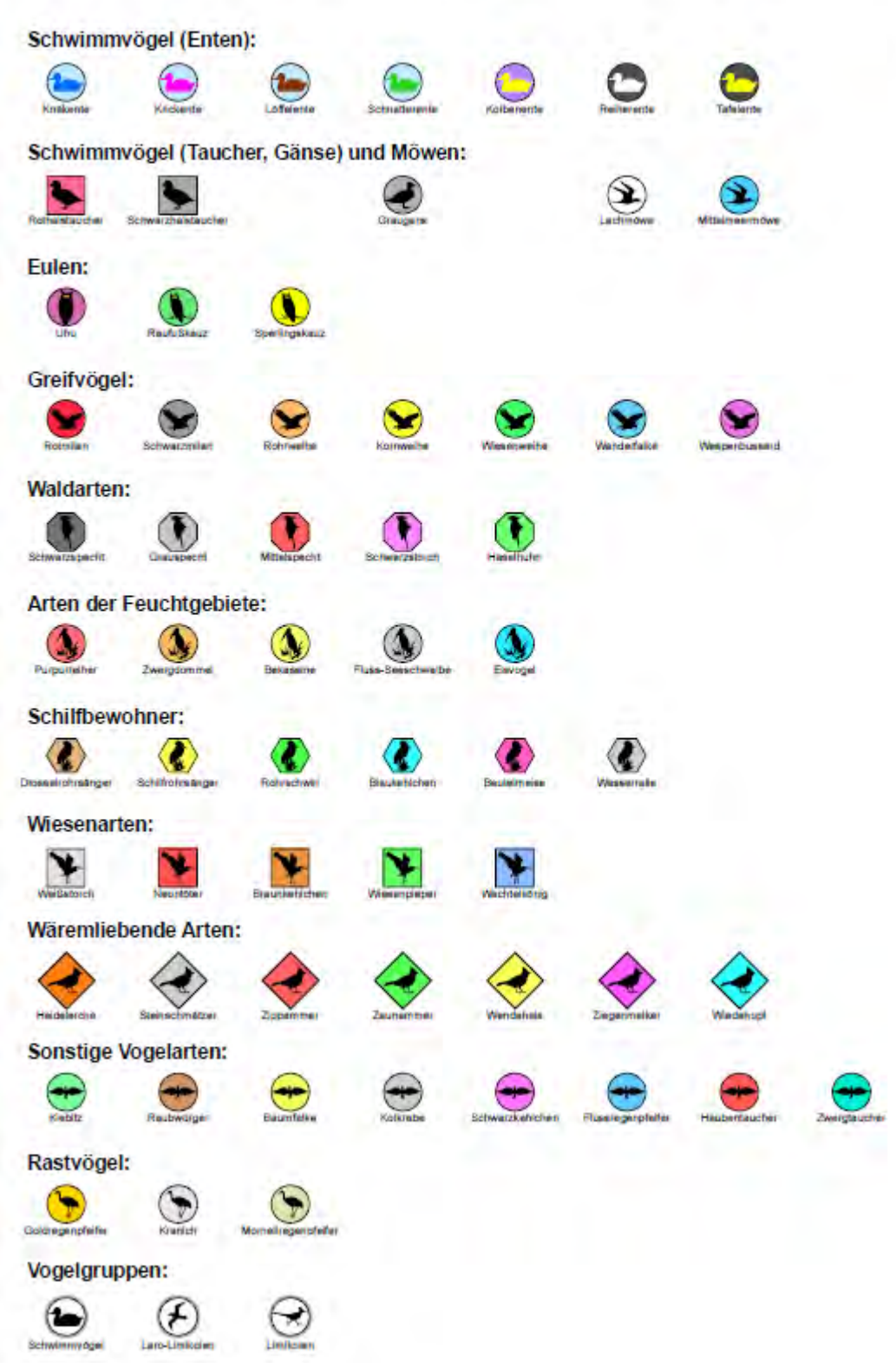

Symbolpalette für die Vogelarten der Vogelschutzrichtlinie in Rheinland-Pfalz

Stand: 15.12.2012

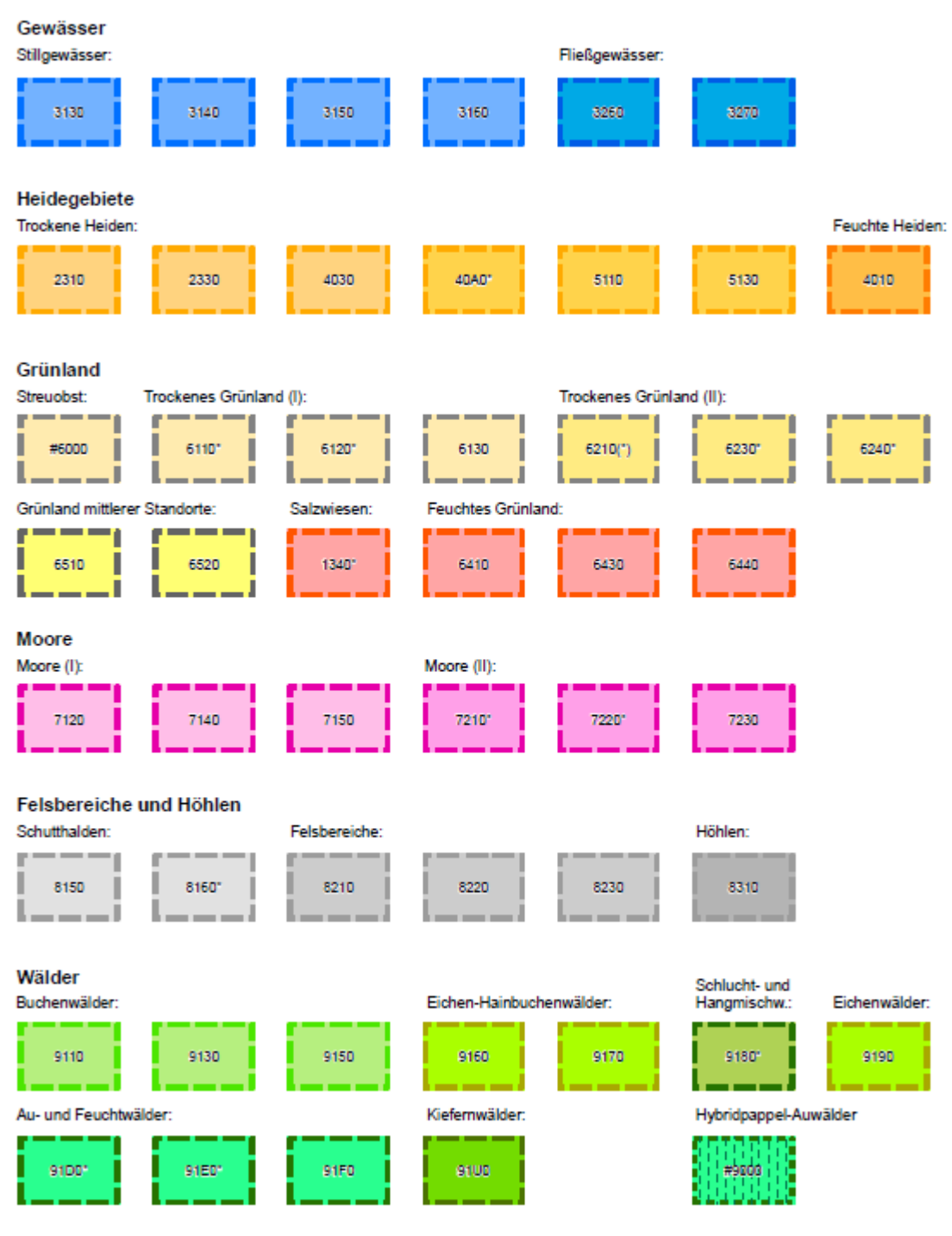

Symbolpalette für die FFH-Lebensraumtypen (LRT) in Rheinland-Pfalz (Umrisslinie mit Versatz)

\* = Prioritäre Lebensraumtypen

Stand: 15. November 2012

### Symbolpalette für die FFH-Lebensraumtypen (LRT) in Rheinland-Pfalz (linienförmige Darstellung)

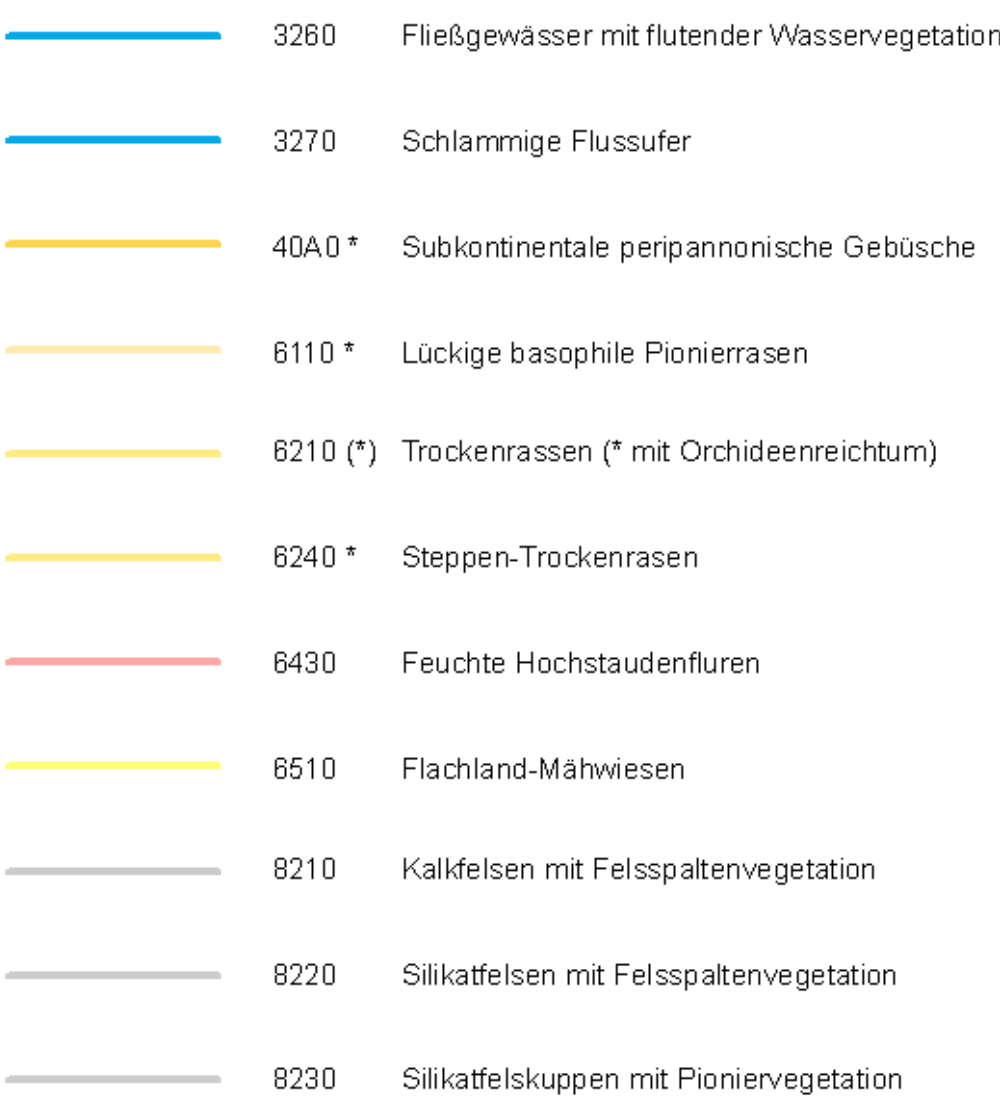

 $* =$  prioritärer Lebensraumtyp  $\blacksquare$ 

## Symbolpalette für die FFH-Lebensraumtypen (LRT) in Rheinland-Pfalz (punktförmige Darstellung)

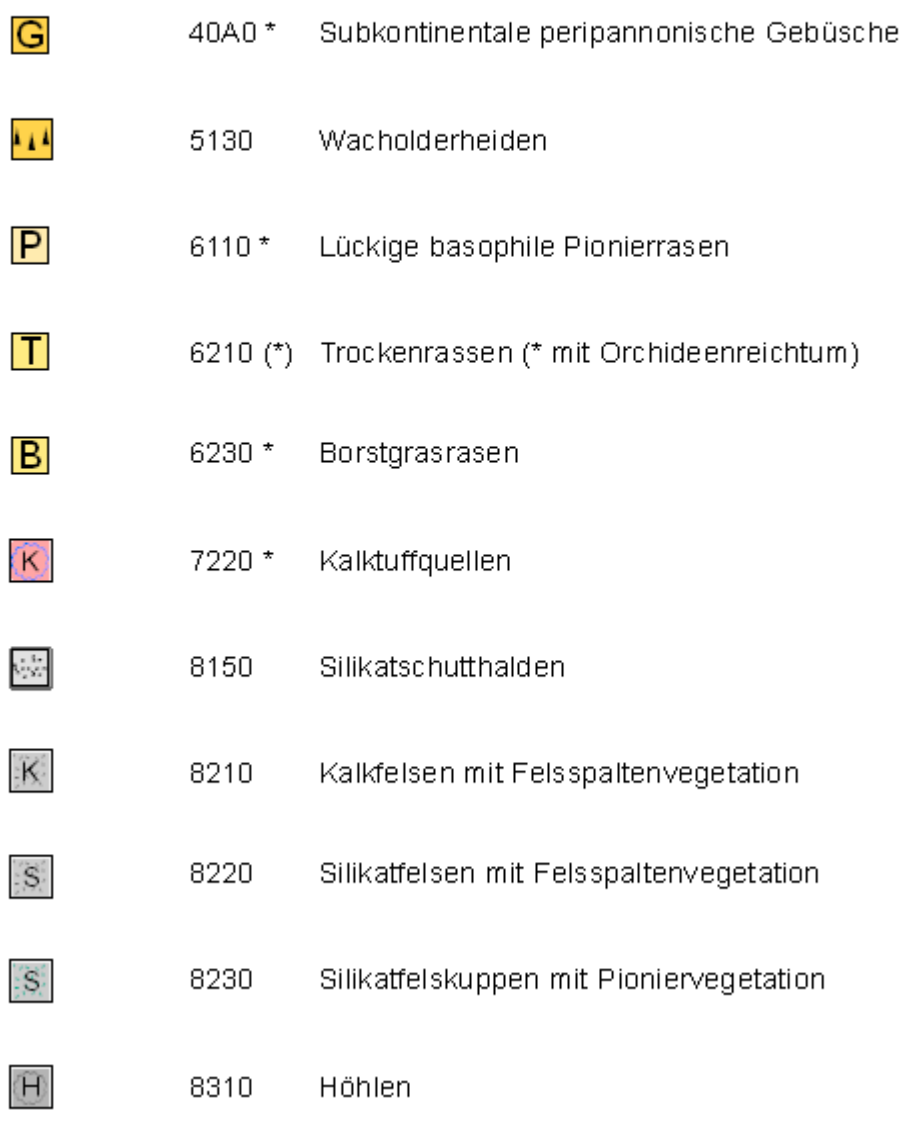

\* = prioritärer Lebensraumtyp Stand: 12.07.2012

Symbolpalette für die Darstellung der Funktionsräume für Vögel (Rast-, Nahrungs- und Überwinterungsgebiete), der Lebensräume der Arten (Vorkommensbereiche und geeignete Habitate), der Ziel- und Maßnahmenräume sowie der Natura 2000-Gebiete (FFH- und Vogelschutzgebiete) in Rheinland-Pfalz

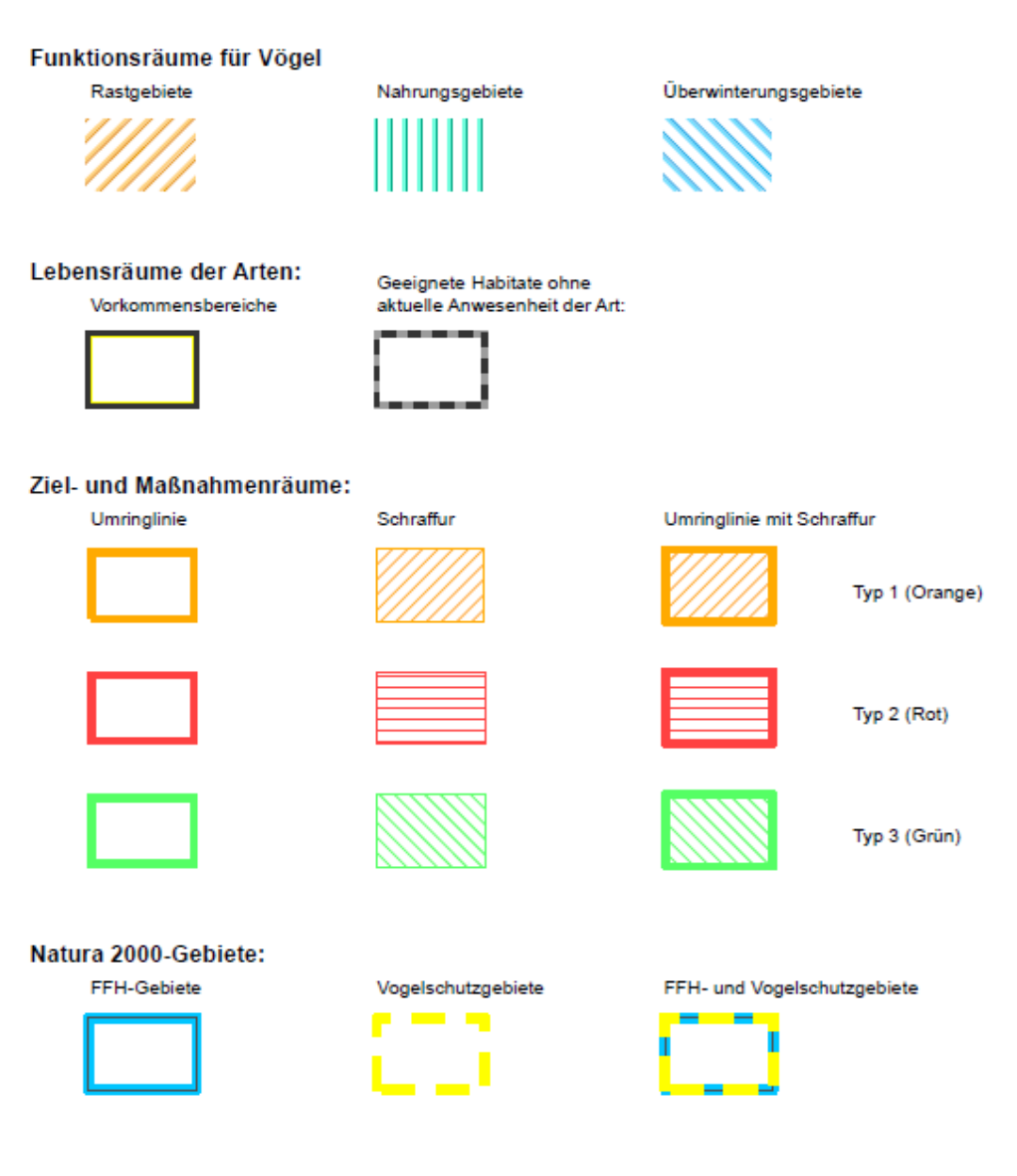

Stand: 15.11.2012

### Symbolpalette für Tier- und Pflanzenarten sowie Biotope, die nicht einer FFHoder der Vogelschutzrichtlinie entsprechen (Joker-Symbole)

Joker-Symbole für Hot-Spot-Arten und andere bzw. sonstige wertgebende Arten, für die es bisher keine Art-Symbole gibt (Punkt-Symbole):

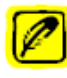

Joker-Symbol für Vogelarten

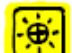

Joker-Symbol für Tierarten (ohne Vögel)

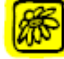

Joker-Symbol für Pflanzenarten

Joker-Symbol für Biotoptypen, für die es in der Symbolpalette der FFH-Lebensraumtypen (LRT) bisher keine Symbole gibt:

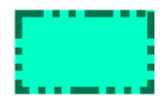

Joker-Symbol für Biotoptypen (Flächen)

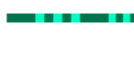

Joker-Symbol für Biotoptypen (Linien)

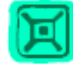

Joker-Symbol für Biotoptypen (Punkte)

Stand: 15.12.2012

#### 9.3. TrueTypeFonts - Markersymbole

(Die Fonts können noch mehr Symbole – als hier dargestellt – enthalten)

**ESRI Environmental & Icons:** 

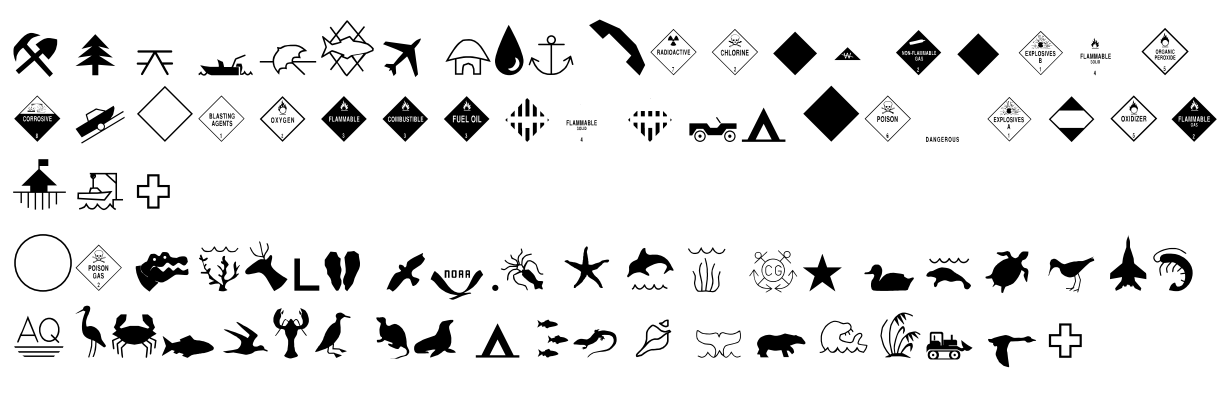

#### **ESRI Caves 1:**

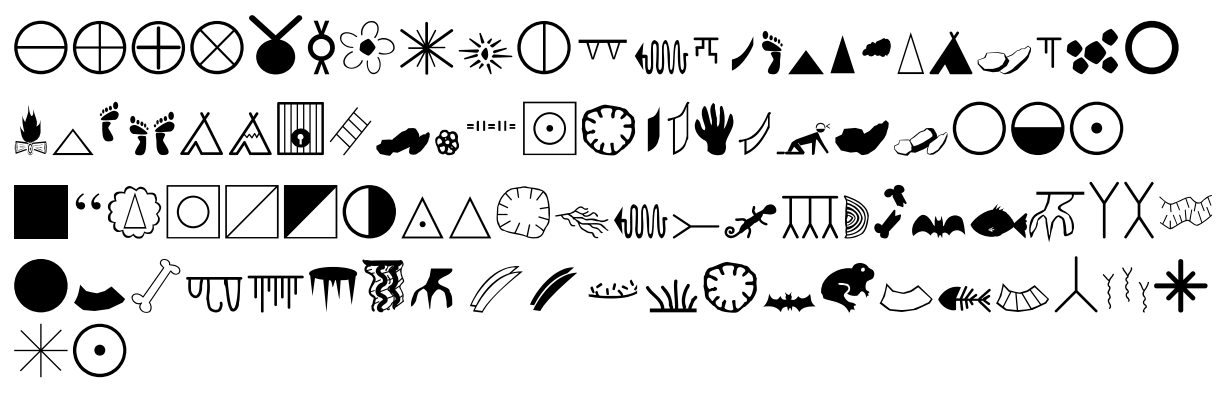

Animals 1:  $\mathbf{A} \mathbf{A} \mathbf{m} \mathbf{A} \mathbf{A} \mathbf{$  $\mathcal{F}$   $\mathcal{V}$ inL CHAT MREM'Ahim IL & **REACTION TO A REACTLE**  $\mathbb{E} \left( \mathbf{A} \right) = \mathbf{A} \left( \mathbf{A} \right) \mathbf{A} \left( \mathbf{A} \right) = \mathbf{A} \left( \mathbf{A} \right) \mathbf{A} \left( \mathbf{A} \right) = \mathbf{A} \left( \mathbf{A} \right) \mathbf{A} \mathbf{A} \mathbf{A} \mathbf{A} \mathbf{A} \mathbf{A} \mathbf{A} \mathbf{A} \mathbf{A} \mathbf{A} \mathbf{A} \mathbf{A} \mathbf{A} \mathbf{A} \mathbf{A} \mathbf{A} \mathbf{A} \mathbf{A} \$ **SMART** Wme Internet internat  $\pi$  and  $\pi$  and  $\pi$ 

Animals 2.

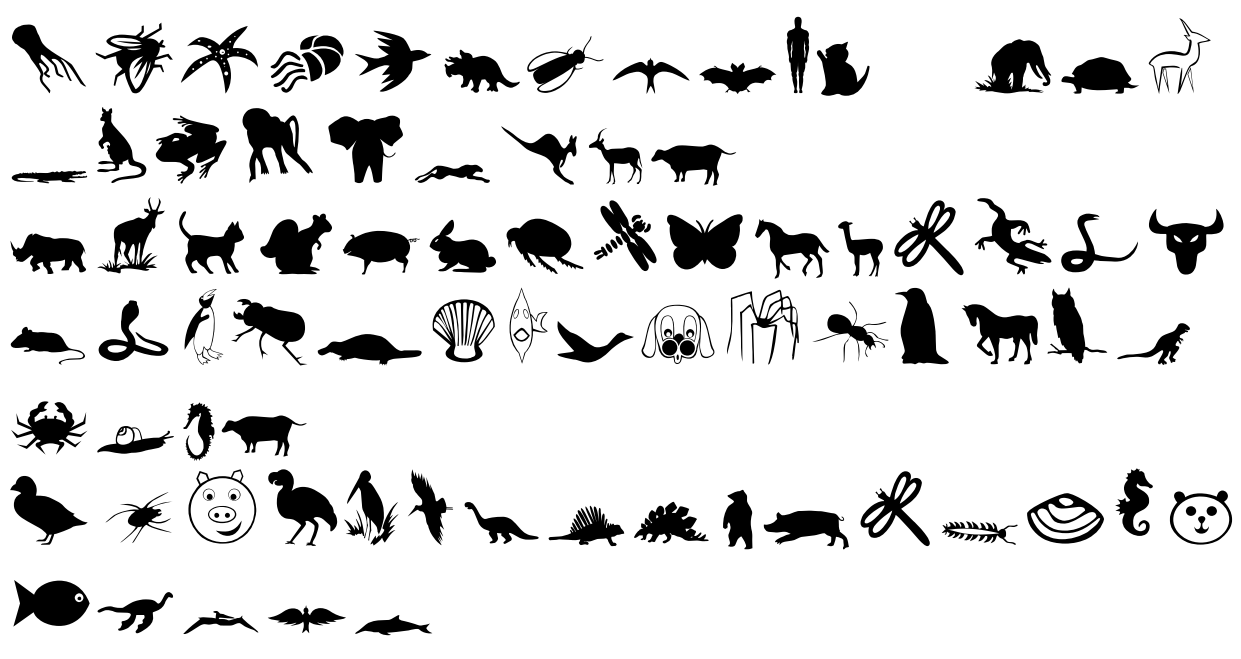

**Animal Tracks:** 

参阅台北总山沙门出 机石印上 化亚生体的山石业总统 AS MUDWAWS WEST PROFI **JUBOURXXXIVS DAT WOODVSK** 

**Beetles:** 

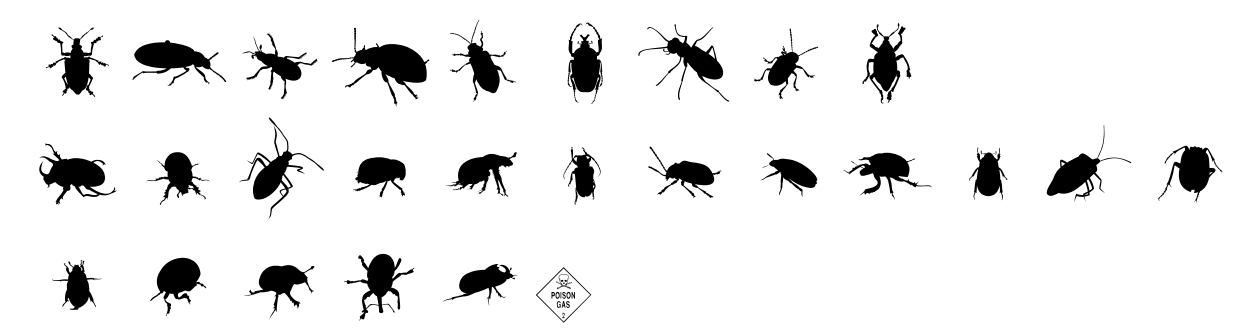

**Birds of Feather:**  $1227771222$  $\rightarrow$   $\rightarrow$   $\rightarrow$   $\rightarrow$ WW/19tylW LL VVTILLEL  $\mathcal{L}$  $\overline{X}$  $r \vee r \vee s$ 

**Butterflies:** 

**NNENSCRAK** WAYNK SKOL AP HOME **WED AREL & ST HE** 

**Cat Silhouettes:** 

#### wert zuio  $\mathbf{\Omega}$ ghjklyxcvbn **p** asd f PAS DFGH  $\begin{array}{c}\n\text{lim}\n\\
\text{lim}\n\end{array}$ -VXCV **BNI**

**Fleurish Circle:** 

# qertuio pasdfghjklcbnm§QE **RTUIO** PASDFGHJKLCBNM

**Furry Friends:** 

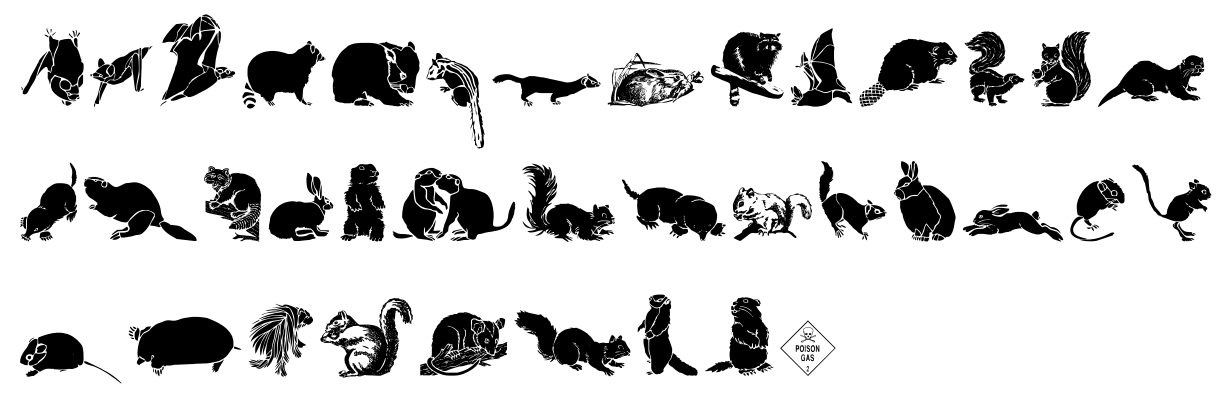

**Garden:** 

## 4qwertzuiopasdfghjklyxcv bnm® ONERTZUI OPASDFGHJKLYXC VBNM